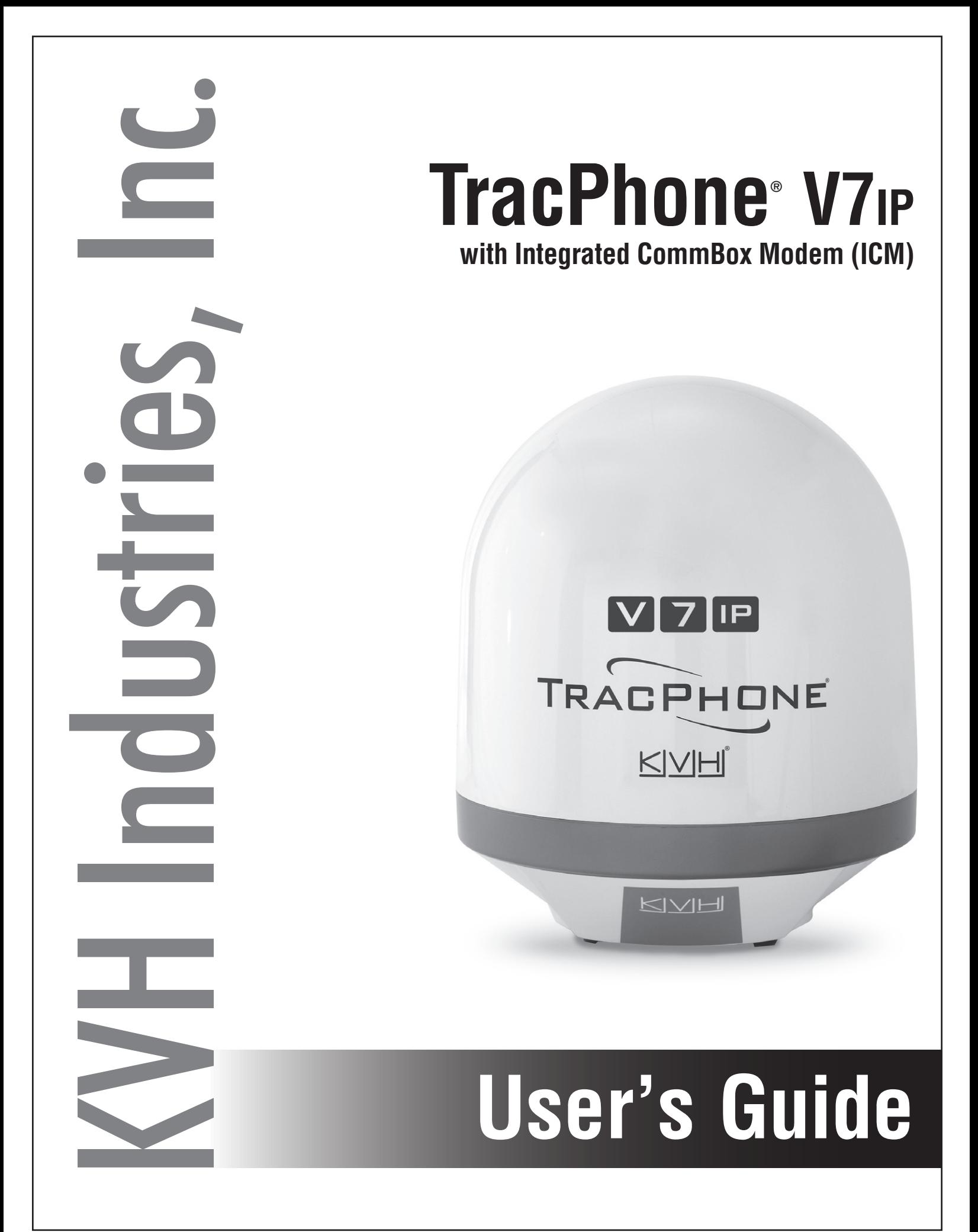

# TracPhone V7-IP User's Guide

This user's guide provides all of the basic information you need to operate, set up, troubleshoot, and maintain the TracPhone V7-IP system. For detailed installation information, please refer to the TracPhone V7-IP Installation Guide.

If you have any comments regarding this manual, please e-mail them to manuals@kvh.com. Your input is greatly appreciated!

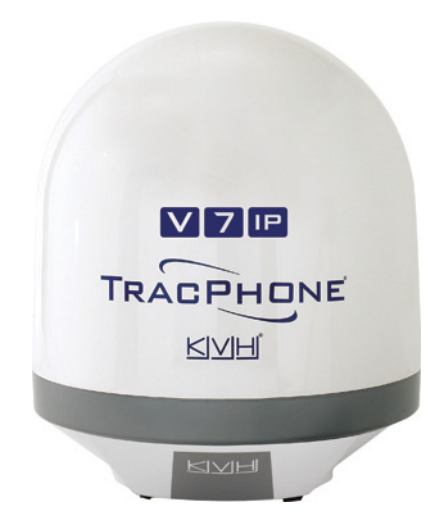

### Technical Support

**Within the Continental U.S.A.:** Phone: 1 866 701-7103 E-mail: mvbsupport@kvh.com

**North/South America, Australia:** Phone: +1 401 851-3806 E-mail: mvbsupport@kvh.com

### **Europe, Middle East, Asia, Africa:** Phone: +45 45 160 180 E-mail: mvbsupport@kvh.com

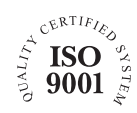

KVH Part # 54-0898 Rev. B © 2013, KVH Industries, Inc., All rights reserved.

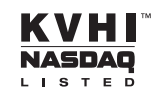

### Trademark Information

TracPhone, KVH, CommBox, and the unique light-colored dome with dark contrasting baseplate are trademarks of KVH Industries, Inc.

mini-VSAT Broadband is a service mark of KVH Industries, Inc.

ViaSat and the ViaSat logo are registered trademarks of ViaSat, Inc.

All other trademarks are the property of their respective owners.

### **Disclaimer**

Every effort has been made to ensure the correctness and completeness of the material in this document. No company shall be liable for errors contained herein. The information in this document is subject to change without notice. No warranty of any kind is made with regard to this material, including, but not limited to, the implied warranties of merchantability and fitness for a particular purpose.

# Table of Contents

### [1 Introduction](#page-8-0)

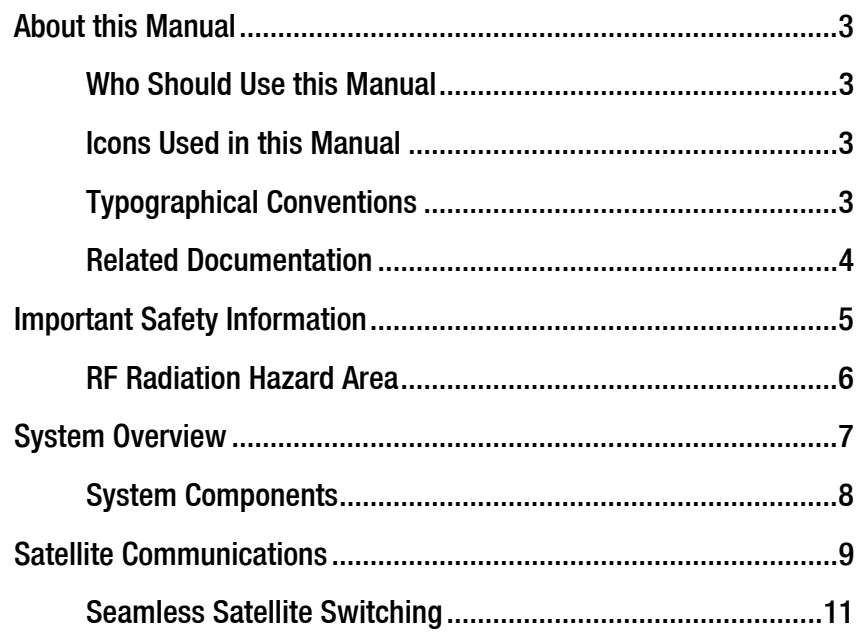

### [2 Getting Started](#page-18-0)

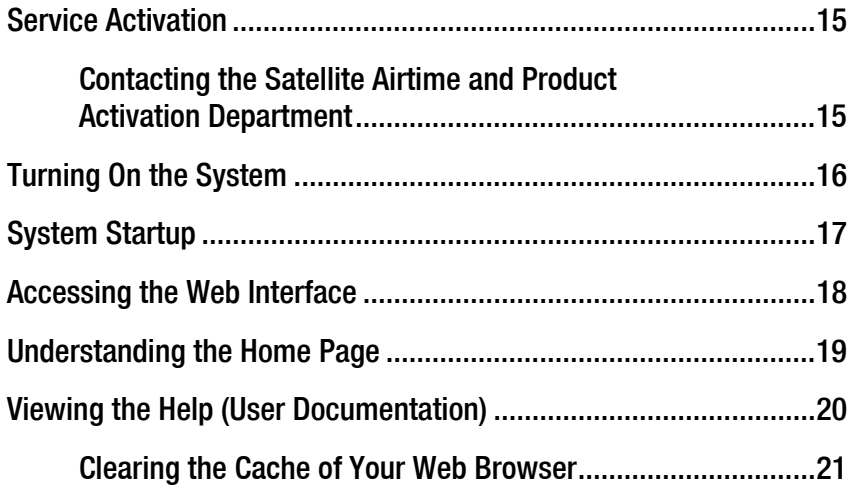

### [3 Interface Preferences](#page-26-0)

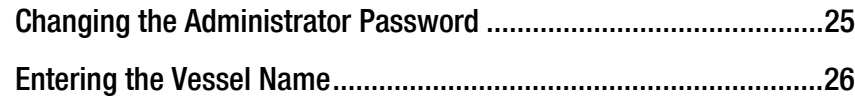

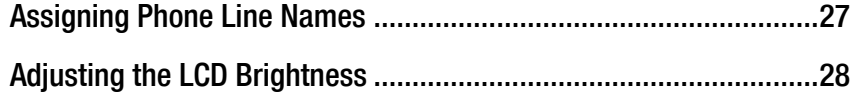

#### **No-Transmit Zones**  $\overline{\mathbf{4}}$

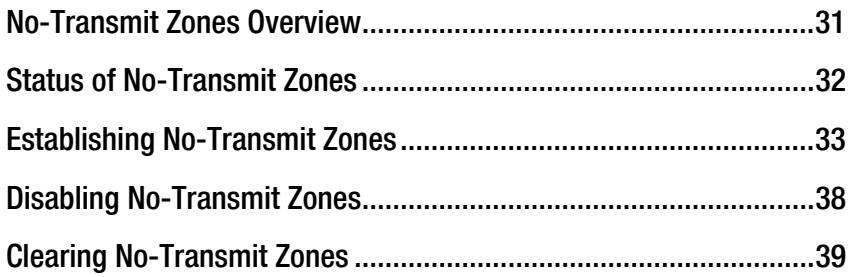

#### $\overline{\mathbf{5}}$ **Voice Connections**

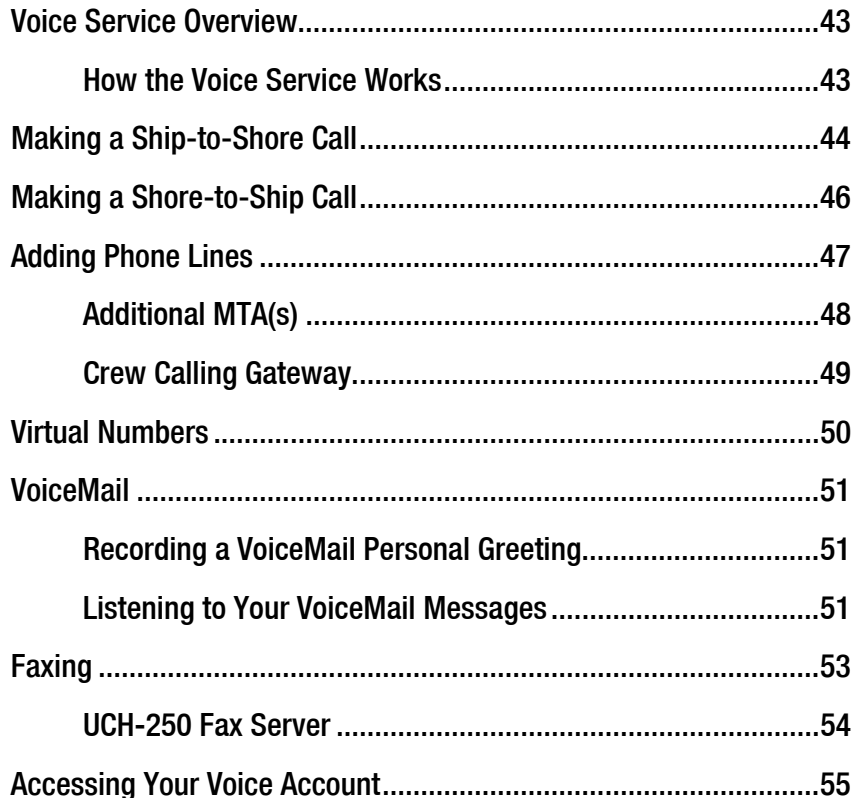

#### **Network Configuration**  $\boldsymbol{6}$

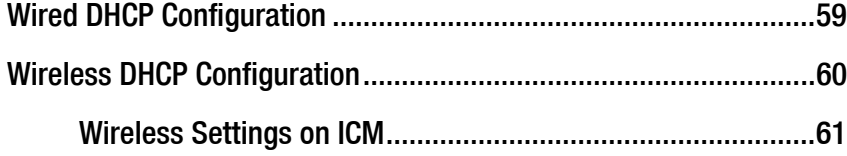

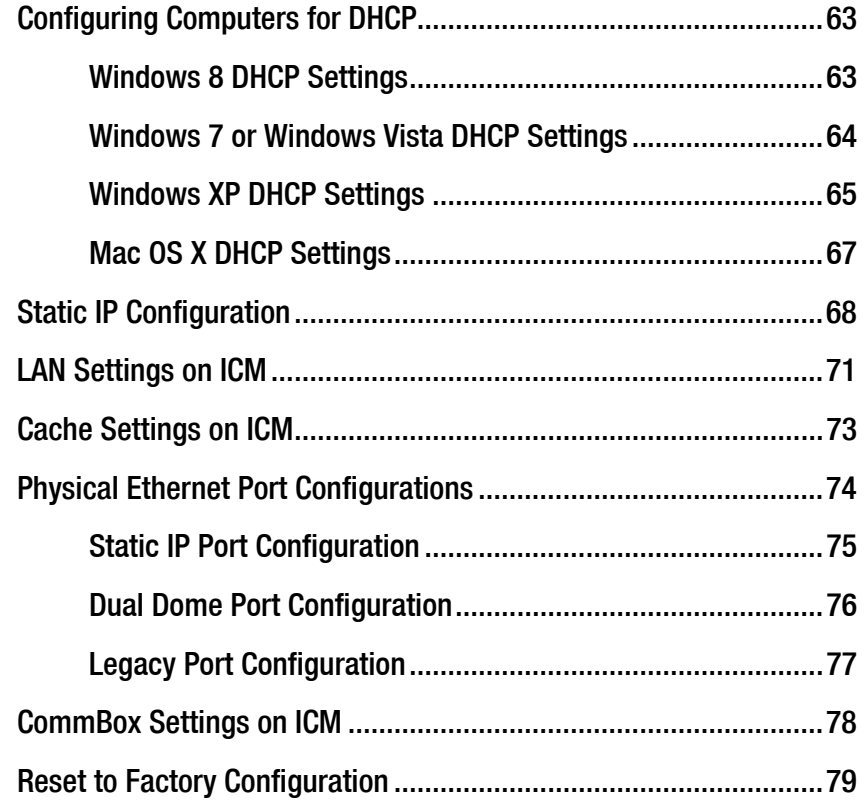

### [7 Data Connections](#page-78-0)

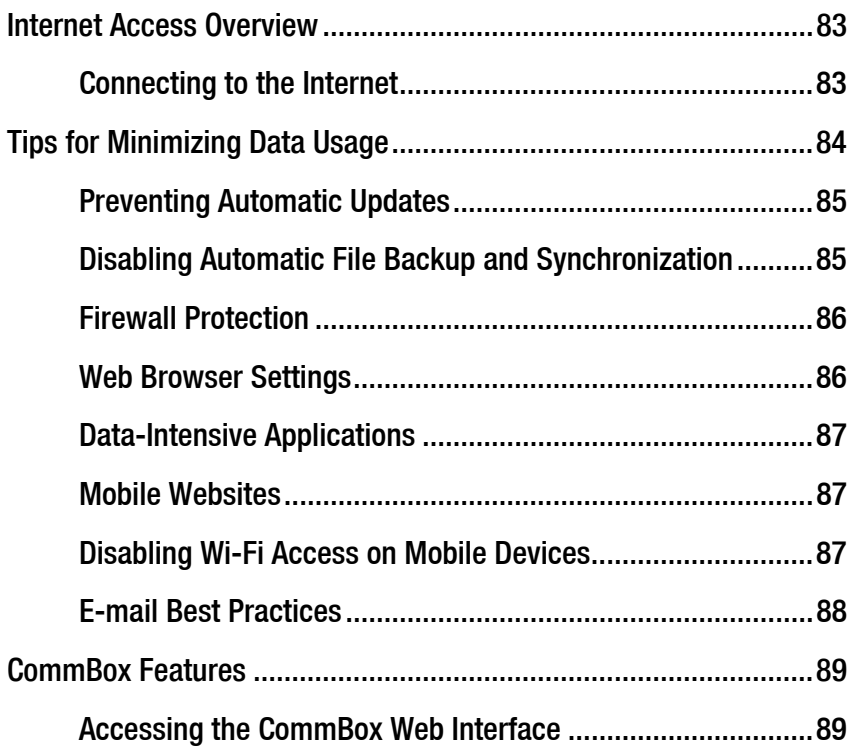

### [8 Troubleshooting](#page-87-0)

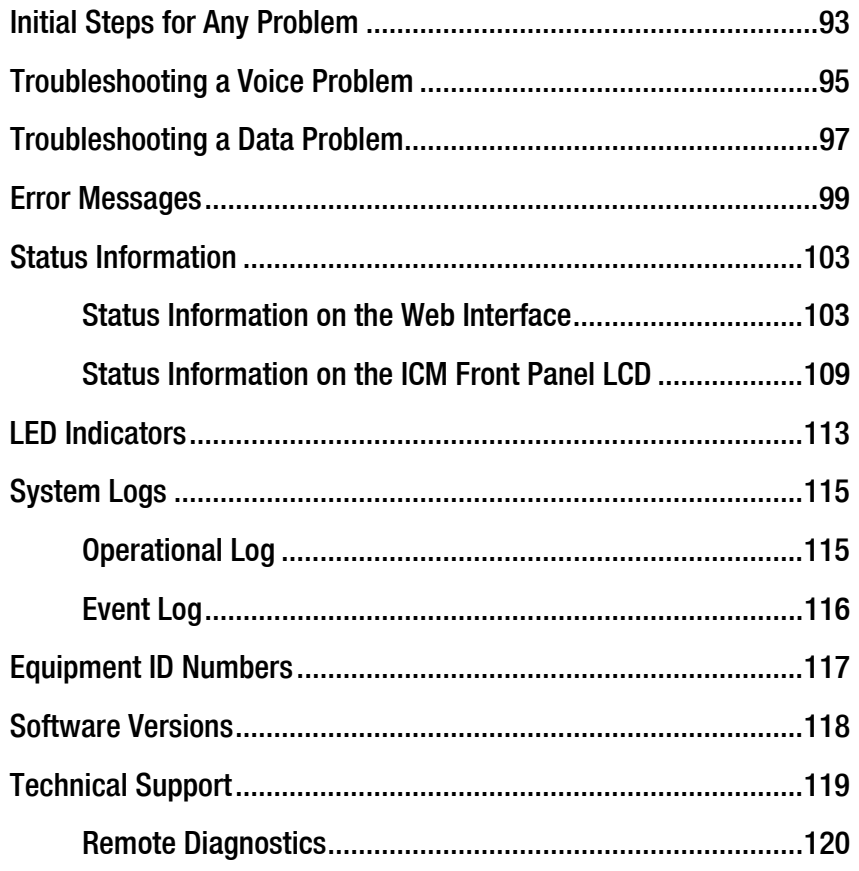

### [9 Maintenance](#page-116-0)

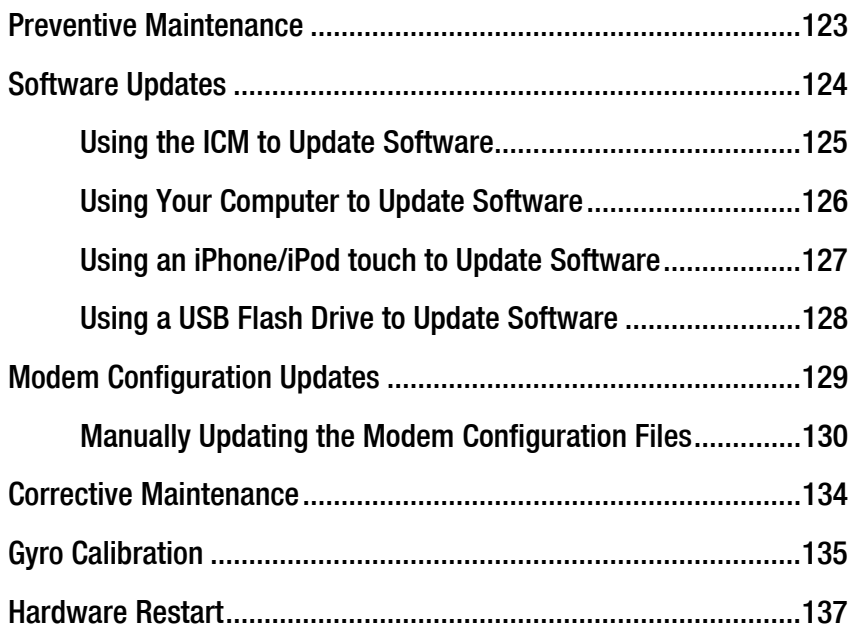

T

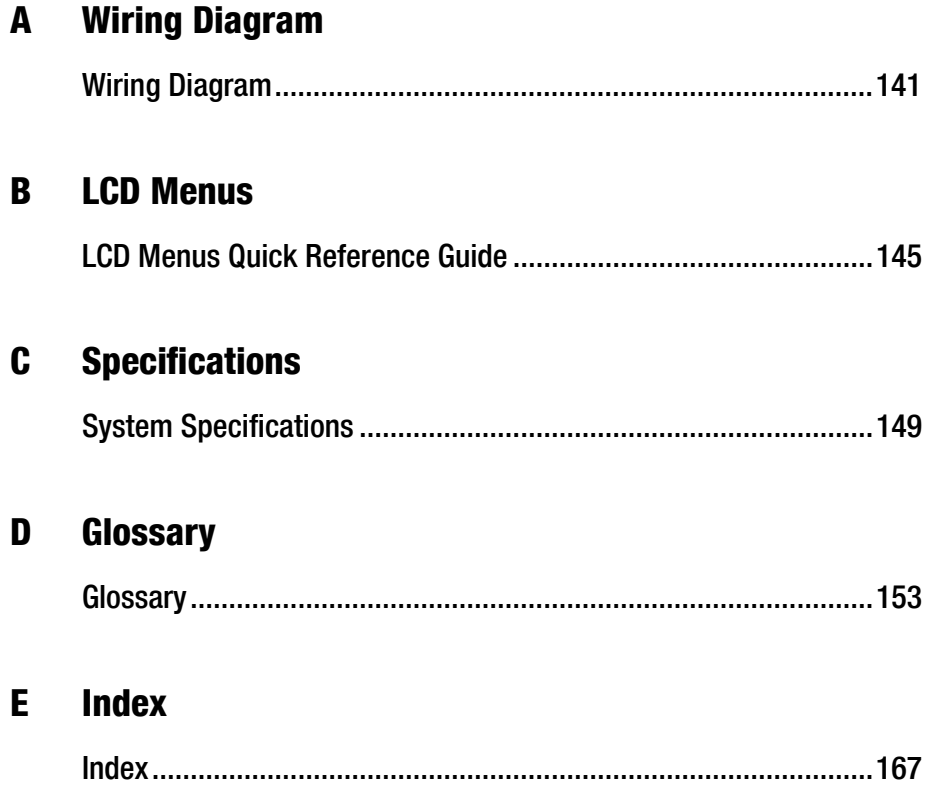

# <span id="page-8-0"></span>1. Introduction

This section provides important safety information you need to know before using the system. It also provides a basic overview of the system and satellite communications.

# **Contents**

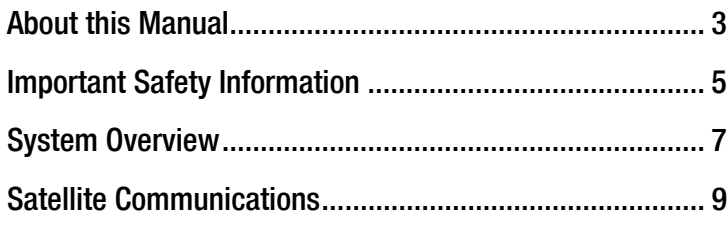

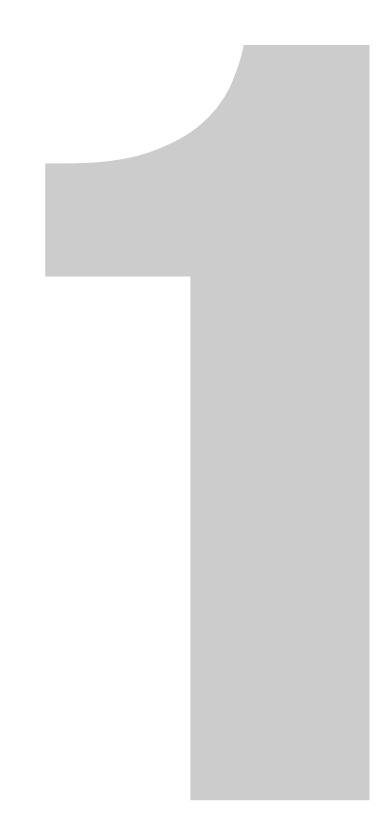

## <span id="page-9-0"></span>About this Manual

This manual provides complete operation, configuration, and troubleshooting information for the TracPhone V7-IP system.

### <span id="page-9-1"></span>Who Should Use this Manual

The **user** should refer to this manual to learn how to operate the system, configure all aspects of the system, and identify the cause of any problem.

The **installer** should refer to this manual for information on setting up the system for the user's desired preferences.

The **servicing technician** should refer to this manual to help identify the cause of a system problem.

### <span id="page-9-2"></span>Icons Used in this Manual

This manual uses the following icon:

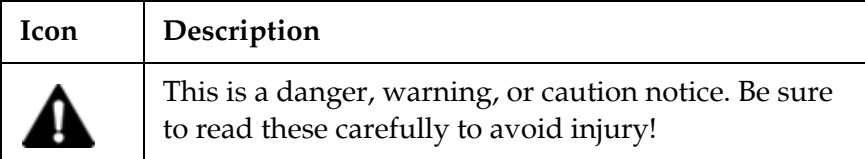

### <span id="page-9-3"></span>Typographical Conventions

This manual uses the following typographical conventions:

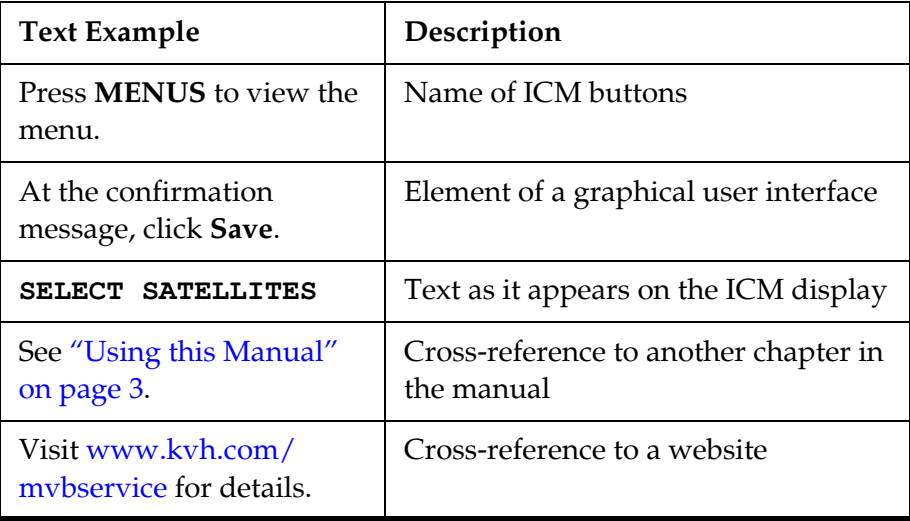

### <span id="page-10-0"></span>Related Documentation

In addition to this User's Guide, the following documents are provided with your TracPhone system:

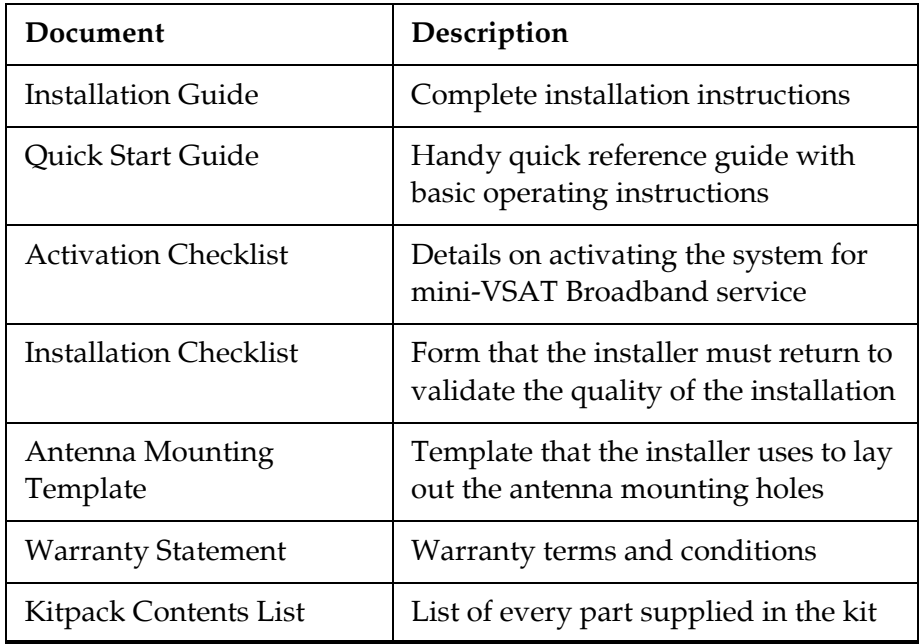

# <span id="page-11-0"></span>Important Safety Information

For your own safety, and for the safety of your passengers and/or crew, be sure to read the following important notices.

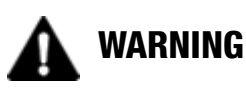

### **Risk of Electric Shock**

Potentially lethal voltages are present within the ICM. To avoid electric shock, do not open the chassis enclosure.

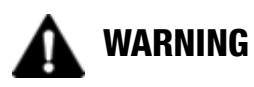

### **Risk of Electric Shock**

If any component of the TracPhone system becomes damaged and/ or no longer functions normally, disconnect it from vessel power, secure it from unintended operation, and contact KVH Technical Support (see ["Technical Support" on page 119](#page-114-1)). All repairs or modifications must be performed by a trained, KVH-certified technician.

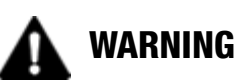

### **Risk of Explosion**

Do not operate the ICM (or any other electrical device) in an environment where flammable gases, vapors, or dusts are present.

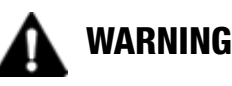

### **Risk of Electric Shock**

Failure to ground the TracPhone system properly to ship's ground will cause an unsafe floating ground condition, risking potentially lethal electric shock. Refer to the Installation Guide for details on the proper grounding of the equipment.

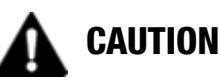

### **RF Radiation Hazard**

The antenna transmits up to 4 watts of radio frequency (RF) energy that is potentially harmful. Whenever the system is powered on, make sure everyone stays more than 36 feet (11 m) away from the antenna. No hazard exists directly below the antenna.

### <span id="page-12-1"></span><span id="page-12-0"></span>RF Radiation Hazard Area

Since a person above deck may not know which direction the antenna is pointing, you should always observe the minimum safe distance to prevent RF radiation exposure. Within the antenna's elevation range, the minimum safe distance is 36 feet (11 m). No hazard exists directly below the antenna.

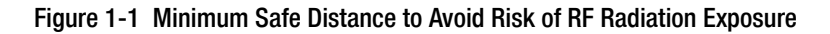

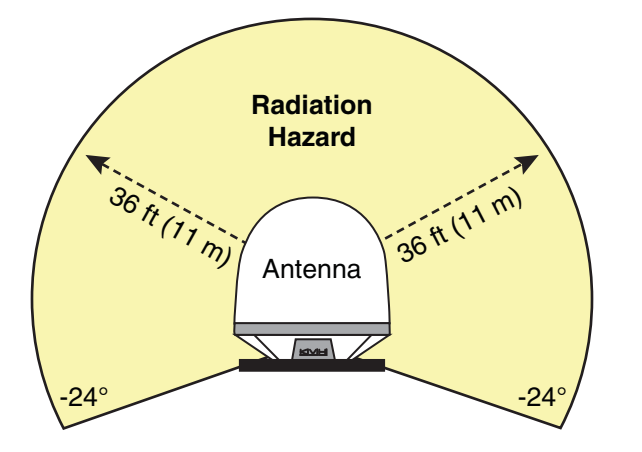

*NOTE: You can set up no-transmit zones to inhibit transmissions within areas frequented by passengers and/or crew. See ["Establishing No-Transmit](#page-34-1)  [Zones" on page 33](#page-34-1) for details.*

## <span id="page-13-0"></span>System Overview

Your TracPhone V7-IP is a complete mini-VSAT Broadband communications system for mariners on the move. Using cutting-edge CRMA (code reuse multiple access) and spread spectrum technologies, the TracPhone V7-IP delivers a seamless and consistent Internet experience. And it all comes with an antenna that is smaller and lighter than traditional VSAT antennas.

The system consists of an antenna and Integrated CommBox Modem (ICM) that connect to a land-based hub via a Ku-band satellite. The hub, managed by a Network Operations Center (NOC), then provides the link to the Internet and the terrestrial telephone network.

*NOTE: A detailed wiring diagram is provided in ["Wiring Diagram" on](#page-133-1)  [page 141](#page-133-1).*

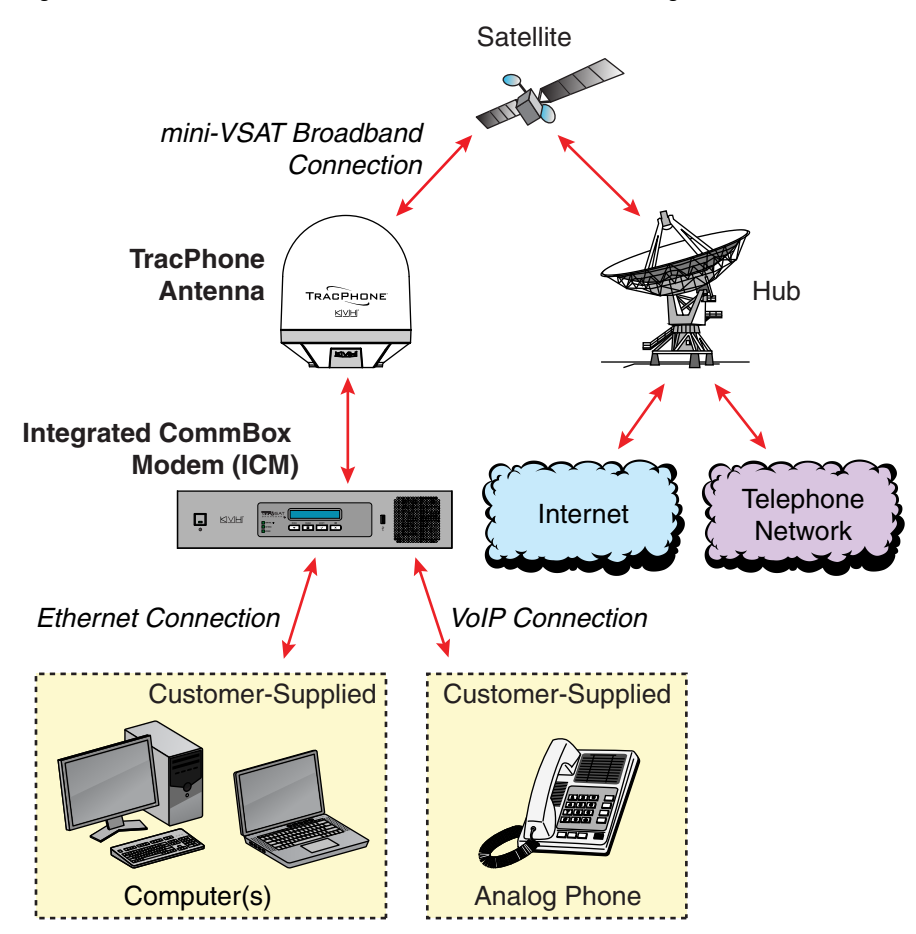

### Figure 1-2 TracPhone V7-IP mini-VSAT Broadband Network Diagram

### <span id="page-14-0"></span>System Components

The TracPhone V7-IP system includes the following components:

### Antenna Unit

The antenna unit provides the satellite link to the land-based hub. Using its integrated GPS, advanced reflector technology, and gyro stabilization, the antenna automatically locates and tracks the correct satellite, even while your vessel is on the move.

Figure 1-3 Antenna Unit

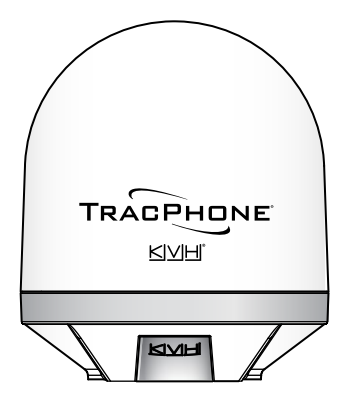

### Integrated CommBox Modem (ICM)

The ICM is the transceiver and "brain" of the system. Its built-in modem processes all incoming and outgoing data traffic using its proprietary spread spectrum technologies. Its built-in router and wireless access point (WAP) provide the connection to your onboard local area network (LAN). And its easy-to-use web interface and front panel LCD allow you to operate and configure all aspects of the system.

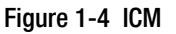

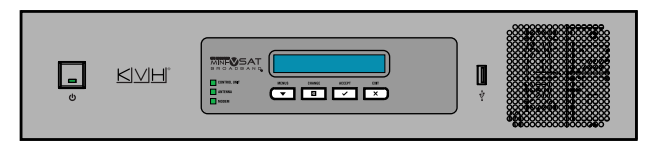

# <span id="page-15-0"></span>Satellite Communications

Communications satellites are located in fixed positions above the Earth's equator and relay data to/from the earth within the regions that they serve. Therefore, to communicate via a given satellite, you must be located within that satellite's unique coverage area, also known as its "footprint."

To view the latest mini-VSAT Broadband satellite coverage map, visit KVH's website at [www.kvh.com/minivsatmap](http://www.kvh.com/minivsatmap). The map is an amalgamation of all of the individual satellites' coverage areas.

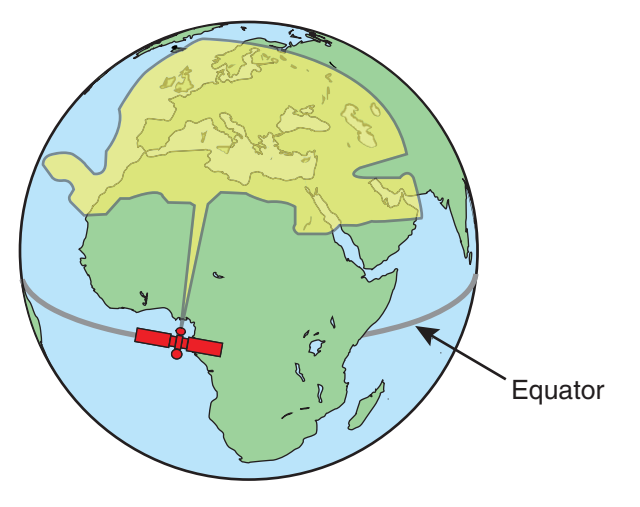

Figure 1-5 Example of a Satellite Footprint

In addition, since satellites are located 22,300 miles (35,900 km) above the equator, the TracPhone antenna must have a clear view of the sky to transmit and receive signals. Anything that stands between the antenna and the satellite can block signals, resulting in lost data. Common causes of blockage include the following:

- Trees, buildings, and bridges
- Other vessels docked alongside your vessel
- Onboard masts, antennas, or other structures
- Inclement weather conditions

Figure 1-6 Example of Satellite Blockage

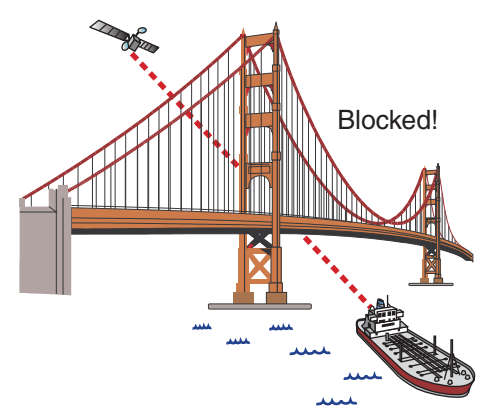

### <span id="page-17-0"></span>Seamless Satellite Switching

The high-traffic regions of the global mini-VSAT Broadband coverage area are covered by more than one satellite. The ICM's built-in modem maintains a prioritized list of all satellites in the network and selects the highest priority satellite that provides coverage at the vessel's current GPS location. If the antenna is unable to track the chosen satellite for any reason (due to a blockage condition, for example), the modem selects the next available satellite on the list and the antenna automatically switches to that satellite

In addition, whenever the vessel travels outside the boundary of the current satellite's coverage area, the modem selects the highest priority satellite in the adjoining region and the antenna automatically switches to that satellite to maintain the service connection.

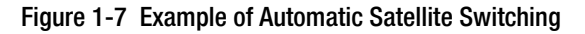

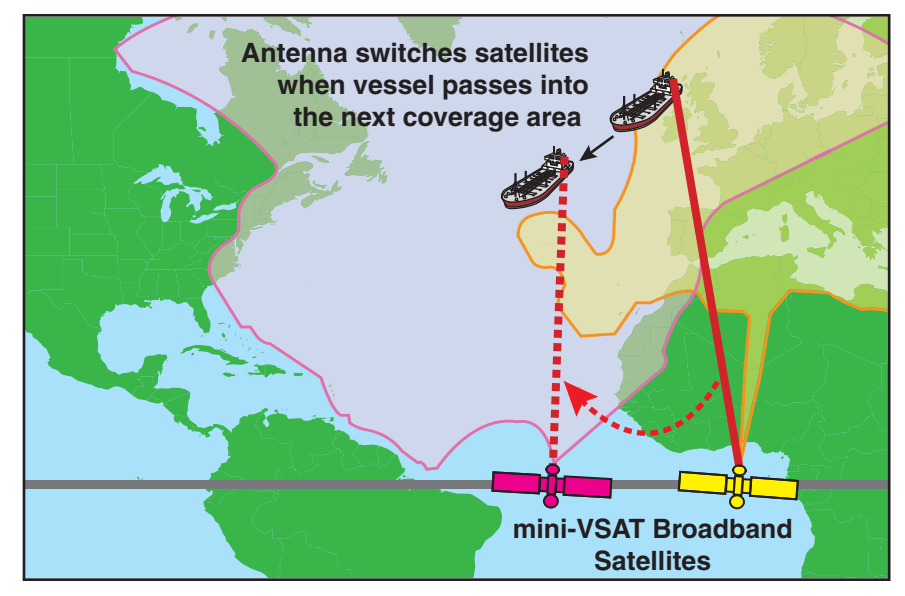

*NOTE: The coverage areas shown here are for illustration purposes only. They do not represent boundaries of actual coverage areas.*

# <span id="page-18-0"></span>2. Getting Started

This section explains how to activate the TracPhone system for mini-VSAT Broadband service. It also explains how to turn on the system for the first time and how to interpret the system's startup screens. Then it introduces the TracPhone V7-IP web interface, detailing how to access the Home page and the Help documentation.

# **Contents**

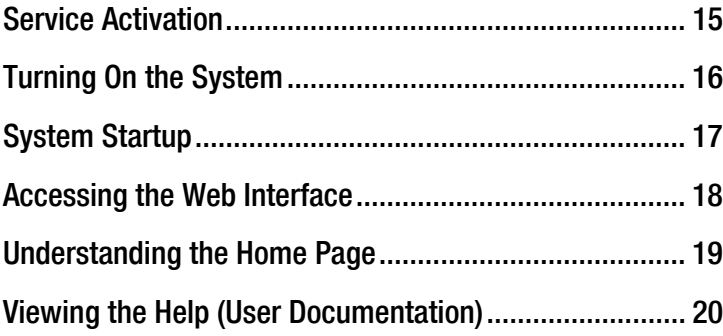

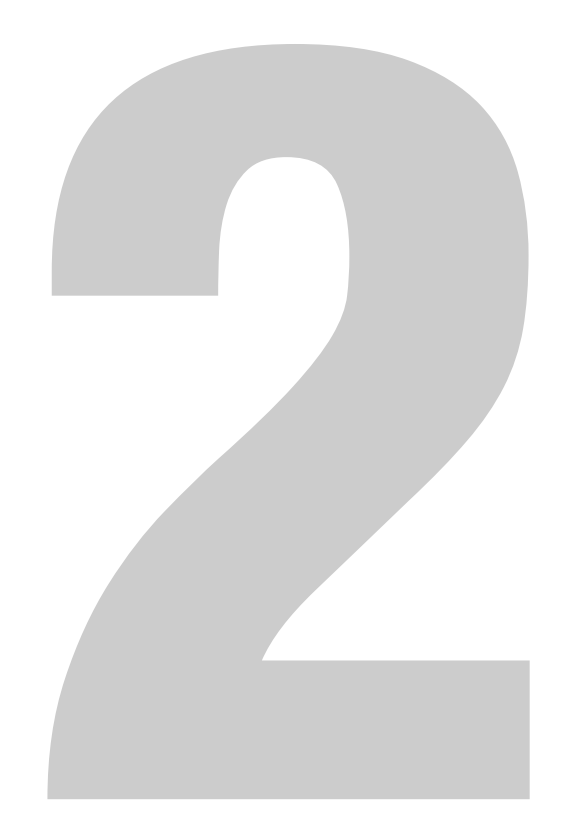

### <span id="page-19-0"></span>Service Activation

Before you can start using the TracPhone system, you need to activate it for mini-VSAT Broadband service. To activate, fill out and submit the appropriate form(s) available at [www.kvh.com/mvbservice.](http://www.kvh.com/mvbservice)

*NOTE: You will need to enter the antenna and ICM serial numbers on the form. You can find these numbers on the Support page of the TracPhone V7- IP web interface or in the System Info LCD menu on the ICM's front panel. See ["Equipment ID Numbers" on page 117](#page-112-1).*

Fax or e-mail the completed form(s) to KVH:

**Fax:** +1 401 851-3823 **E-mail:** [satelliteservices@kvh.com](mailto:satelliteservices@kvh.com)

Once KVH processes the form(s), activates your account, and registers your product, you will receive an e-mail with the details of your new service, including your vessel's phone numbers.

### <span id="page-19-1"></span>Contacting the Satellite Airtime and Product Activation Department

If you have any questions, or would like to make a change to your account, please contact KVH's Satellite Airtime & Product Activation Department via e-mail at [satelliteservices@kvh.com](mailto:satelliteservices@kvh.com) or by phone at:

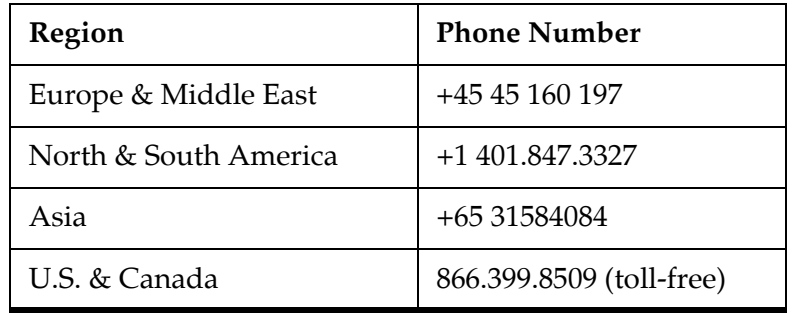

# <span id="page-20-0"></span>Turning On the System

To turn on your TracPhone system, follow these steps:

# CAUTION

The antenna transmits RF energy that is potentially harmful. Make sure everyone stays more than 36 feet (11 m) away from the antenna while it is in use. The antenna transmits down to an elevation of -24º, so no hazard exists directly below the antenna.

- **1.** Make sure the antenna has a clear, unobstructed view of the sky.
- **2.** Make sure vessel AC power is applied to the ICM and your computer(s).
- **3.** Press the power button on the front of the ICM. The button's light should illuminate green.

### Figure 2-1 Power Button

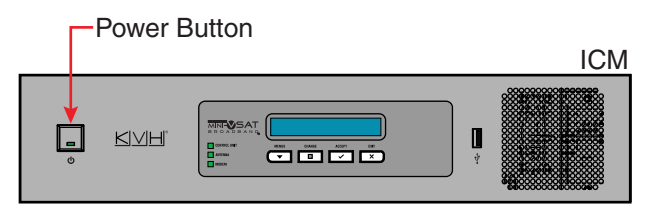

- **4.** Wait five minutes for system startup.
- **5.** Turn on your computer(s) that are connected to the network. Once the antenna finds the service satellite and the ICM's modem logs into the mini-VSAT Broadband service, all status lights on the ICM should be lit green. If any lights are not lit green, refer to ["LED Indicators" on page 113.](#page-108-1)

# <span id="page-21-0"></span>System Startup

The ICM shows the following screens during startup. Similar messages will also appear on the web interface. If the display shows an error message, see ["Error Messages" on page 99.](#page-94-1)

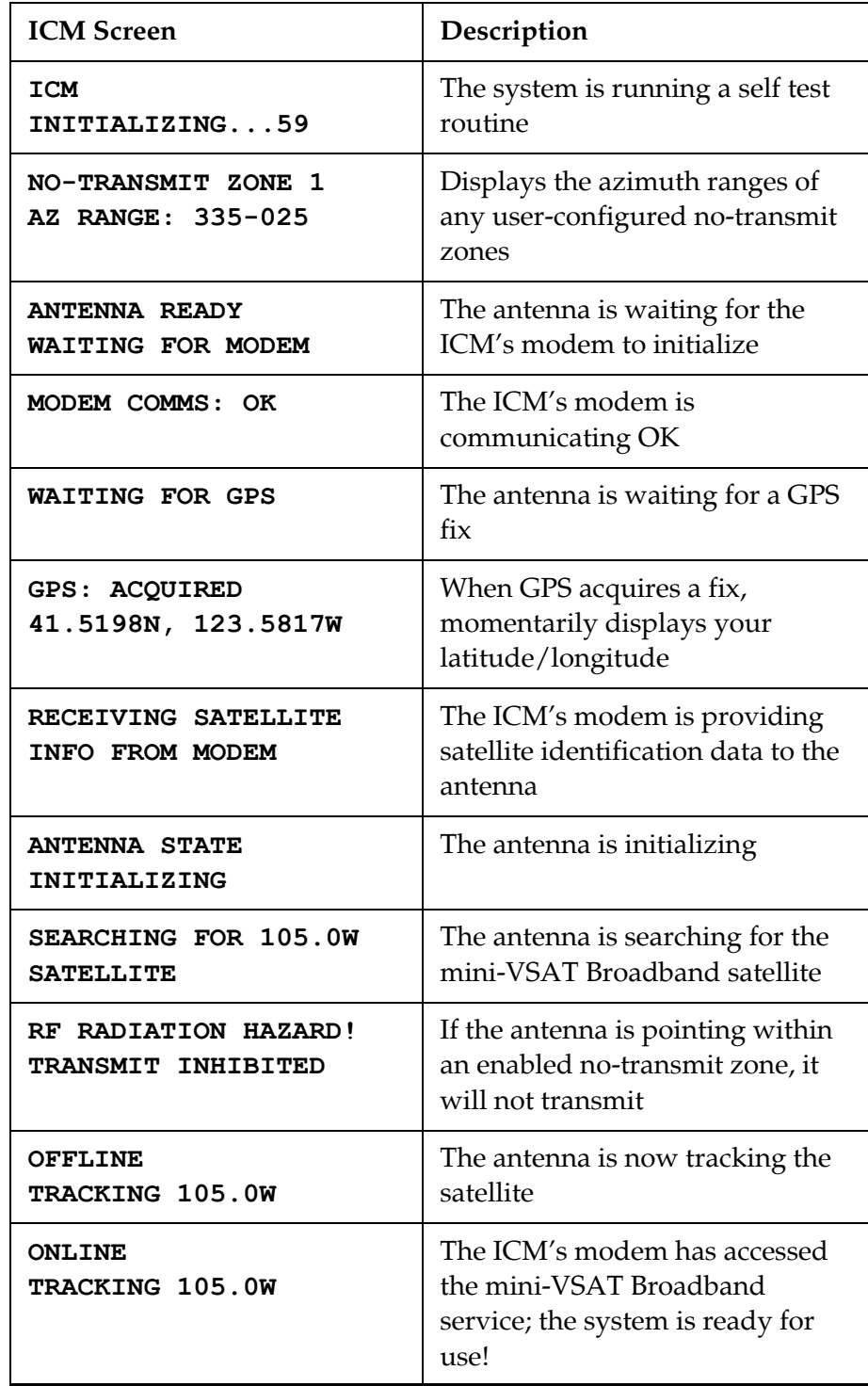

# <span id="page-22-0"></span>Accessing the Web Interface

The ICM offers a local web interface, which you can use to check system status, update software, and configure all aspects of the system. To access the web interface, simply open a web browser window on any computer on the network and enter the following web address:

### **http://minivsat.kvh**

*NOTE: This web address may not work on all platforms and browsers. It also*  will not work in certain network configurations. If the web interface does not *appear, enter the ICM's IP address instead (default is 192.168.5.1). You can find this address on the ICM front panel LCD (go to Settings > Network Settings > IP Assignments).*

As long as the ICM is turned on and functioning properly, the Home page will appear in your browser.

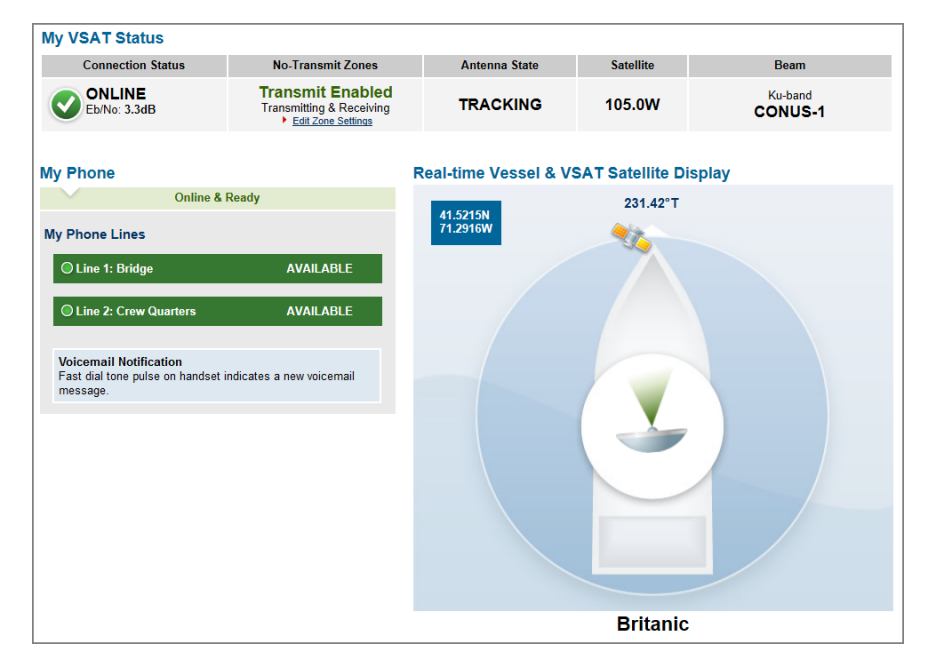

#### Figure 2-2 Web Interface Home Page

# <span id="page-23-0"></span>Understanding the Home Page

The Home page of the TracPhone V7-IP web interface provides essential system status information, including the status of the antenna, the system's connection to the mini-VSAT Broadband service, and the voice service connection. It also displays the vessel's GPS position and true heading and provides a graphical representation of the antenna's pointing direction relative to the bow of the vessel.

### Important!

If true heading is not displayed, the TracPhone system does not have a valid connection to the vessel's NMEA 0183 talker.

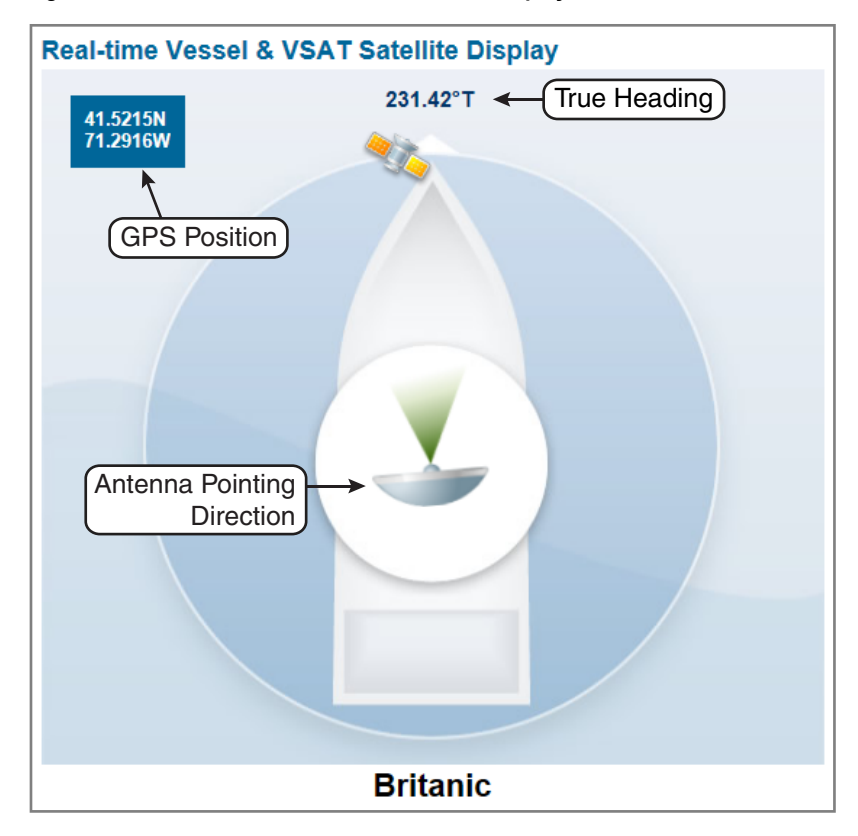

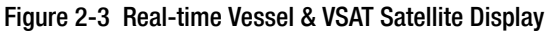

# <span id="page-24-0"></span>Viewing the Help (User Documentation)

The system's Help is available on the Support page of the TracPhone V7-IP web interface. Two options are offered: Condensed and Extended. Refer to either of these resources for answers to your operation, configuration, or troubleshooting questions.

### Important!

You might need to clear your web browser's cache in order to view the latest version of the Help. See ["Clearing the Cache of Your Web](#page-25-0)  [Browser" on page 21](#page-25-0) for details.

*NOTE: The Help is compatible with the following web browsers: Internet Explorer, Mozilla Firefox, Google Chrome, and Apple Safari. If you are using Internet Explorer version 10, you will first need to adjust the width of the Help's navigation pane to view topics due to a known software issue.*

### Condensed Help

- Resides on the ICM locally
- Text-only format

### Extended Help

- Resides on the KVH website (airtime charges may apply)
- Media-rich format, complete with images and tutorials

To access either of these resources from the ICM, follow these steps:

- **1.** At the TracPhone V7-IP web interface, click the **Support** tab.
- **2.** On the **Help** menu, click the desired option.

### Figure 2-4 Help Options

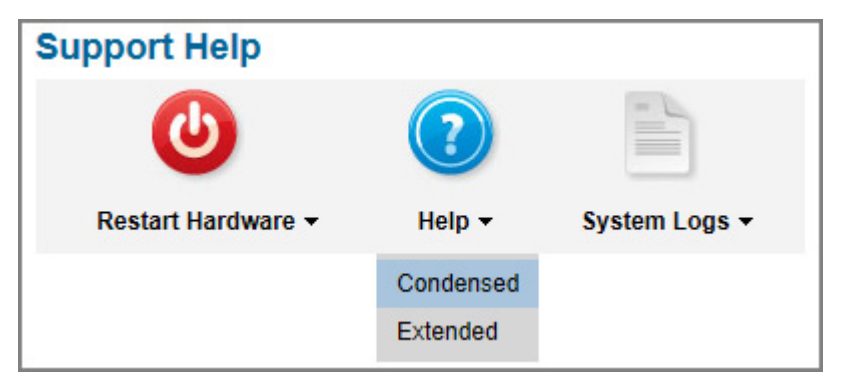

### <span id="page-25-0"></span>Clearing the Cache of Your Web Browser

When you visit a web page, your browser may store a copy of it in its local cache. As a result, when you revisit the page, the browser may display the old copy it had previously stored rather than reload the latest version from the web. Since the Help actually consists of a set of web pages, you might need to clear your web browser's cache to force it to load the latest version. For example, in Internet Explorer, go to Tools > Safety > Delete Browsing History (or press Ctrl + Shift + Del), select **Temporary Internet files**, then click **Delete**.

Figure 2-5 Clearing the Cache in Internet Explorer

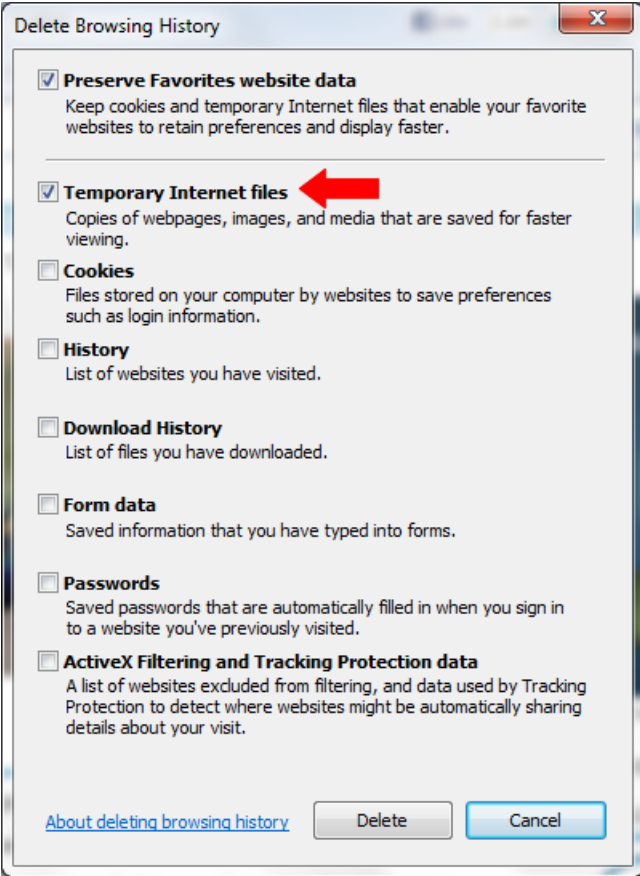

# <span id="page-26-0"></span>3. Interface Preferences

This section explains how to customize the TracPhone V7-IP web interface by entering the names of the vessel and phone lines. It also explains how to change the Administrator password and adjust the brightness of the ICM's front panel LCD.

# **Contents**

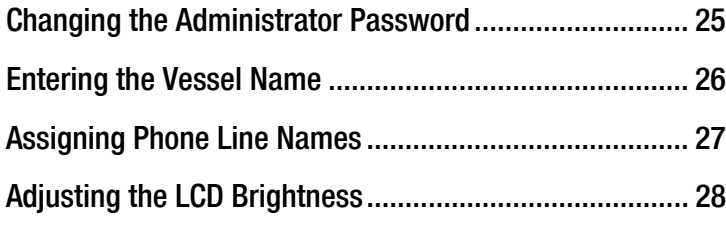

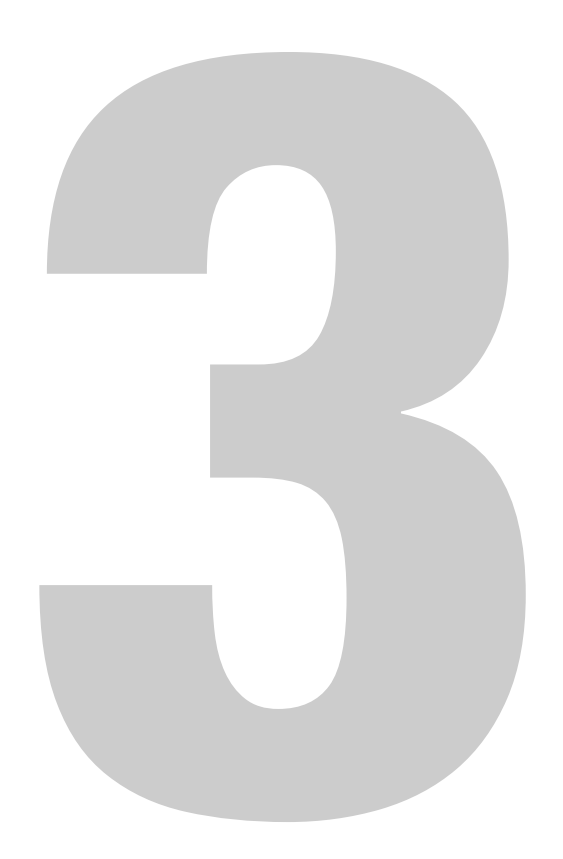

# <span id="page-27-0"></span>Changing the Administrator Password

You must be logged in as an Administrator to make any substantial changes to the system's configuration on the TracPhone V7-IP web interface. To prevent unauthorized user access, KVH recommends that you change the Administrator password to something unique.

To change the Administrator password, follow these steps:

- **1.** At the TracPhone V7-IP web interface, click the **Settings** tab. Then click **Account**.
- **2.** In Security, click **Edit**.
- **3.** Enter the current password. If the password has never been changed, enter the default password: "**password**".

*NOTE: The password must be between 4 and 20 characters in length, with at least one letter and one number, case-sensitive.*

- **4.** Enter and then re-enter your new password.
- **5.** Click **Save Settings**.

### Figure 3-1 Changing the Administrator Password

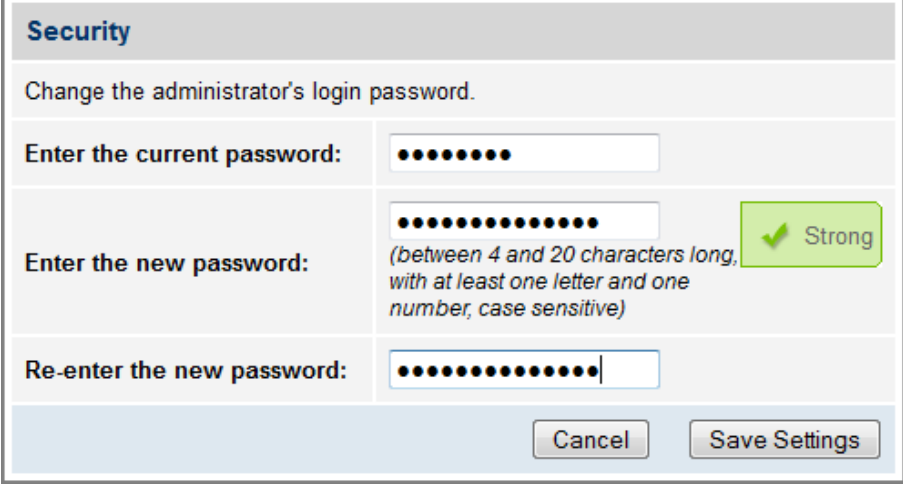

## <span id="page-28-0"></span>Entering the Vessel Name

The vessel name is displayed on the Home page of the TracPhone V7- IP web interface. It also appears in all technical support communications.

To enter your vessel's name in the TracPhone V7-IP web interface, follow these steps:

- **1.** At the TracPhone V7-IP web interface, click the **Settings** tab. Then click **Account**.
- **2.** In Vessel Name, click **Edit**.
- **3.** If the Login window appears, log in with the Administrator password.
- **4.** Enter your vessel's name.
- **5.** Click **Save Settings**.

Figure 3-2 Entering the Vessel Name

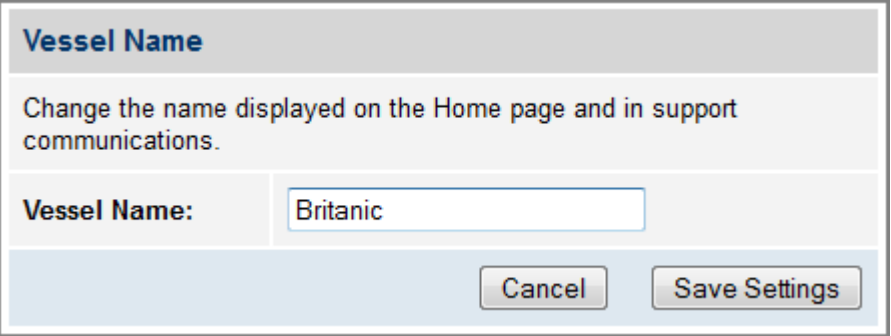

# <span id="page-29-0"></span>Assigning Phone Line Names

The phone line names are displayed on the Home page of the TracPhone V7-IP web interface. They also appear in all technical support communications. For example, you might assign the name "Bridge" to Line 1 and "Crew Quarters" to Line 2.

To assign a name to each phone line, follow these steps:

- **1.** At the TracPhone V7-IP web interface, click the **Settings** tab. Then click **Other**.
- **2.** In Phone Line Names, click **Edit**.
- **3.** If the Login window appears, log in with the Administrator password.
- **4.** Enter names for Lines 1 and 2.
- **5.** Click **Save**.

#### Figure 3-3 Assigning Phone Line Names

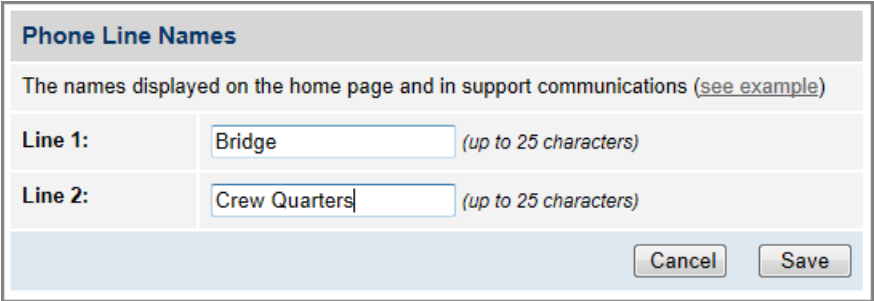

# <span id="page-30-0"></span>Adjusting the LCD Brightness

You can adjust the brightness of the ICM's front panel LCD to suit your preferences.

To adjust the brightness of the ICM's display, follow these steps:

- **1.** At the ICM front panel, press **MENUS** until the display shows "SETTINGS."
- **2.** Press **ACCEPT**.
- **3.** At "SYSTEM SETTINGS," press **ACCEPT**.
- **4.** At "LCD BRIGHTNESS," press **ACCEPT**.
- **5.** Press **MENUS** until the display shows the desired brightness setting: HIGH, MEDIUM, or LOW.
- **6.** Press **ACCEPT**.
- **7.** Press **EXIT** to exit the menu.

Figure 3-4 LCD Brightness Setting

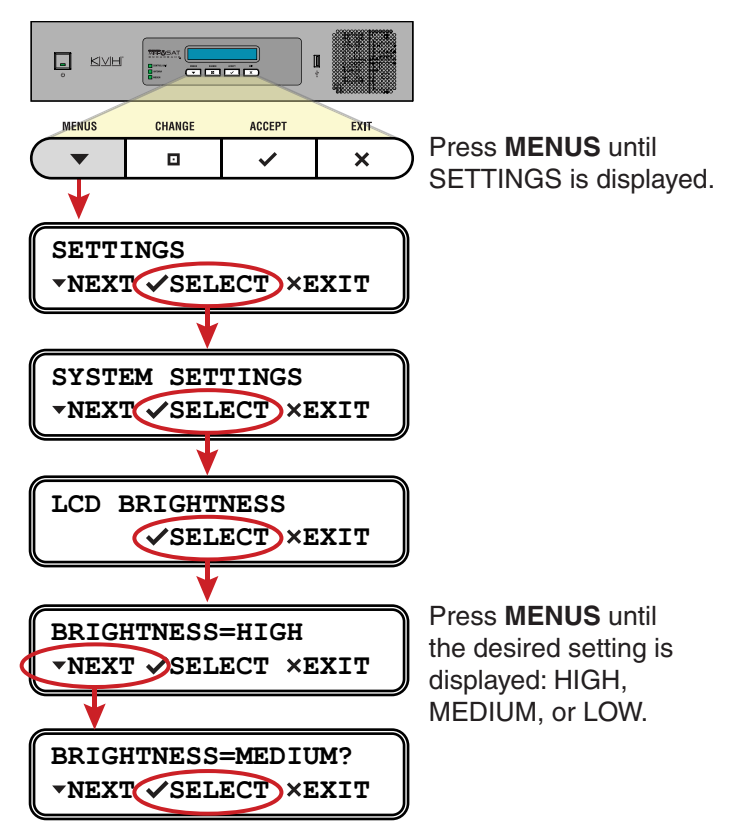

# <span id="page-31-0"></span>4. No-Transmit Zones

This section explains how to view, configure, temporarily disable, and clear no-transmit zones, which prohibit the antenna from transmitting within a certain azimuth/elevation range.

# **Contents**

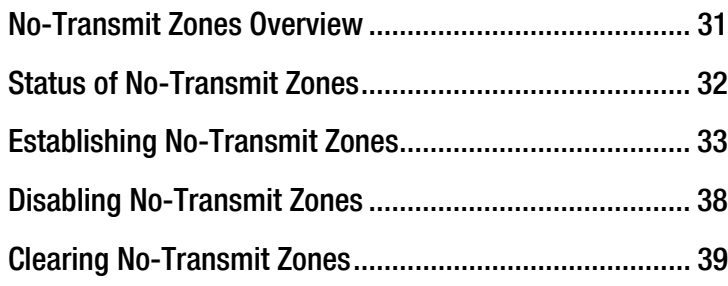

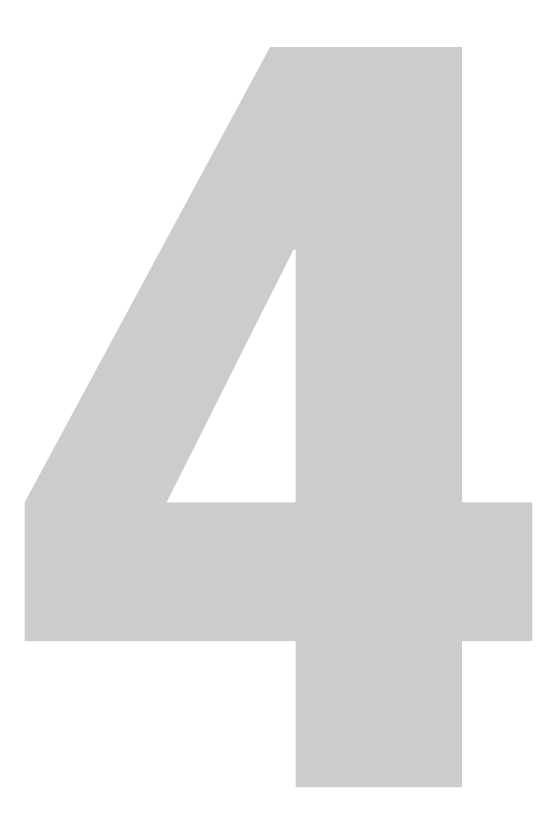

# <span id="page-32-0"></span>No-Transmit Zones Overview

To prevent exposure to the antenna's radiated RF (radio frequency) energy, you can configure up to two no-transmit zones for areas where crew and passengers frequent. Whenever the antenna points within a no-transmit zone, the system disables the transmitter. Transmission capability is restored whenever the antenna points outside the zone.

*NOTE: See ["RF Radiation Hazard Area" on page 6](#page-12-1) for details on the minimum safety distances.*

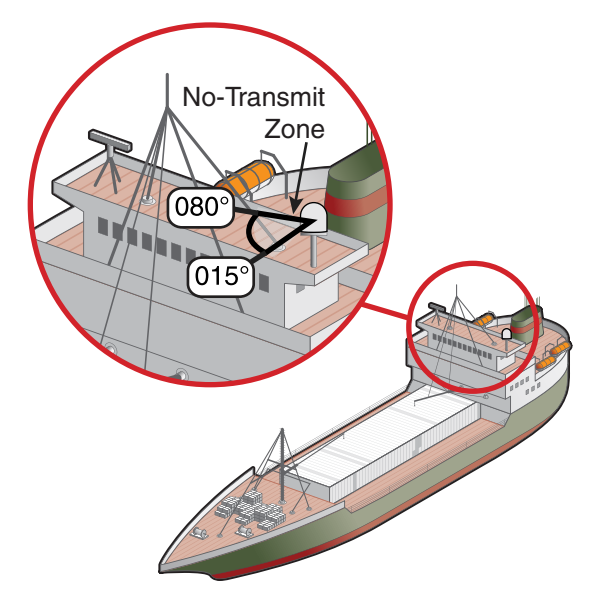

Figure 4-1 Example of a No-Transmit Zone

## <span id="page-33-0"></span>Status of No-Transmit Zones

You can view the current status of the system's no-transmit zones on the Home page of the TracPhone V7-IP web interface. If no-transmit zones have been set up, "My VSAT Status" includes a No-Transmit Zones column. If this column is missing, no transmit zones have not yet been set up or they have been cleared from memory. See ["Establishing No-Transmit Zones" on page 33](#page-34-0) for details on setting up no-transmit zones.

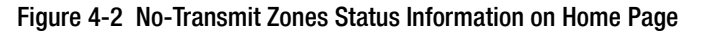

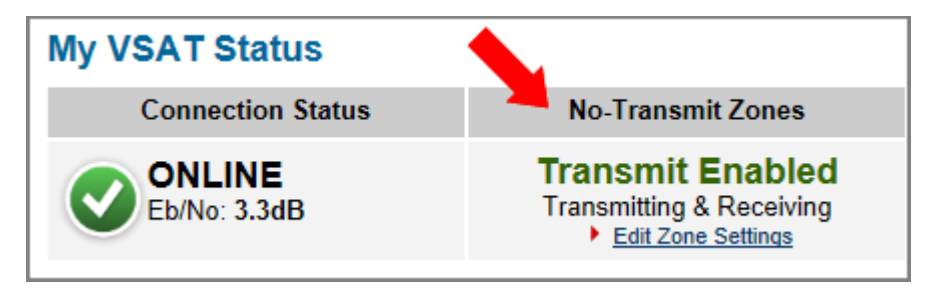

The No-Transmit Zones column will display one of the following status indications:

- **Transmit Enabled (green)**  One or two no-transmit zones have been set up and are currently enforced. However, the antenna is not pointing within a no-transmit zone.
- **Transmit Disabled (orange)** One or two no-transmit zones have been set up and are currently enforced. The antenna is pointing within a no-transmit zone and will not transmit.
- **Transmit Enabled (red)** One or two no-transmit zones have been set up, but they are currently being ignored. The antenna can transmit in any direction without restriction.

*NOTE: You can also view the status of no-transmit zones on the ICM's front panel LCD (go to No-Transmit Zones).*

# <span id="page-34-1"></span><span id="page-34-0"></span>Establishing No-Transmit Zones

To configure a no-transmit zone, follow these steps:

- **1.** Identify the necessary azimuth range for the zone (see ["Identify the Azimuth Range"](#page-34-2)).
- **2.** Identify the necessary elevation range for the zone (see ["Identify the Elevation Range" on page 34\)](#page-35-0).
- **3.** At the TracPhone V7-IP web interface, configure a no-transmit zone for that combination of azimuth and elevation ranges (see ["Configure the No-Transmit Zone\(s\) at the Web Interface" on](#page-36-0)  [page 35](#page-36-0)).

### <span id="page-34-2"></span>Identify the Azimuth Range

First, you need to determine the necessary azimuth range for the notransmit zone(s). You will need to enter, in clockwise order, the beginning and ending azimuths that define the outer boundaries of the zone, **relative to the antenna's forward arrow**, which should be pointing toward the bow.

*NOTE: Each no-transmit zone must span at least 5º. Therefore, be sure to set beginning and ending azimuths at least 5º apart.*

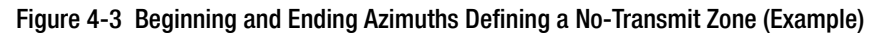

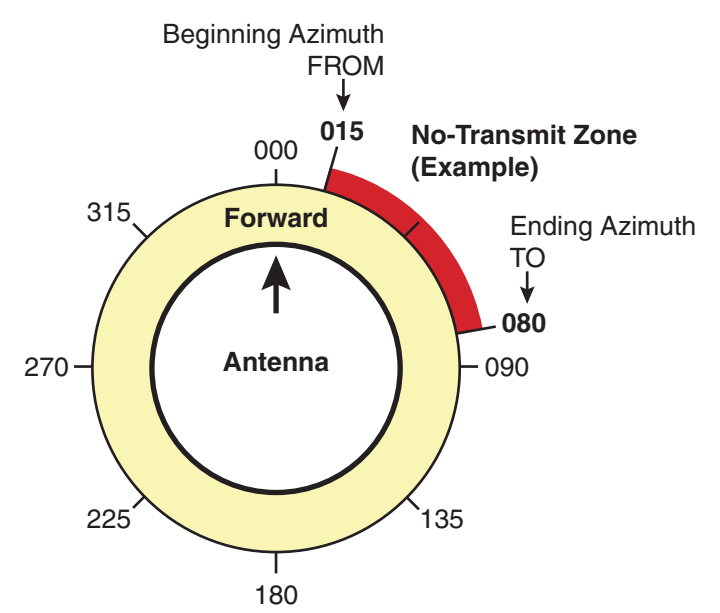

### <span id="page-35-0"></span>Identify the Elevation Range

Now you need to determine the necessary elevation range for the notransmit zone(s). You will need to enter, in ascending order, the beginning and ending elevations that define the outer boundaries of the zone.

*NOTE: Each no-transmit zone must span at least 5º. Therefore, be sure to set beginning and ending elevations at least 5º apart.*

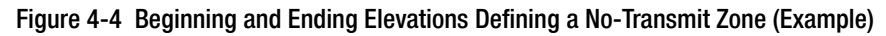

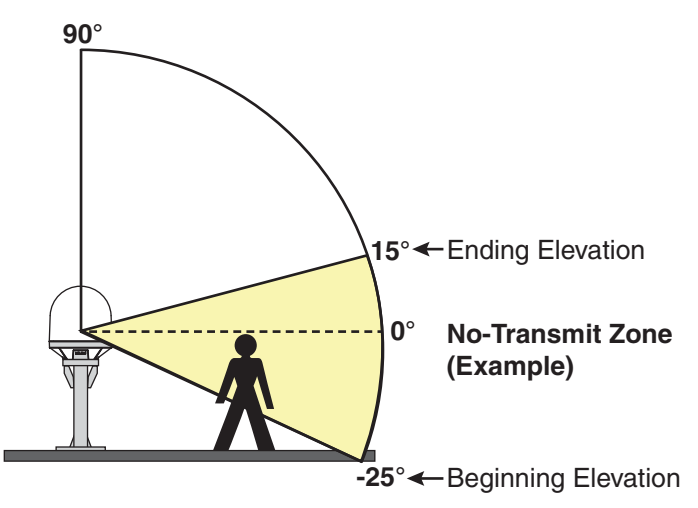
#### Configure the No-Transmit Zone(s) at the Web Interface

- **1.** At the TracPhone V7-IP web interface, click the **Settings** tab. Then click **No-Transmit Zones**.
- **2.** Click **Edit**.
- **3.** If the Login window appears, log in with the Administrator password.
- **4.** In No-Transmit Zone Ranges, make sure **Enforce Zones** is selected.

### Important!

When "Enforce Zones" is selected, the antenna will not transmit whenever it points within one of your configured no-transmit zones. If "Ignore Zones" is selected instead, the zones are disabled, allowing the antenna to transmit in any direction without restriction.

- **5.** Enter the azimuth and elevation ranges for Zone 1.
- **6.** If you wish to set up a second no-transmit zone, enter the azimuth and elevation ranges for Zone 2.
- **7.** Click **Save Settings**.
- **8.** At the confirmation message, click **Save**.

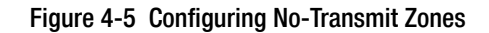

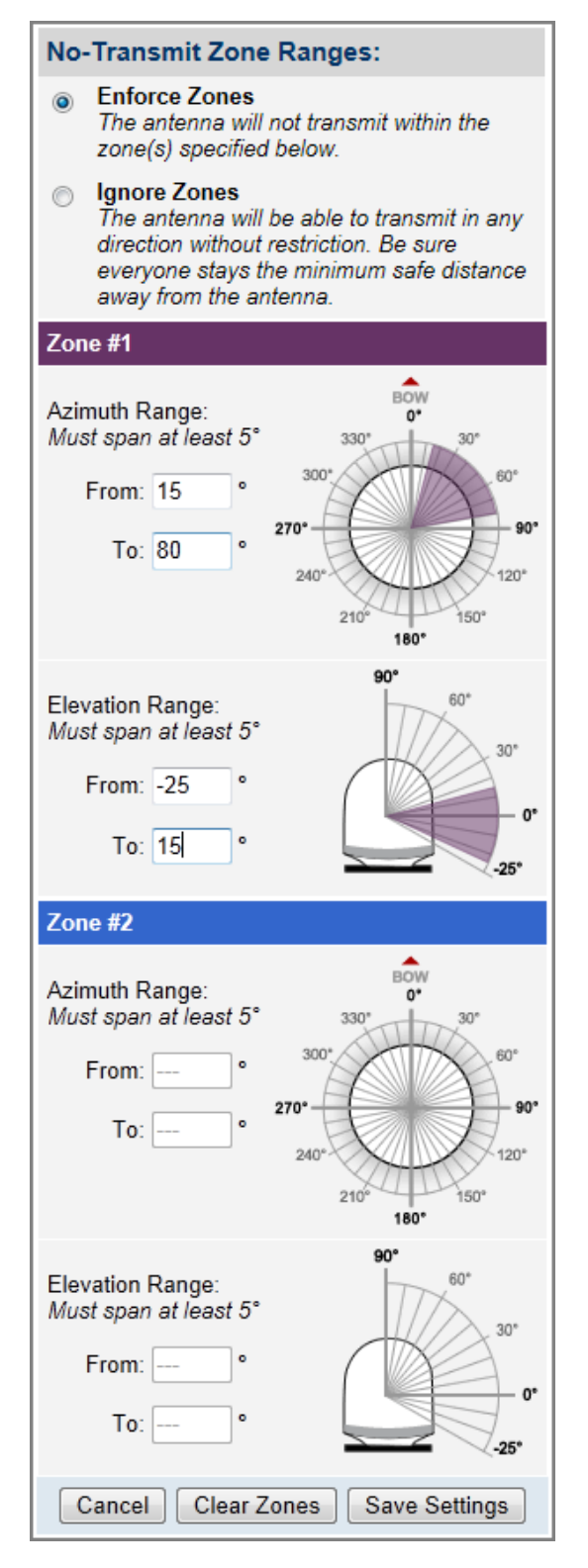

#### Understanding the Cumulative View

The No-Transmit Zones page displays a diagram that indicates the cumulative azimuth and elevation ranges of the no-transmit zones you set up. The circumference of the circle indicates azimuth, while the radius indicates elevation.

In the example shown here, the following no-transmit zones are set up:

- Zone #1 (purple) = Azimuth:  $170^{\circ}$  to  $190^{\circ}$ , Elevation: -25 $^{\circ}$  to  $20^{\circ}$
- Zone #2 (blue) = Azimuth:  $15^{\circ}$  to  $55^{\circ}$ , Elevation:  $30^{\circ}$  to  $90^{\circ}$

Figure 4-6 Cumulative View of All No-Transmit Zones

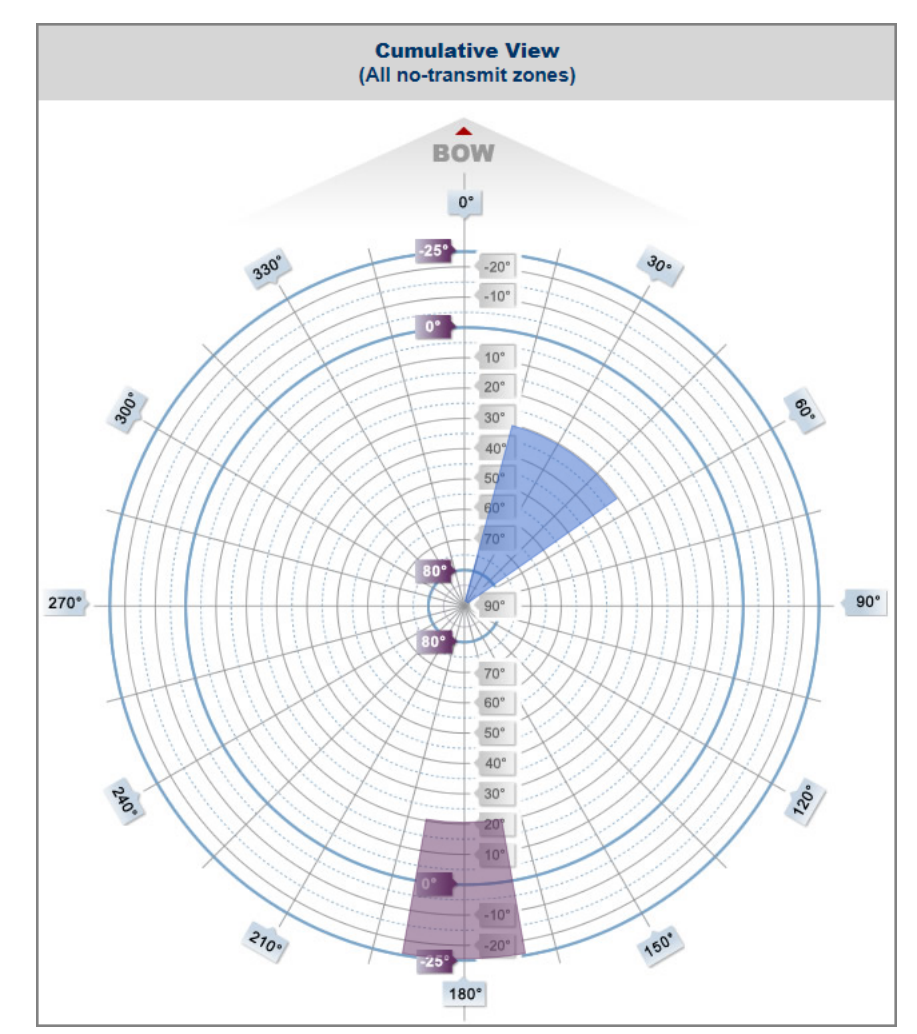

# Disabling No-Transmit Zones

You can disable your programmed no-transmit zones to temporarily remove all restrictions on transmissions. This function permits the antenna to ignore the zones; it does not delete them from the system's memory.

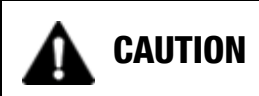

Disabling no-transmit zones allows the antenna to transmit in any direction, even if the antenna is pointing in an area accessible to passengers and crew. Make sure everyone stays the minimum safe distance away from the antenna while it is in use (see ["RF Radiation](#page-12-0)  [Hazard Area" on page 6](#page-12-0)).

To disable the no-transmit zones, follow these steps:

- **1.** At the TracPhone V7-IP web interface, click the **Settings** tab. Then click **No-Transmit Zones**.
- **2.** Click **Edit**.
- **3.** If the Login window appears, log in with the Administrator password.
- **4.** In No-Transmit Zone Ranges, click **Ignore Zones**.
- **5.** Click **Save Settings**.
- **6.** At the confirmation message, click **Ignore Zones**.

#### Figure 4-7 Disabling No-Transmit Zones

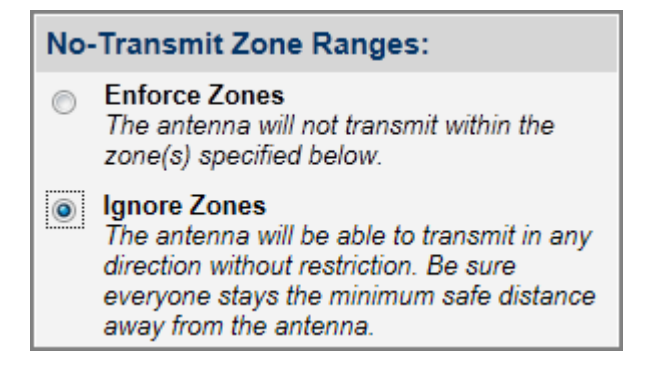

# Clearing No-Transmit Zones

You can clear all no-transmit zones from the system's memory. Unlike disabling zones, clearing zones permanently deletes them.

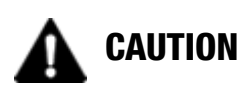

Clearing no-transmit zones allows the antenna to transmit in any direction without restriction. Make sure everyone stays the minimum safe distance away from the antenna while it is in use (see ["RF Radiation Hazard Area" on page 6\)](#page-12-0).

*NOTE: This procedure explains how to clear no-transmit zones using the TracPhone V7-IP web interface. If you prefer, you may use the front panel LCD menu instead (go to Diagnostic Tools > Factory Reset).*

To clear the no-transmit zones, follow these steps:

- **1.** At the TracPhone V7-IP web interface, click the **Settings** tab. Then click **No-Transmit Zones**.
- **2.** Click **Edit**.
- **3.** If the Login window appears, log in with the Administrator password.
- **4.** In No-Transmit Zone Ranges, click **Clear Zones**.
- **5.** At the confirmation message, click **Clear Zones**.

Figure 4-8 Clearing No-Transmit Zones

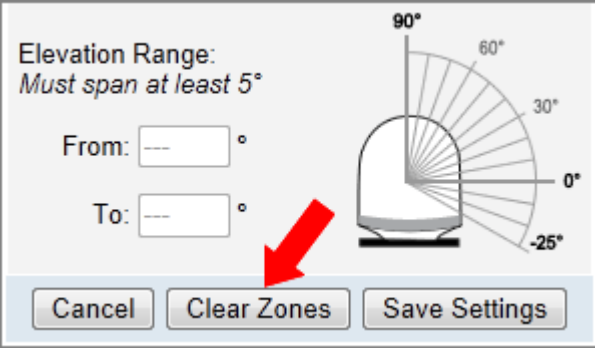

# 5. Voice Connections

This section covers everything you need to know about the enhanced voice service. It explains how to place calls, add additional phone lines and virtual numbers, check VoiceMail, send a fax, and access your voice account online.

# **Contents**

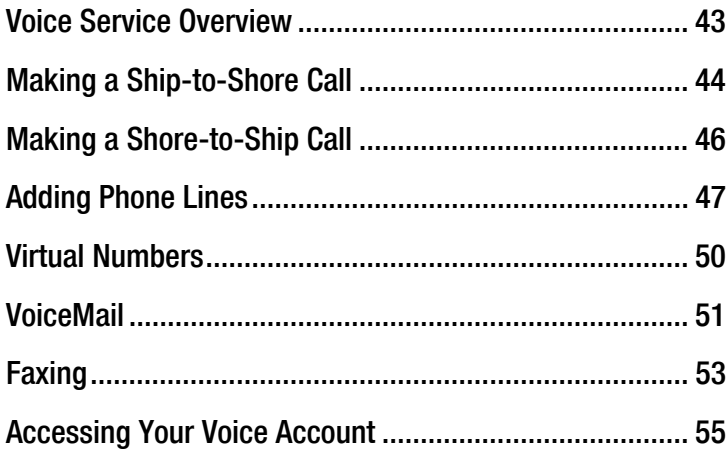

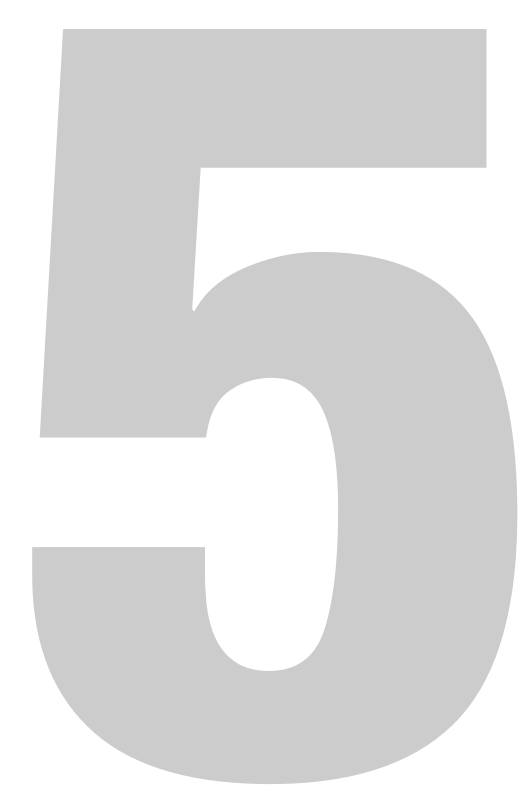

43

# <span id="page-42-0"></span>Voice Service Overview

KVH's enhanced voice service – Voice over IP (VoIP) optimized for satellite communications – allows you to make and receive phone calls via the TracPhone system and the mini-VSAT Broadband service. Voice traffic is given priority on the network over standard Internet data to ensure the highest quality voice connections at all times.

### Important!

The TracPhone V7-IP voice service will not provide Automatic Number Identification or Automatic Location Information capabilities associated with emergency services, such as 911 or E911. In addition, the voice service will not work in the event of either a network service outage or a power failure. Therefore, it is critical that you maintain your vessel's separate distress and safety communications system for emergency calls. Be sure to inform anyone who may use the TracPhone V7-IP of the limitations of emergency services. *The manufacturer, distributor, and service provider shall not be liable for, and expressly disclaim, any direct or indirect damages, claims, losses, expenses, liabilities, actions, risks, or harms arising out of or related to the services provided through this equipment, including without limitation, emergency services.*

### How the Voice Service Works

When you dial a phone number using the ship's analog phone, the TracPhone system converts its analog signal into digital VoIP data and transmits it over the mini-VSAT Broadband network to an Internetbased SIP (session initiation protocol) server. The digital VoIP data is then converted back into its original analog signal and routed via a proxy server to the appropriate public switched telephone network (PSTN). Finally, the telephone network's carrier completes the call to ring the desired shore phone line.

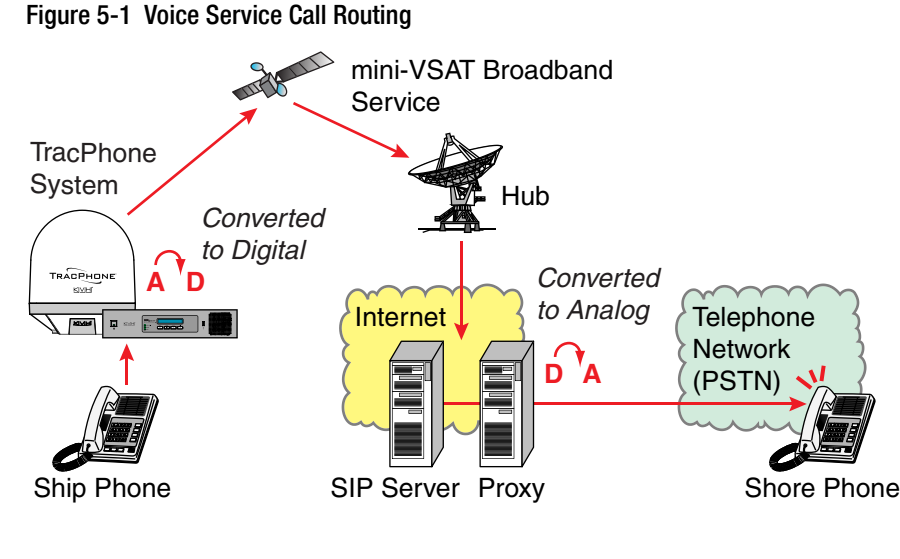

# <span id="page-43-0"></span>Making a Ship-to-Shore Call

To place a call from the vessel, follow these steps:

- **1.** Make sure the TracPhone system is online.
- **2.** Pick up the handset on any phone connected to the ICM. You should hear a dial tone. If you don't, check the phone line status on the web interface's Home tab.
- **3.** Dial the phone number you wish to call. The dialing sequence you use depends on the vessel's Line 1 phone number.

#### Dialing a Number Outside the Country Assigned to Line 1

Dial the number as an international call: <**International prefix**, as originating from your Line 1 country> + <**country code**> + <**area/city code**> + <**local phone number**>

#### Dialing a Number Within the Country Assigned to Line 1

Dial the number as an in-country call: <**area/city code**> + <**local phone number**>

#### Dialing a Number Within the Country & Area Code Assigned to Line 1

Dial the number as a local call: <**local phone number**>

*NOTE: When you place a call, your voice travels to a satellite in space then back to Earth. This transit will cause a brief delay (approximately 1/2 second) in your conversation.* 

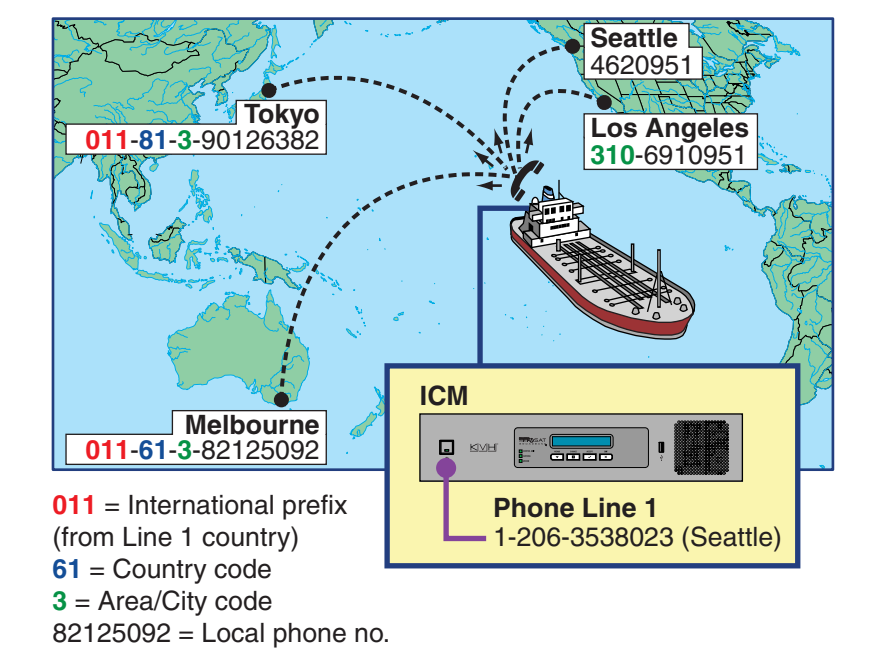

#### Figure 5-2 Ship-to-Shore Calls (Example)

On a fixed rate plan, all calls are charged termination fees as calls originating from the U.S., regardless of vessel location or phone number. Long distance rates will apply. On a metered rate plan, incoming and outgoing calls are charged one flat rate per minute. For details, refer to the rate sheet available online at [www.kvh.com/](http://www.kvh.com/mvbcustomercenter) [mvbcustomercenter.](http://www.kvh.com/mvbcustomercenter)

# <span id="page-45-0"></span>Making a Shore-to-Ship Call

People on shore call your vessel by dialing one of your vessel's phone numbers. They are billed international and long-distance charges based on the vessel's phone number, and not on the location of the vessel. Therefore, when you set up phone numbers during service activation, it is advisable to select the same country code and area/city code you use at home. This will allow family, friends, and business associates in your home region to call your vessel as an in-country call.

*NOTE: If you wish to change your vessel's phone numbers, contact KVH's Satellite Airtime & Product Activation department. See ["Contacting the](#page-19-0)  [Satellite Airtime and Product Activation Department" on page 15](#page-19-0).*

In the example shown here, people in Los Angeles who call the vessel's U.S.-based phone number will not be charged international fees.

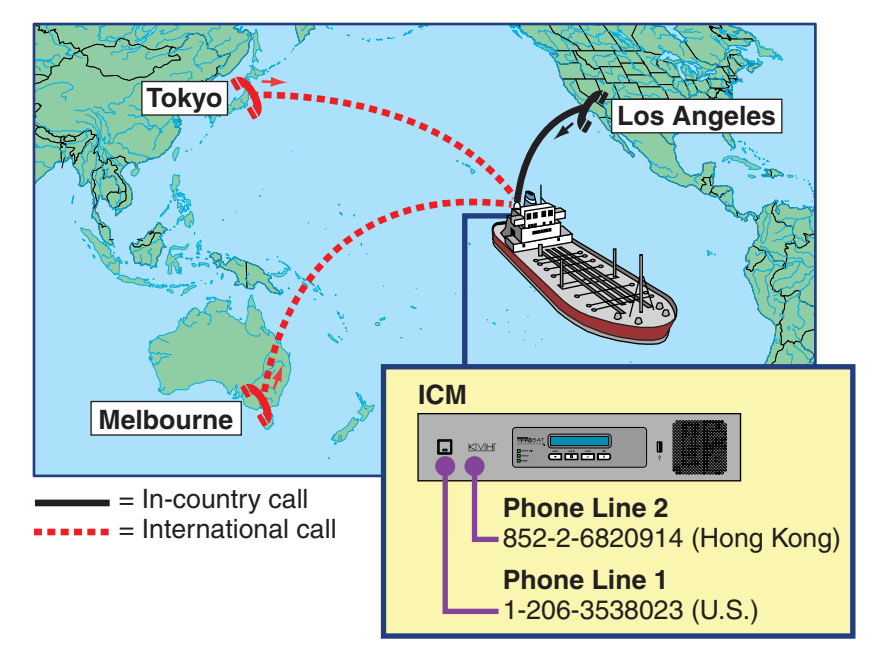

Figure 5-3 Shore-to-Ship Calls (Example)

# <span id="page-46-0"></span>Adding Phone Lines

The ICM supports two phone lines, one for each "Voice Line" jack. As a result, the system supports two simultaneous voice calls. However, KVH offers the following optional accessories that add additional phone lines to support three or more simultaneous calls:

- Multimedia Terminal Adapter (MTA) (see "Additional MTA(s)" [on page 48](#page-47-0))
- Crew Calling Gateway (see ["Crew Calling Gateway" on page 49](#page-48-0))

*NOTE: Only voice calls carried on phone lines 1 and 2 are prioritized over general data traffic.* 

# <span id="page-47-0"></span>Additional MTA(s)

If your vessel requires more than two phone lines, you may install one or two multimedia terminal adapters (MTAs) (KVH part no. 19-0504) to enable up to four additional lines. This allows the system to sustain three or more simultaneous calls. An additional monthly fee applies to each additional line. In addition, your service plan must accommodate the minimum data rate required (bidirectional) to support these additional lines:

- 1 or 2 phone lines 128 kbps
- 3 or 4 phone lines 256 kbps
- 5 or 6 phone lines 512 kbps

Contact your dealer/distributor for details.

Figure 5-4 Multiple MTA Connections

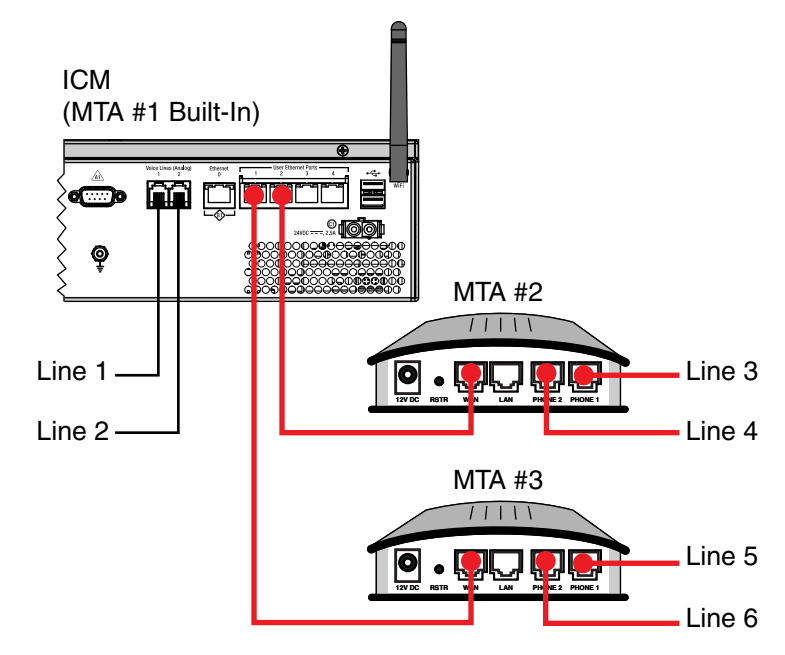

# <span id="page-48-0"></span>Crew Calling Gateway

The optional Crew Calling Gateway (KVH part no. 72-0349) adds four additional phone lines for crew members and charter passengers to place ship-to-shore calls using prepaid calling cards. Since the ICM also provides two main voice lines, the TracPhone V7-IP may support up to six simultaneous voice calls with the Crew Calling Gateway installed. To support multiple concurrent calls, your service plan must accommodate the minimum data rate required (bidirectional) to support the total number of calls:

- 1 or 2 concurrent calls 128 kbps
- 3 or 4 concurrent calls 256 kbps
- 5 or 6 concurrent calls 512 kbps

Contact your dealer/distributor for details.

*NOTE: As an alternative to the external Crew Calling Gateway, one of the ICM's built-in phone lines can be configured for Crew Calling functionality (KVH part no. 95-0036-1008). Contact KVH Network Services at [networkservices@kvh.com](mailto:networkservices@kvh.com) for details.*

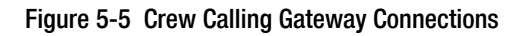

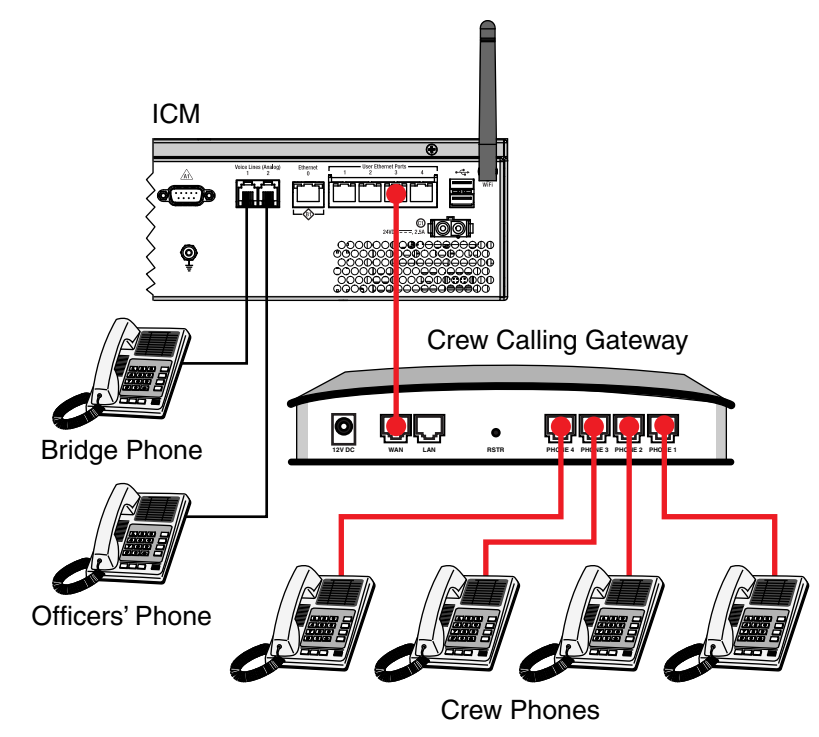

# <span id="page-49-0"></span>Virtual Numbers

For an additional fee, you may assign up to five virtual phone numbers to each vessel phone line (10 total). Each of these numbers can be set up with a different country code and area/city code, allowing people on shore within those regions to avoid international or long-distance charges when they call the vessel.

To set up virtual numbers, contact KVH's Satellite Airtime & Product Activation department. See ["Contacting the Satellite Airtime and](#page-19-0)  [Product Activation Department" on page 15.](#page-19-0)

*NOTE: Each virtual number you set up will forward calls to a specific phone line and jack on the ICM (whichever line you requested during setup). Only phones that are connected to that jack will ring when someone dials the virtual number.*

In the example shown here, the vessel's company has offices in Tokyo and Melbourne. Therefore, they set up Japanese and Australian virtual numbers so that their employees on shore can call the vessel without running up an international phone bill.

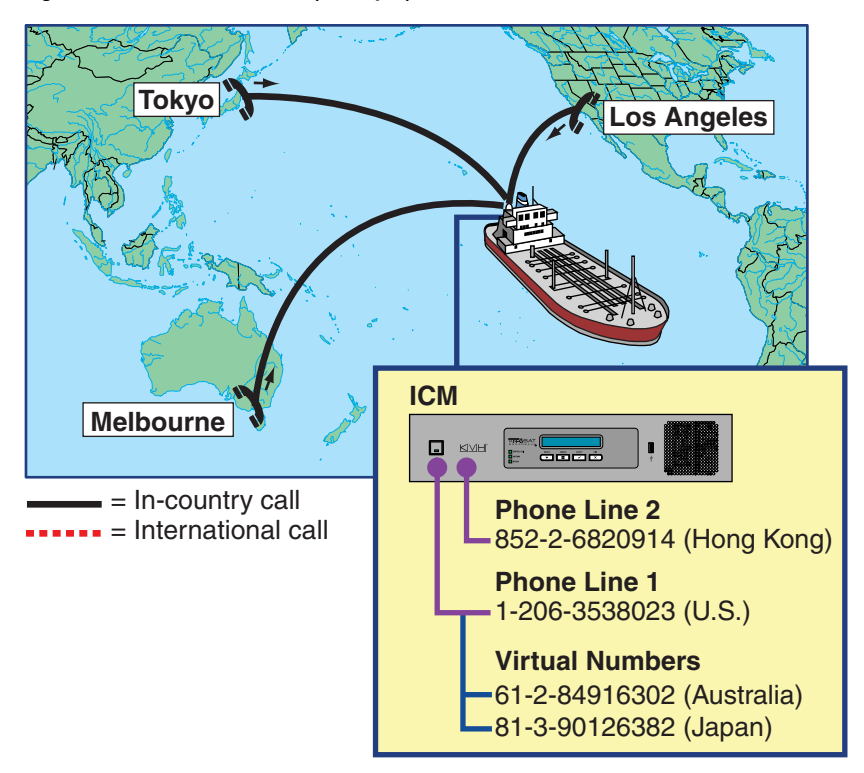

Figure 5-6 Virtual Numbers (Example)

# <span id="page-50-0"></span>VoiceMail

KVH's enhanced voice service offers a similar suite of features as you might find with any landline telephone service. One of these features is VoiceMail.

With VoiceMail, people who call the vessel may record a message if you are unable to answer the call or the line is busy. You can then play back and listen to your messages anytime (24/7) from anywhere, even if you are not currently onboard the vessel.

# Recording a VoiceMail Personal Greeting

To record your VoiceMail personal greeting, follow these steps:

- **1.** Pick up the handset on any phone connected to the ICM. You should hear a dial tone.
- **2.** Dial **123#** to connect to the VoiceMail system.
- **3.** Press **2** to access your mailbox.
- **4.** Press **1** to access your personal greeting.
- **5.** Press **2** to change your greeting. You will be prompted to record your greeting.
- **6.** Press **1** to listen to your personal greeting.
- **7.** When you are satisfied with your greeting, press **3** to accept and activate your greeting. You will hear the message "Your personal greeting has been activated."

# Listening to Your VoiceMail Messages

If you hear a fast dial tone pulse in the phone's handset, you have new VoiceMail messages. To listen to your VoiceMail messages, follow these steps:

- **1.** Dial **123#** to connect to the VoiceMail system.
- **2.** Press **1** to listen to your messages.
- **3.** Follow the spoken instructions to listen to, save, and/or delete your messages.

#### Listening to Your Messages on Shore

You still have access to your VoiceMail messages when you disembark the vessel. Choose one of the following options:

- **Use a computer**: Go to your voice account web page (see ["Accessing Your Voice Account" on page 55](#page-54-0)). Then click the **VoiceMail** button.
- **Use a regular landline telephone**: Dial the number for your main vessel phone line (Line 1), press **\***, then enter your PIN (provided during service activation).

# <span id="page-52-0"></span>Faxing

You can fax documents via the enhanced voice service. Connect a fax machine to either "Voice Line" jack on the ICM and dial the fax number as you would a voice call (see ["Making a Ship-to-Shore Call"](#page-43-0)  [on page 44](#page-43-0)).

*NOTE: Faxing requires 70 kbps bandwidth for sending and up to 90 kbps bandwidth for receiving. When fax and voice are used simultaneously, the bandwidth requirement increases to between 100 kbps and 170 kbps.*

For extremely reliable faxing, KVH offers the UCH-250 fax server (see ["UCH-250 Fax Server" on page 54](#page-53-0)). The UCH-250 avoids the industrywide problem of dropped or incomplete faxes commonly associated with faxing over Voice over IP (VoIP) connections.

## <span id="page-53-0"></span>UCH-250 Fax Server

Faxing over Internet Protocol can be unreliable at times (normally an 80% success rate). Glitches like latency, packet loss, and jitter, common with any VoIP connection, can interrupt the synchronization necessary for fax communications. KVH's optional UCH-250 Fax Server (KVH part no. 19-0520) overcomes these limitations by providing a dedicated fax line with the reliability of a fully managed, store-and-forward system. In addition to installing the fax server, you will need to activate the supplemental fax service. Contact your dealer/distributor for details.

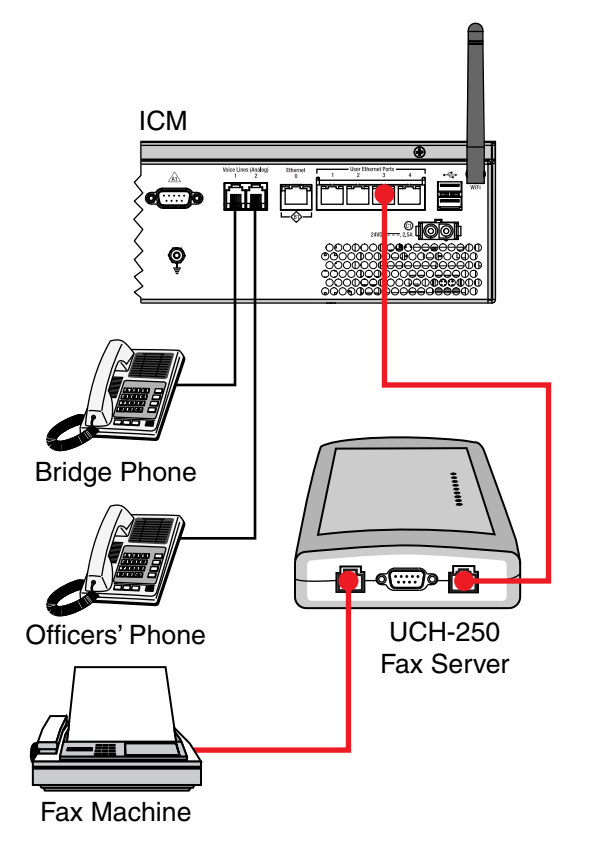

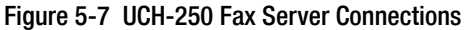

# <span id="page-54-0"></span>Accessing Your Voice Account

You can manage your account online at KVH's Enhanced VoIP Service Account Center. You can view and configure all of the various calling features available to you, as well as view account information and listen to VoiceMails. To log onto the site, follow these steps:

- **1.** Go to [http://kvh.myaccountcenter.net.](http://kvh.myaccountcenter.net)
- **2.** At the login page, enter your Line 1 phone number and PIN, provided during service activation. Then click **Login**.

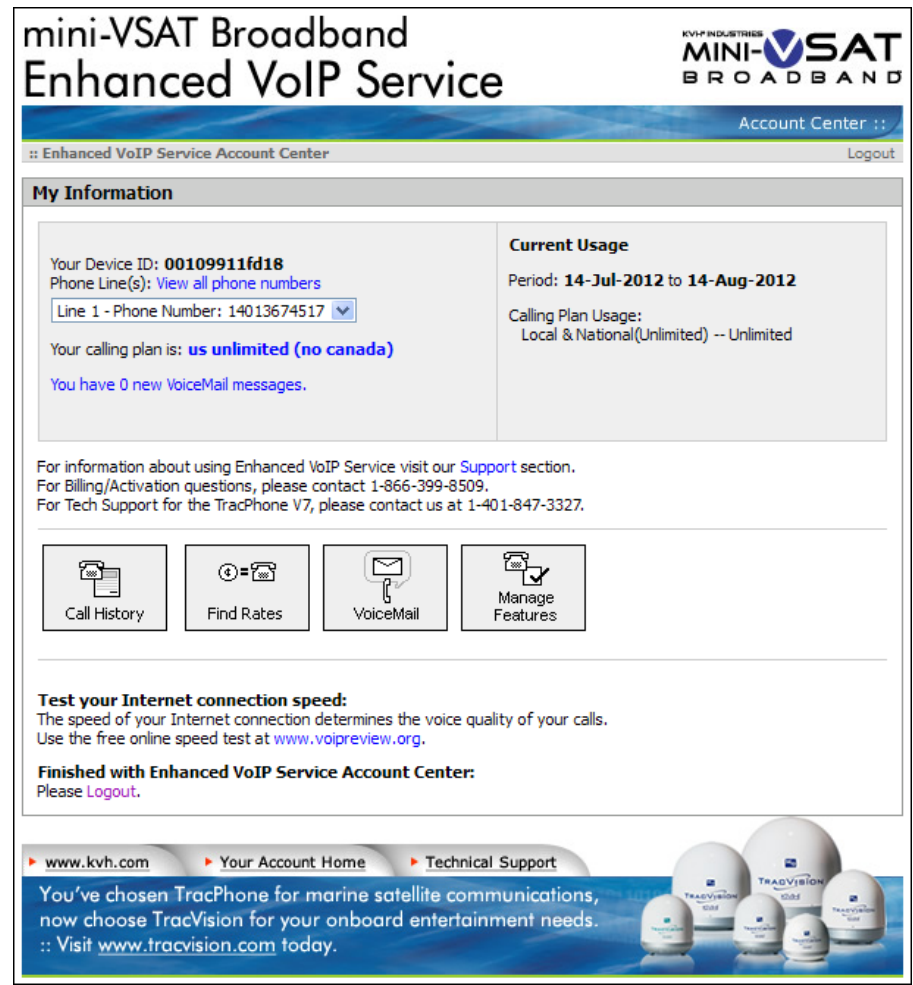

Figure 5-8 Enhanced VoIP Service Account Center

# 6. Network Configuration

This section explains the three main options for connecting your vessel's computers to the TracPhone system: wired DHCP, wireless DHCP, and static IP. (You can use one, two, or all three configurations to meet your network requirements.) It also provides an overview of the advanced network settings that are available on the ICM.

# **Contents**

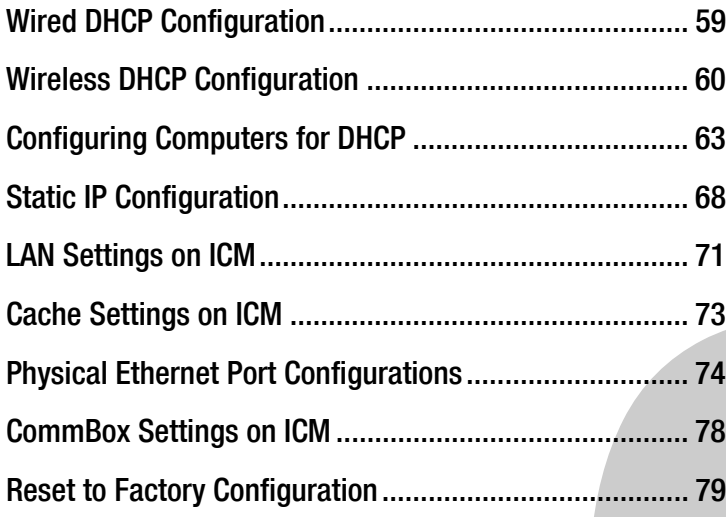

# <span id="page-56-0"></span>Wired DHCP Configuration

In a wired DHCP configuration, vessel computers connect to the ICM via Ethernet cables and receive IP addresses from the ICM. This is the system's default configuration.

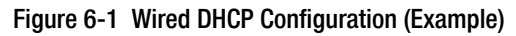

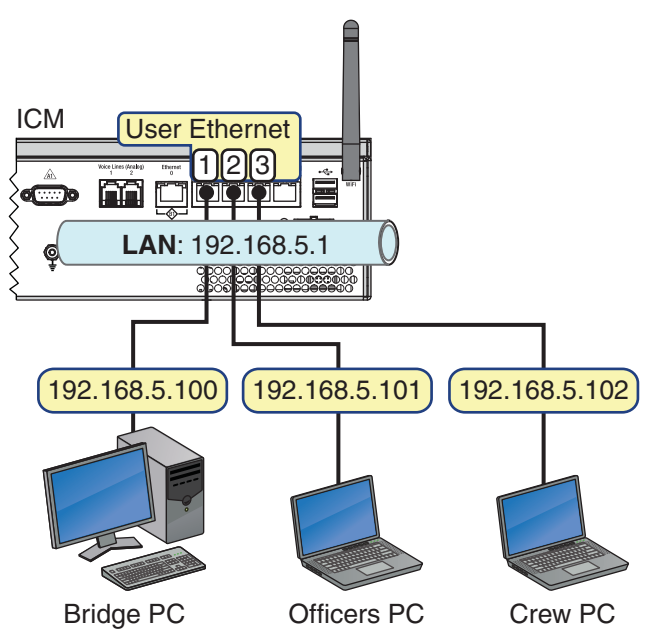

To configure a wired DHCP network connection, follow these steps:

**1.** Connect your computers and other network devices to any of the four "User Ethernet" ports on the rear panel of the ICM.

*NOTE: Use straight-through 100 Mbps fast Ethernet UTP CAT5 cables (or better) with RJ45 connectors.*

**2.** Make sure the computers are configured for DHCP addressing (see ["Configuring Computers for DHCP" on page 63](#page-60-0)).

# <span id="page-57-0"></span>Wireless DHCP Configuration

In a wireless (Wi-Fi) DHCP configuration, vessel computers connect to the ICM via its built-in wireless access point (WAP) and receive IP addresses from the ICM.

### Important!

The range of the ICM's WAP will depend on the layout and structure of the vessel. For example, wireless signals degrade when passing through bulkheads and near metal masses. If the system is installed on a steel vessel, you might need a special WAP and the services of a technician with advanced networking expertise.

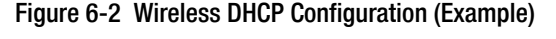

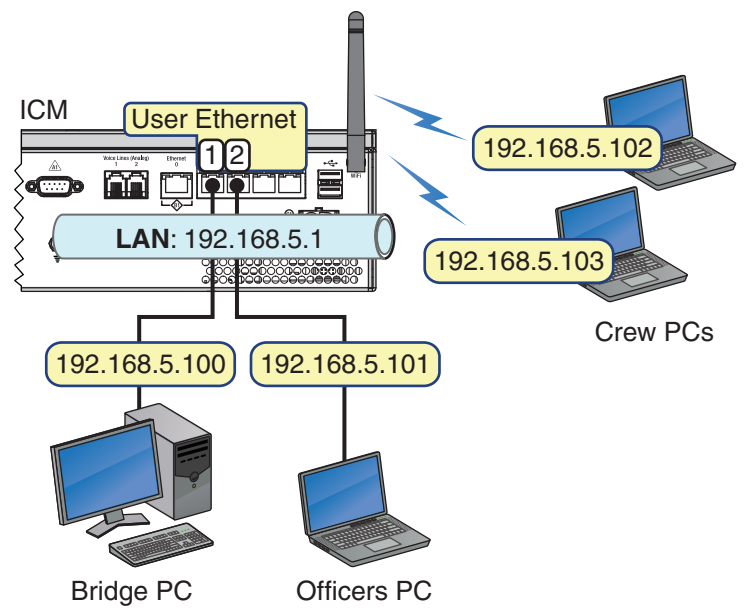

To configure a wireless DHCP network connection, follow these steps:

- **1.** Make sure the computers are equipped with a wireless network interface card and configured for DHCP addressing (see ["Configuring Computers for DHCP" on page 63](#page-60-0)).
- **2.** Enable the wireless access point on the ICM and apply security settings to protect it from outside intrusion (see ["Wireless](#page-58-0)  [Settings on ICM" on page 61\)](#page-58-0).

### <span id="page-58-0"></span>Wireless Settings on ICM

*NOTE: If the optional CommBox software is enabled, or the ICM is configured for Dual Dome-Secondary or Legacy mode, the Network Settings page of the ICM will not contain any configurable fields. (See ["CommBox](#page-85-0)  [Features" on page 89](#page-85-0) for details on enabling the CommBox software. See ["Physical Ethernet Port Configurations" on page 74](#page-71-0) for details on changing the ICM's configuration.)*

To enable a wireless network connection and protect it from outside intrusion, follow these steps:

- **1.** At the TracPhone V7-IP web interface, click the **Settings** tab. Then click **Network Settings**.
- **2.** In Wireless Settings, click **Edit**.
- **3.** If the Login window appears, log in with the Administrator password.
- **4.** Select **Enabled**.
- **5.** Set the following wireless options:

**SSID**: Keep the default name, or enter a unique name for the wireless network.

**Protocol**: Select either protocol – **802.11b** or **802.11g**.

**Security**: Select either security type – **WPA2** or **WEP (128-bit)**.

**Password/Passphrase**: If you selected WPA2, enter a password (between 8-20 characters). If you selected WEP, enter a passphrase (must be 13 characters).

**Channel**: Keep the default channel, or select any other channel for wireless communications.

- **6.** Click **Save**.
- **7.** At the confirmation message, click **Save**.

#### Figure 6-3 Wireless Settings

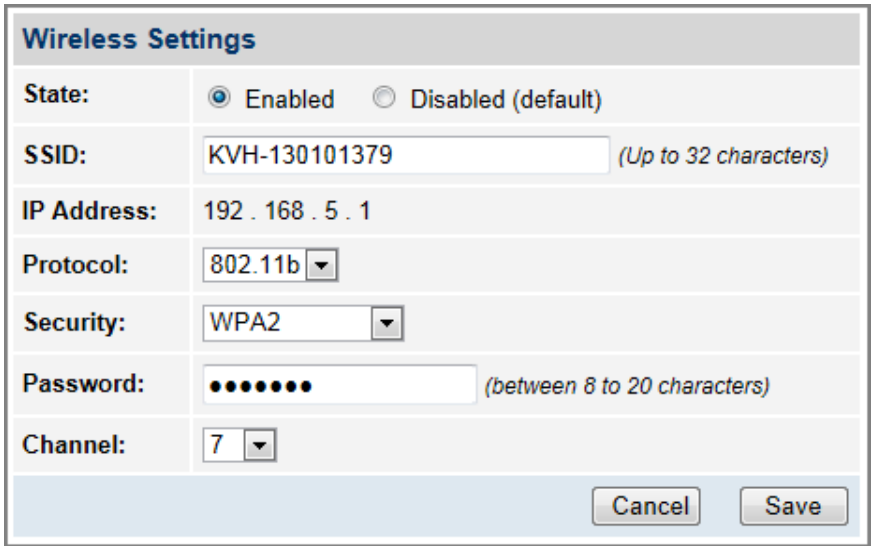

# <span id="page-60-0"></span>Configuring Computers for DHCP

To configure your computers for DHCP, allowing them to receive IP addresses from the ICM, follow the steps for your operating system:

- ["Windows 8 DHCP Settings"](#page-60-1)
- ["Windows 7 or Windows Vista DHCP Settings" on page 64](#page-61-0)
- ["Windows XP DHCP Settings" on page 65](#page-62-0)
- ["Mac OS X DHCP Settings" on page 67](#page-64-0)

*NOTE: KVH Technical Support fully supports the five operating systems described here: Windows 8, Windows 7, Windows Vista™, Windows XP, and Macintosh® OS X.*

### <span id="page-60-1"></span>Windows 8 DHCP Settings

To configure a Windows 8 computer for DHCP addressing, follow these steps:

- **1.** In Control Panel, double-click **Network and Sharing Center**. *To open the Control Panel, go to the desktop, select Settings from the Charms bar, then select Control Panel.*
- **2.** In Network and Sharing Center, double-click the **Ethernet** link for the Ethernet connection you are using for mini-VSAT Broadband.
- **3.** In the Ethernet Status dialog box, click **Properties**. *If this screen doesn't appear, just skip to Step 4.*
- **4.** In the Ethernet Properties dialog box, on the **Networking** tab, select **Internet Protocol Version 4**, and then click **Properties**.
- **5.** In the Internet Protocol Properties dialog box, select **Obtain an IP address automatically** and **Obtain DNS server address automatically**. Then click **OK**.

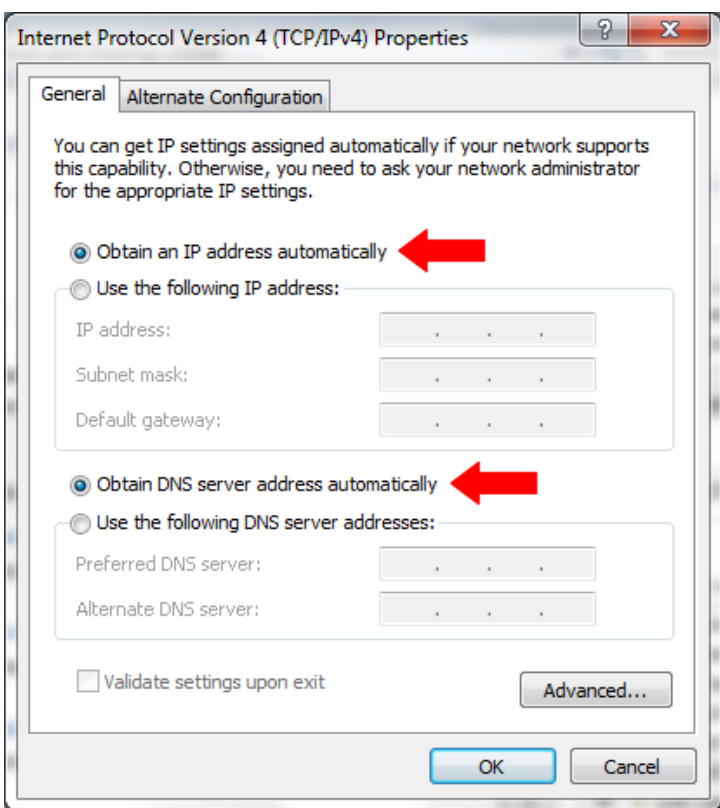

Figure 6-4 Windows 8 - Internet Protocol Properties

**6.** In the Ethernet Properties dialog box, click **Close**.

#### <span id="page-61-0"></span>Windows 7 or Windows Vista DHCP Settings

To configure a Windows 7 or Windows Vista computer for DHCP addressing, follow these steps:

- **1.** In Control Panel, double-click **Network and Sharing Center**. (You might need to click **Network and Internet** first.) *You can find the Control Panel either through the Start menu or "My Computer."*
- **2.** In Network and Sharing Center, double-click the **Local Area Connection** (Windows 7) or **View Status** (Windows Vista) for the Ethernet connection you are using for mini-VSAT Broadband.
- **3.** In the Local Area Connection Status dialog box, click **Properties**. *If this screen doesn't appear, just skip to Step 4.*
- **4.** In the Local Area Connection Properties dialog box, click the **Networking** tab, select **Internet Protocol Version 4**, and then click **Properties**.
- **5.** In the Internet Protocol Properties dialog box, select **Obtain an IP address automatically** and **Obtain DNS server address automatically**. Then click **OK**.

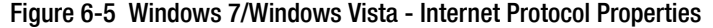

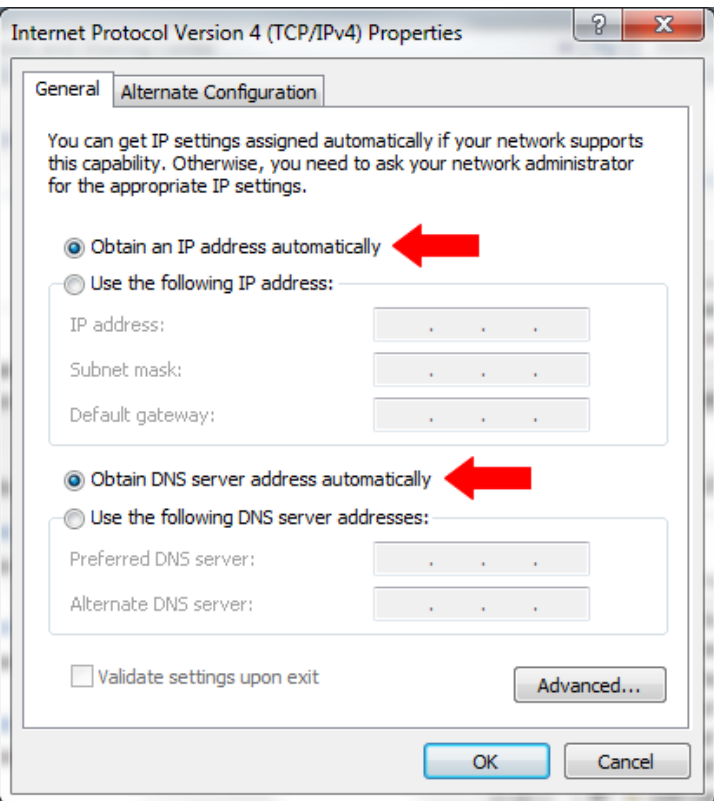

**6.** In the Local Area Connection Properties dialog box, click **OK**.

#### <span id="page-62-0"></span>Windows XP DHCP Settings

To configure a Windows XP computer for DHCP addressing, follow these steps:

**1.** In Control Panel, double-click **Network Connections**. *You can find the Control Panel either through the Start menu or "My Computer."*

- **2.** In Network Connections, double-click the **Local Area Connection** for the Ethernet connection you are using for mini-VSAT Broadband.
- **3.** In the Local Area Connection Status dialog box, click the **General** tab. Then click **Properties**. *If this screen doesn't appear, simply skip to Step 4.*
- **4.** In the Local Area Connection Properties dialog box, click the **General** tab, select **Internet Protocol (TCP/IP)**, and then click **Properties**.
- **5.** In the Internet Protocol (TCP/IP) Properties dialog box, click the **General** tab. Then select **Obtain an IP address automatically** and **Obtain DNS server address automatically**. Then click **OK**.

Figure 6-6 Windows XP - Internet Protocol (TCP/IP) Properties

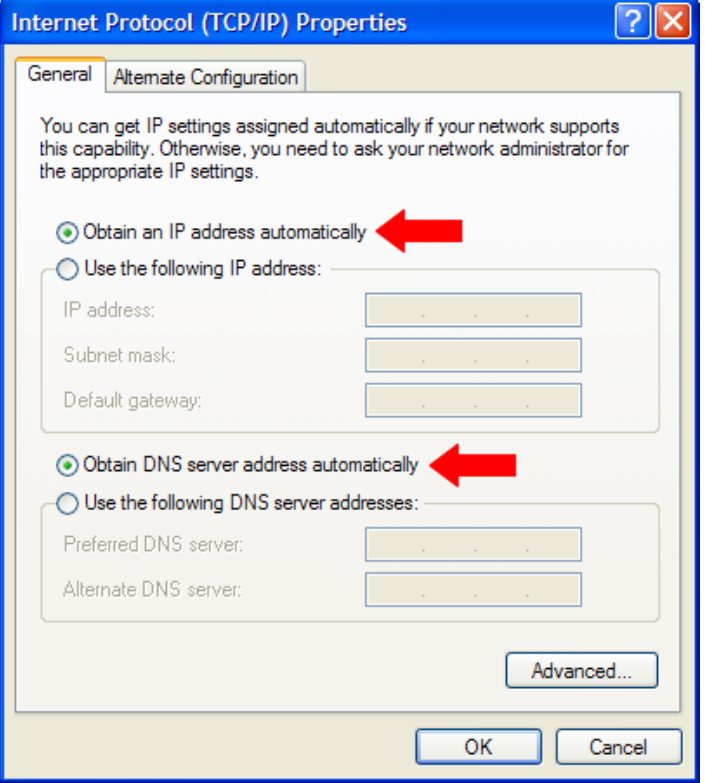

- **6.** In the Local Area Connection Properties dialog box, click **OK**.
- **7.** Restart your computer.

### <span id="page-64-0"></span>Mac OS X DHCP Settings

To configure a Mac OS X computer for DHCP addressing, follow these steps:

- **1.** In System Preferences, click **Network**.
- **2.** In the Network dialog box, select **Ethernet** then set the following:
	- Location: **Automatic**
	- Configure IPv4: **Using DHCP**

#### Figure 6-7 Mac OS X - Network

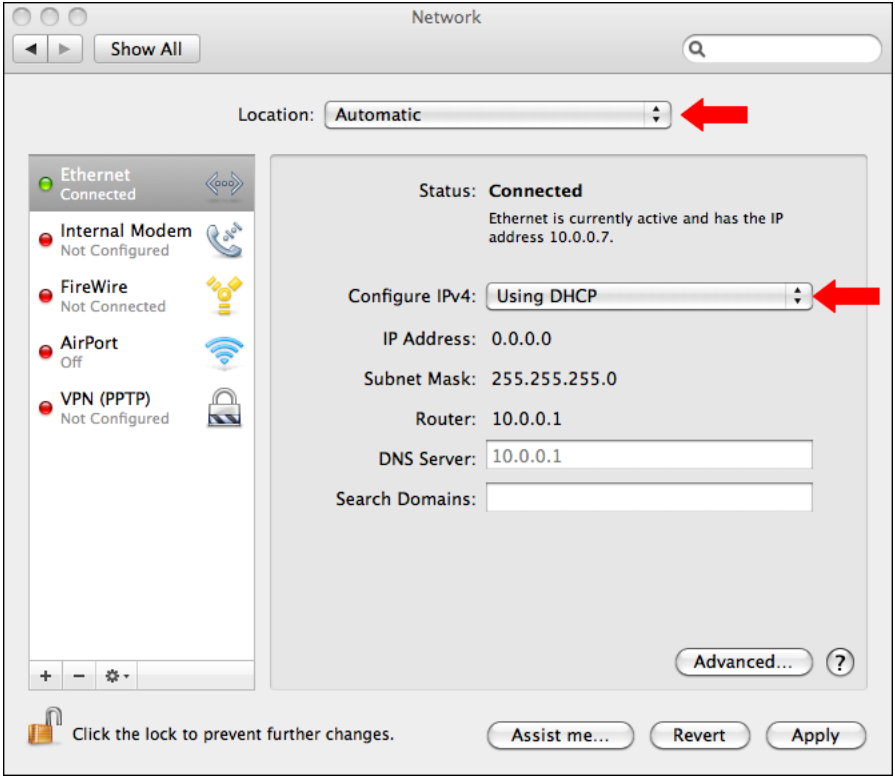

- **3.** Click **Apply**.
- **4.** Restart the computer.

# <span id="page-65-1"></span><span id="page-65-0"></span>Static IP Configuration

In a static IP configuration, an onboard network device is assigned a public IP address that can be accessed directly from the Internet. It does not receive an IP address from the ICM.

### Important!

A static IP address provides an open, unprotected connection to the Internet. Therefore, you should only assign a static IP address to a secure device, such as a firewall router.

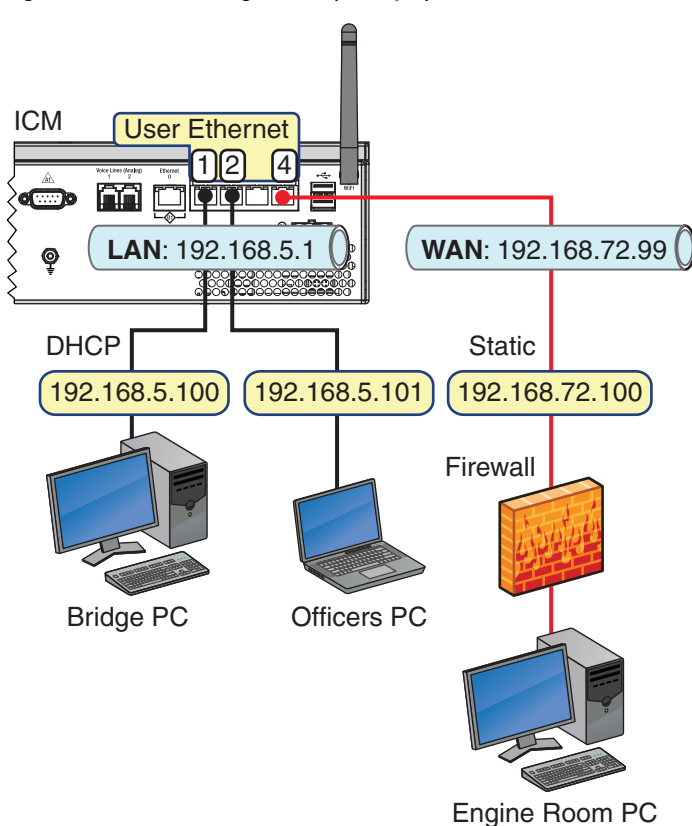

Figure 6-8 Static Configuration (Example)

A static IP connection is commonly used by commercial vessels to enable remote monitoring and IT management from shore, and to allow a vessel's crew to access their company's secure VPN (virtual private network).

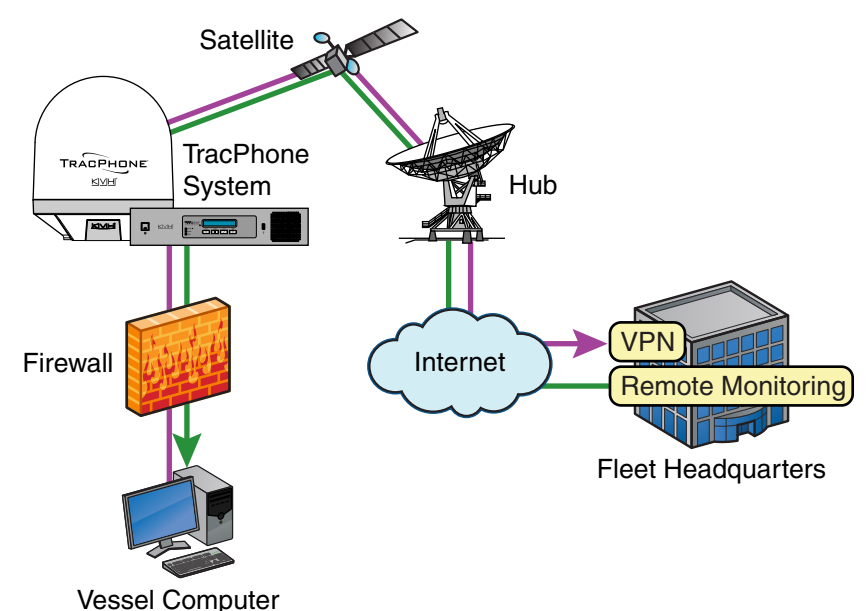

#### Figure 6-9 Common Static IP Applications

#### Setting Up a Static IP Connection

To establish a static IP network connection, follow these steps:

- **1.** Make sure the system is activated for mini-VSAT Broadband service.
- **2.** Turn on the TracPhone system and make sure it is "Online." The system must remain online to allow KVH to set up your system over the satellite link.
- **3.** Fill out the online form at [www.kvh.com/staticip.](http://www.kvh.com/staticip) Be sure to read all of the details on this form. An additional monthly fee for static IP service will apply.

### Important!

Only the "User Ethernet 4" port on the ICM can be used to connect static IP devices, as this port bypasses the ICM's local subnet to connect directly to the built-in modem. Ports 1, 2, and 3 are configured for DHCP addressing only.

- **4.** Connect your network device or computer to the "User Ethernet 4" port on the rear panel of the ICM (see [Figure 6-8 on](#page-65-1)  [page 68](#page-65-1)). Use a straight-through CAT5 (or better) Ethernet cable with RJ45 connectors.
- **5.** At the TracPhone V7-IP web interface, select the **Static IP** physical Ethernet port configuration. Refer to ["Physical](#page-71-0)  [Ethernet Port Configurations" on page 74](#page-71-0) for details.
- **6.** When you receive an e-mail from KVH confirming that your static IP address has been set up, configure the TCP/IP properties of your network device or computer with the static IP data provided in the e-mail. For details on accessing your computer's TCP/IP properties, refer to ["Configuring](#page-60-0)  [Computers for DHCP" on page 63.](#page-60-0)

#### Figure 6-10 Static IP Data

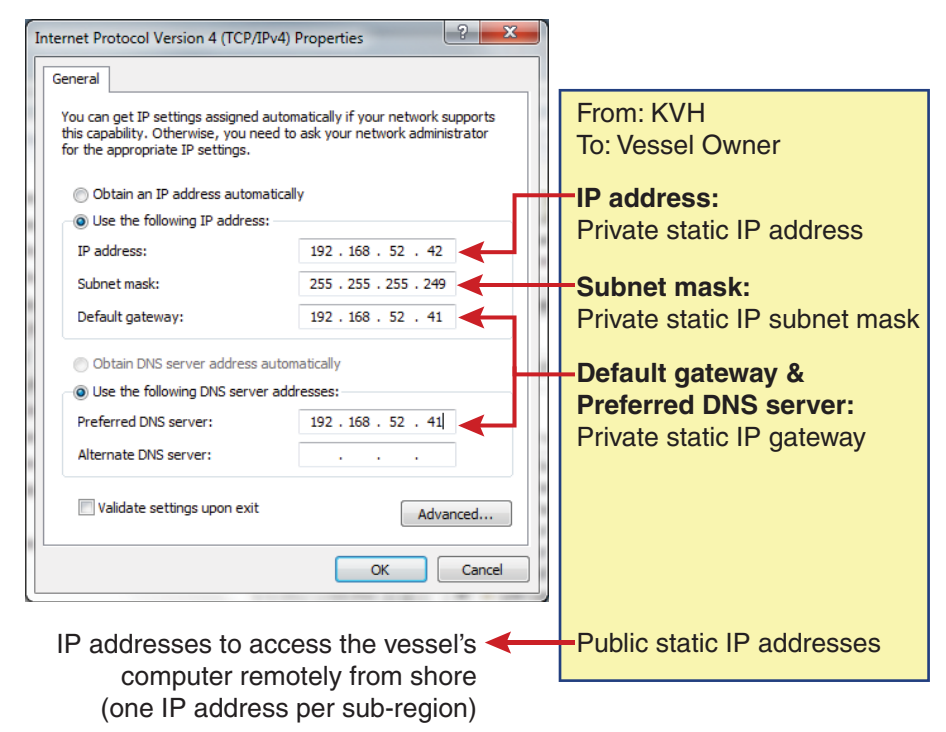

*NOTE: A unique public static IP address is associated with each sub-region in the region you requested. Therefore, users on shore must know where the vessel is located and use its corresponding IP address to access the onboard computer remotely.*

# <span id="page-68-0"></span>LAN Settings on ICM

By default, the ICM has a gateway address of 192.168.5.1 and assigns IP addresses in the 192.168.5.100-200 range (DHCP configurations only). If this configuration conflicts with another onboard network, you may change these settings.

### Important!

The default LAN settings work well for most installations. Do not change these settings unless absolutely necessary.

*NOTE: If the optional CommBox software is enabled, or the ICM is configured for Dual Dome-Secondary or Legacy mode, the Network Settings page of the ICM will not contain any configurable fields. (See ["CommBox](#page-85-0)  [Features" on page 89](#page-85-0) for details on enabling the CommBox software. See ["Physical Ethernet Port Configurations" on page 74](#page-71-0) for details on changing the ICM's configuration.)* 

To change the ICM's LAN settings, follow these steps:

- **1.** At the TracPhone V7-IP web interface, click the **Settings** tab. Then click **Network Settings**.
- **2.** In LAN Settings, click **Edit**.
- **3.** If the Login window appears, log in with the Administrator password.
- **4.** Modify the IP Address, Subnet Mask, and DHCP Mode settings as necessary.
- **5.** Click **Save**.
- **6.** At the confirmation message, click **Save**.

#### Figure 6-11 LAN Settings

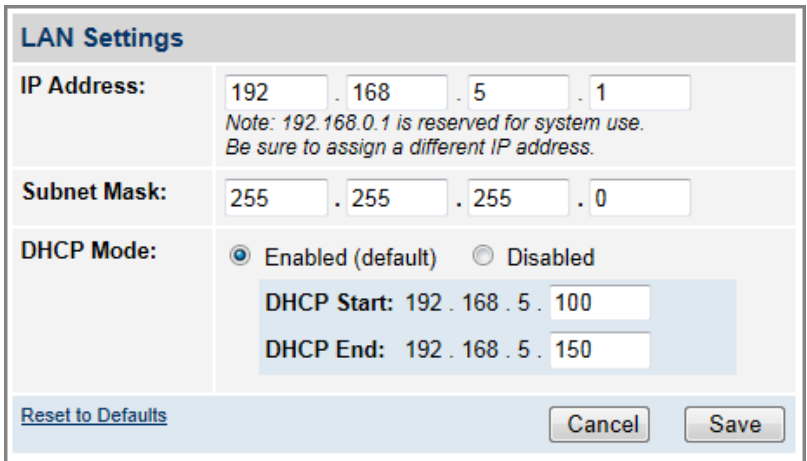

# <span id="page-70-0"></span>Cache Settings on ICM

By default, the local web cache is enabled on the ICM. This feature allows the ICM to temporarily store the content of web pages you visit, so they will load faster on subsequent visits. The local web cache should stay enabled to ensure the best possible web browsing experience. However, it can be disabled if necessary.

# Important!

Do not change the cache settings unless absolutely necessary.

*NOTE: If the optional CommBox software is enabled, or the ICM is configured for Dual Dome-Secondary or Legacy mode, the Network Settings page of the ICM will not contain any configurable fields. (See ["CommBox](#page-85-0)  [Features" on page 89](#page-85-0) for details on enabling the CommBox software. See ["Physical Ethernet Port Configurations" on page 74](#page-71-0) for details on changing the ICM's configuration.)* 

To disable the local web cache on the ICM, follow these steps:

- **1.** At the TracPhone V7-IP web interface, click the **Settings** tab. Then click **Network Settings**.
- **2.** In Cache Settings, click **Edit**.
- **3.** If the Login window appears, log in with the Administrator password.
- **4.** Select **Disabled**.
- **5.** Click **Save**.
- **6.** At the confirmation message, click **Save**.

#### Figure 6-12 Cache Settings

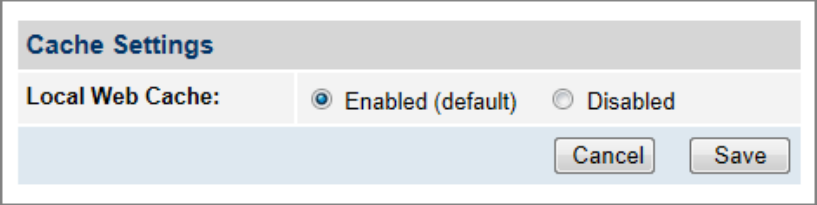

# <span id="page-71-0"></span>Physical Ethernet Port Configurations

By default, all four "User Ethernet" ports on the rear panel of the ICM are set up for a standard LAN configuration – the ICM assigns IP addresses to all devices connected to its network. However, at the TracPhone V7-IP web interface, you can modify the ICM to support any of the following alternate configurations:

- ["Static IP Port Configuration" on page 75](#page-72-0)
- ["Dual Dome Port Configuration" on page 76](#page-73-0)
- ["Legacy Port Configuration" on page 77](#page-74-0)

### Important!

If you select the Static IP, Dual Dome-Secondary, or Legacy configuration, you will not be able to use minivsat.kvh to access the web interface. You will need to enter the IP address of the ICM (default is 192.168.0.9 in Static IP and Legacy modes, 192.168.0.10 in Dual Dome -Secondary mode). In addition, if you select the Dual Dome-Secondary or Legacy configuration, you will not be able to change any other settings on the Network Settings page.

To select a physical Ethernet port configuration, follow these steps:

- **1.** At the TracPhone V7-IP web interface, click the **Settings** tab. Then click **Network Settings**.
- **2.** In Physical Ethernet Port Configuration, click **Edit**.
- **3.** If the Login window appears, log in with the Administrator password.
**4.** Select the desired configuration from the **Configuration** dropdown menu. Then click **Save**.

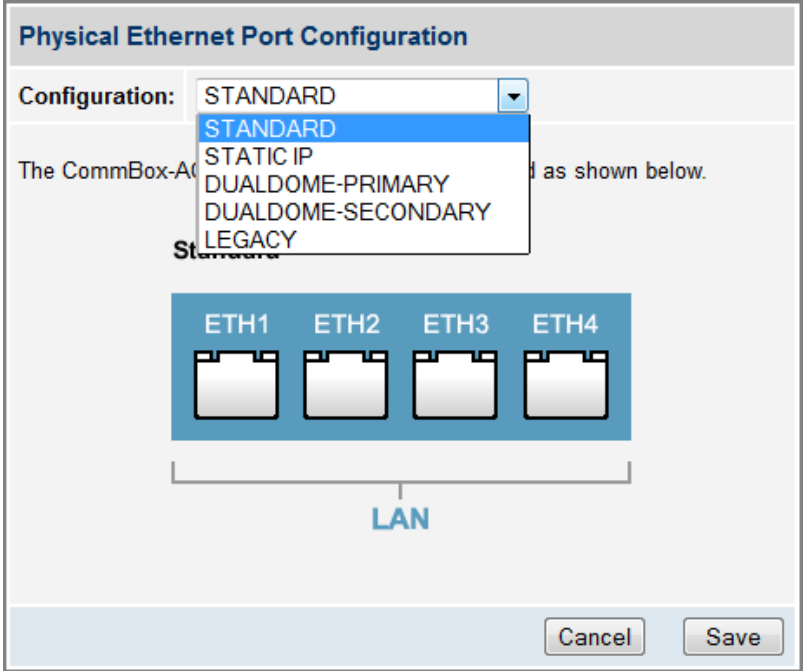

Figure 6-13 Physical Ethernet Port Configuration Setting

**5.** At the confirmation message, click **Save**.

# Static IP Port Configuration

In a static IP configuration, the "User Ethernet 4" port bypasses the ICM's local subnet to connect directly to the built-in modem. Ports 1, 2, and 3 remain configured for the LAN. See ["Static IP Configuration" on](#page-65-0)  [page 68](#page-65-0) for details.

Figure 6-14 Static IP Configuration

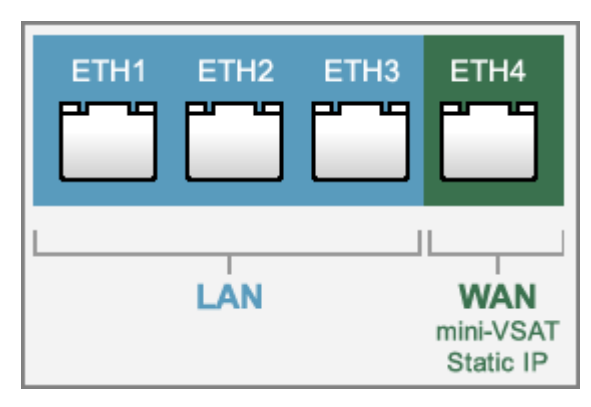

# Dual Dome Port Configuration

If a second TracPhone system is installed as a backup, one of the "User Ethernet" ports on that secondary system's ICM must be connected to the "User Ethernet 4" port on the primary system's ICM.

# Important!

Contact KVH Technical Support before you configure the secondary ICM (see ["Technical Support" on page 119](#page-114-0)). KVH will need to modify a setting on the secondary ICM over the air to support a dual dome configuration.

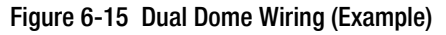

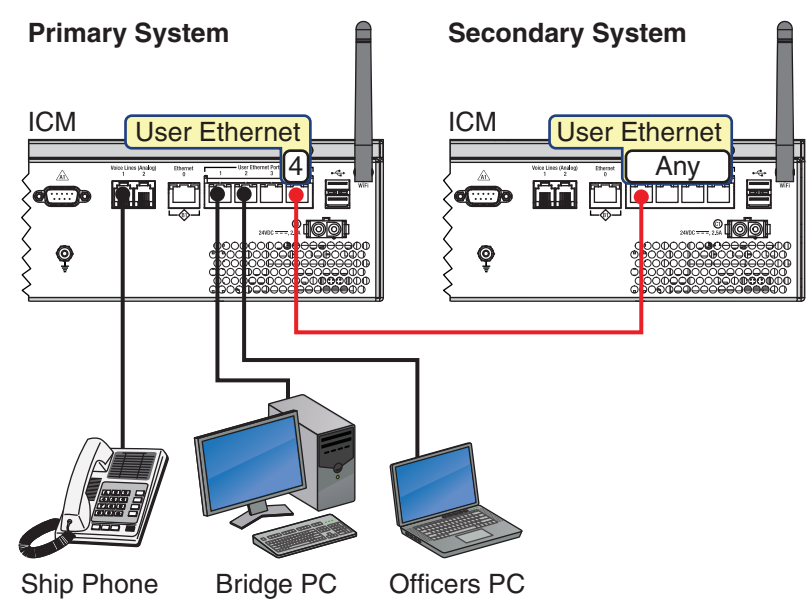

In this dual-dome configuration, the vessel's phones and network devices connect to the primary system. The "User Ethernet 1, 2, and 3" ports on the primary system's ICM remain configured for the LAN. The "User Ethernet" ports on the secondary system's ICM are configured as a bridge to the primary system's ICM. Whenever the primary system loses its connection to the mini-VSAT Broadband service (e.g., its view of the satellite becomes blocked), all voice and data traffic will automatically get routed through the "User Ethernet 4" port to the secondary system.

ETH<sub>1</sub> ETH<sub>2</sub> ETH<sub>3</sub> ETH4 LAN **WAN** mini-VSAT **Second Dome** 

Figure 6-16 Dual Dome-Primary Configuration

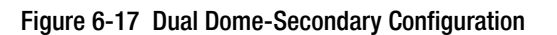

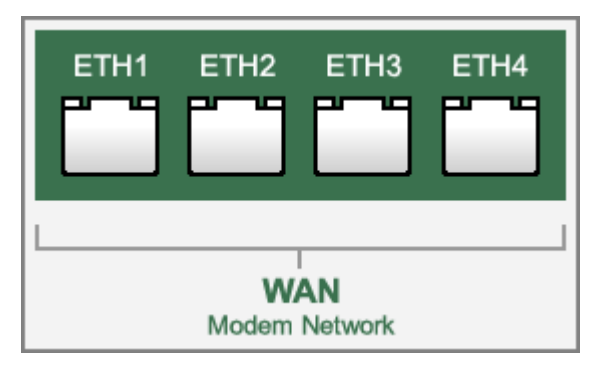

# Legacy Port Configuration

Use the legacy configuration only if the ICM is replacing an older TracPhone V7 or V3 antenna system's belowdecks equipment. Do not use this mode with a TracPhone V3-IP, V7-IP, V11, or V11-IP antenna system.

In a legacy configuration, many of the ICM's features are disabled to make the configuration similar to a standard TracPhone V7 or V3.

Figure 6-18 Legacy Configuration

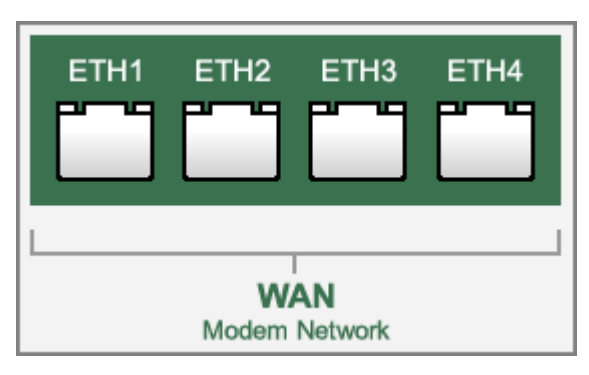

# CommBox Settings on ICM

If the optional CommBox software is enabled, the ICM's network settings are configured by KVH over the air. The Network Settings page of the ICM will not contain any configurable fields.

*NOTE: See ["CommBox Features" on page 89](#page-85-0) for details on enabling the CommBox software.*

For complete details about the CommBox software, refer to the CommBox manual. To view the CommBox manual, follow these steps:

**1.** At the TracPhone V7-IP web interface, click the **CommBox** tab.

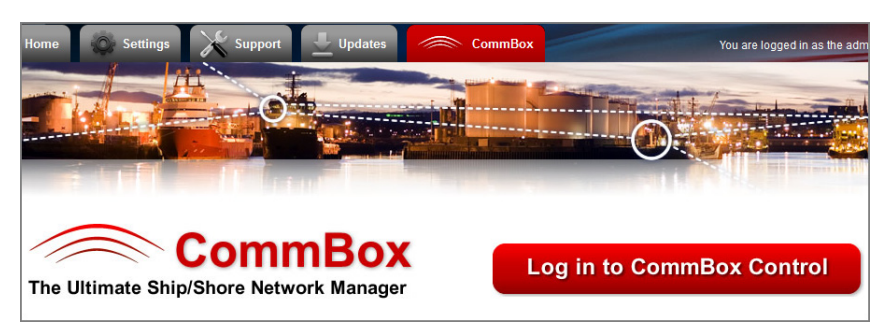

#### Figure 6-19 CommBox Tab

#### **2.** Click **Log in to CommBox Control**.

**3.** Log into the CommBox web page with your CommBox user name and password.

*NOTE: The CommBox user name and password differs from the ICM's Administrator password.* 

**4.** At the CommBox web page, click the **Help** tab.

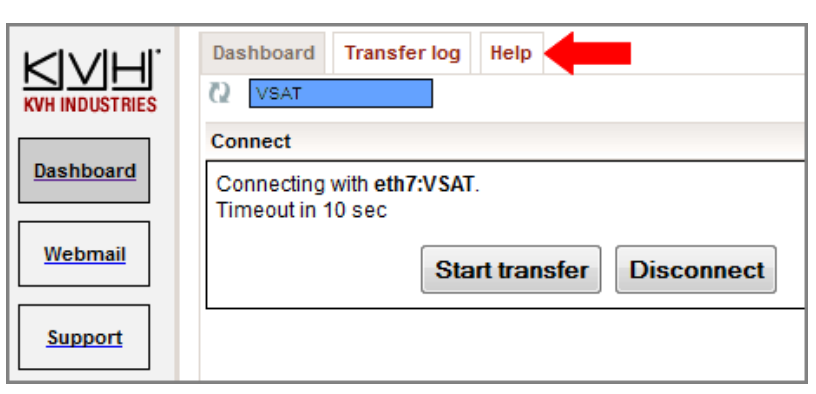

Figure 6-20 CommBox Help Tab

# Reset to Factory Configuration

If the system's network becomes corrupted such that you can no longer access the TracPhone V7-IP web interface, and KVH Technical Support is unable to access the system remotely, you can reset the system to its original factory settings.

# Important!

Perform a factory reset only if directed by KVH Technical Support. This function should only be used as a last resort when all other options fail.

The following settings are included in the reset:

- Reverts to Standard (DHCP) physical Ethernet port configuration
- Deletes any custom CommBox configurations
- Clears any configured no-transmit zones
- Sets the ICM's LCD brightness to High

To reset the system to its factory settings, follow these steps:

- **1.** At the ICM's front panel, press **MENUS** until the display shows "DIAGNOSTIC TOOLS."
- **2.** Press **ACCEPT**.
- **3.** At "KVH SUPPORT IP," press **NEXT**.
- **4.** At "CALIBRATE GYROS," press **NEXT**.
- **5.** At "FACTORY RESET," press **ACCEPT**.
- **6.** At "PROCEED WITH RESET?," press **ACCEPT**.

The system reverts to its original factory settings. Do not power off the system while this reset is in progress.

Figure 6-21 Factory Reset

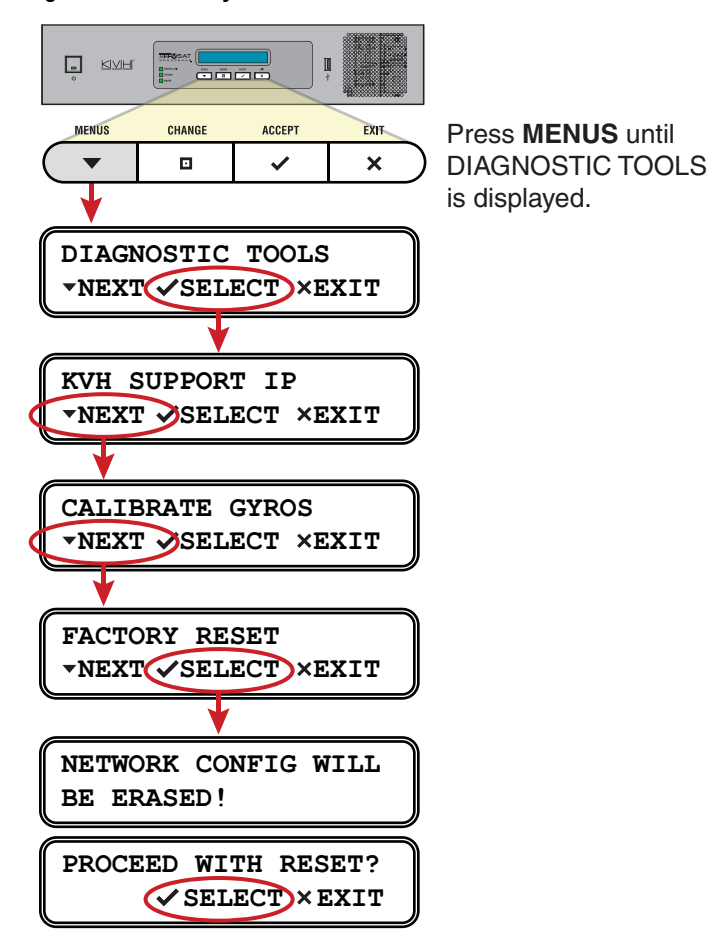

# 7. Data Connections

This section explains how to connect to the Internet via the mini-VSAT Broadband service. It also provides a number of suggestions for minimizing the amount of data that's transferred over the network.

# **Contents**

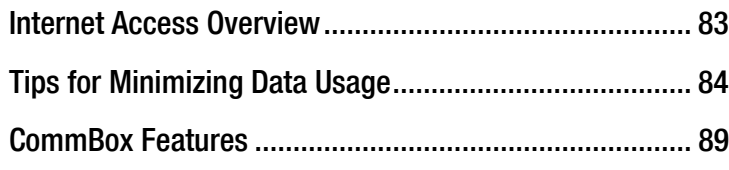

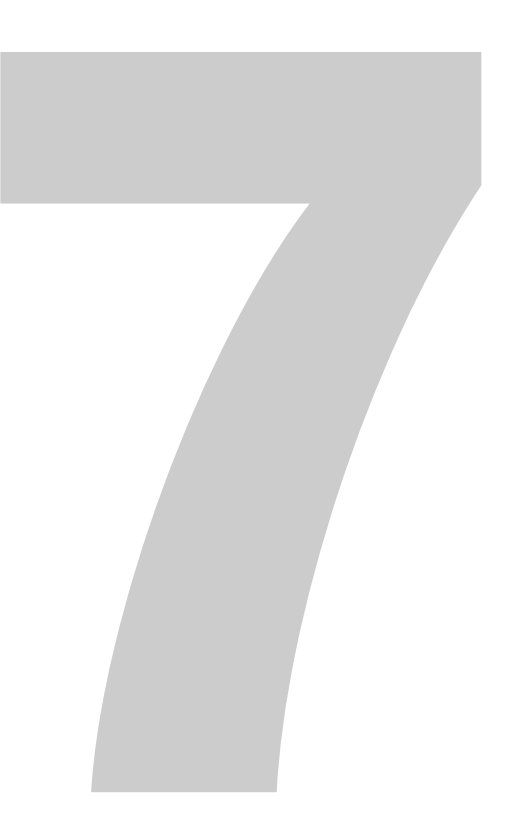

# <span id="page-79-0"></span>Internet Access Overview

While the TracPhone system is online with the mini-VSAT Broadband service, you can perform all of the same Internet tasks you perform at home:

- E-mail
- Web browsing
- Weather and chart updates
- Instant messages
- Corporate network access (VPN)
- Data transfers

# Important!

High-bandwidth applications, such as peer-to-peer file sharing, web cameras, streaming media, and high-speed gaming, are not supported by fixed rate plans. For details, be sure to read all of the service terms and conditions in the End User Agreement, which can be found at [www.kvh.com/mvbcustomercenter.](http://www.kvh.com/mvbcustomercenter)

# Connecting to the Internet

To connect to the Internet, follow these steps:

- **1.** Make sure the TracPhone system is online.
- **2.** Open a web browser window on any computer connected to the network.
- **3.** If you're unable to connect, make sure your computer is configured for DHCP addressing. Refer to ["Configuring](#page-60-0)  [Computers for DHCP" on page 63.](#page-60-0)

# <span id="page-80-0"></span>Tips for Minimizing Data Usage

The configurations of operating systems, web browsers, and applications generally assume an unlimited, always-on broadband connection. As such, they will often try to connect to the Internet on their own to download updates and transfer files. They will also operate without any regard to the amount of traffic they generate to perform routine tasks.

While high data usage is not much of a concern with a broadband connection on shore, avoiding excessive data usage is worthwhile when using the mini-VSAT Broadband service at sea, especially if you are charged by the megabyte on a metered rate plan.

*NOTE: Installing network monitoring software on your computer(s) will allow you to keep track of how much data is downloaded to and uploaded from your computer(s). For the ultimate suite of network management tools, look no further than KVH's CommBox software – see ["CommBox Features" on](#page-85-1)  [page 89](#page-85-1) for details!*

Consider the guidelines in this section to eliminate unnecessary background Internet activity and minimize the amount of data you consume. Adopting these guidelines will help ensure you use the service in the most efficient and cost-effective manner.

## Important!

You are responsible for **all** data transferred to/from your network devices, including inadvertent downloads by applications running in the background.

# Preventing Automatic Updates

The default configuration of many applications allow them to download updates from the Internet automatically, without any user interaction. KVH recommends that, while the device is being used at sea, you set up these applications either to not check for updates or to notify you before downloading them. These applications include:

- Anti-virus software
- Spyware protection software
- Web browser
- Mobile apps
- Adobe Acrobat® Reader
- Apple iTunes<sup>®</sup>
- Windows Update or Mac Software Update

*NOTE: Android devices offer a "Restrict Background Data" setting, which will prevent background updates from all installed apps.*

Any malicious applications hidden on your device may also use your Internet connection without your knowledge. Therefore, prior to using your device onboard the vessel, run a full system scan with an up-todate anti-virus and spyware detection/removal utility.

# Disabling Automatic File Backup and Synchronization

The default configuration of many cloud-based file sharing and syncing tools allow them to upload files (including photos, videos, and other media) and synchronize mobile devices without any user interaction. KVH recommends that, like preventing automatic updates, you set up these services for manual backup and synchronization only. These cloud storage services include:

- Apple iCloud<sup>®</sup>
- Google Drive<sup>™</sup>
- Microsoft SkyDrive<sup>®</sup>
- Dropbox<sup>™</sup>
- Box

# Firewall Protection

A firewall can prevent most applications from accessing the Internet without your knowledge, as well as protect your devices from outside intrusion. KVH recommends that you enable the firewall on your router or individual network devices.

## Web Browser Settings

All popular web browsers, such as Internet Explorer, Mozilla Firefox, Google Chrome, and Apple Safari, offer various tools that allow you to minimize the amount of data they consume. Consider these options:

#### Limit Multimedia Downloads

Set up your browser to disable multimedia content embedded in websites from playing automatically.

#### Enable Pop-Up Blocker

Many consumer websites overlay small pop-up windows over the main page to launch ads. Turn on your web browser's pop-up blocker to prevent these from running and consuming data. Your web browser might also offer tools to block websites or types of content that you specify, or allow access to only certain websites that you trust.

#### Maximize Caching of Web Pages

By default, web browsers automatically refresh the content they have stored in their cache. If the browser finds a new version of a website is available, it will delete the version it has stored locally and download the new one. KVH recommends you set up your browser to download new versions of web pages only when you visit them, and also increase the size of the cache to the maximum level permitted for your browser.

#### Disable Preloading of Web Pages

The mobile version of Google Chrome (the default browser on Android devices) speeds up web browsing by preloading the destination web pages of links shown on the currently viewed page. This feature consumes an enormous amount of data and should be disabled.

#### Avoid Multiple Browsing Tabs

KVH recommends that you browse the web using a single open browser tab. Any tabs left open in the background may continue to consume data.

## Data-Intensive Applications

The following applications can consume a great deal of data whenever they are active or running in the background:

- Skype *(uses 40 MB per month just to maintain your status, in addition to the data used for actual calls and chats)*
- RSS feeds and widgets presenting real-time information *(e.g., news, weather, stocks ticker, sports scores, etc.)*
- Social media *(e.g., YouTube and Facebook)*
- Peer-to-peer (P2P) file sharing *(e.g., BitTorrent, Gnutella, etc.)*

If you are charged by the megabyte on a metered rate plan, use caution when running these types of applications to help prevent unpleasant surprises on your airtime bill.

## Important!

Some high-bandwidth applications, such as peer-to-peer file sharing, web cameras, streaming media, and high-speed gaming, are not supported by fixed rate plans. For details, be sure to read all of the service terms and conditions in the End User Agreement, which can be found at [www.kvh.com/mvbcustomercenter.](http://www.kvh.com/mvbcustomercenter)

## Mobile Websites

Many organizations now offer alternative versions of their websites optimized for mobile devices. Although designed for smartphone users on a cellular connection, you can access these mobile websites on a desktop or laptop as well. KVH recommends you visit mobile websites instead of full sites whenever possible to minimize the amount of data used.

To view the mobile version of a website, simply replace the "www" in the address with an "m". For example, to view the mobile version of CNN's website, you would enter "m.cnn.com" in your web browser.

## Disabling Wi-Fi Access on Mobile Devices

If you don't intend to use your mobile device to access the Internet over the mini-VSAT Broadband service, disable the mobile device's automatic Wi-Fi connection to the ICM's wireless network.

# E-mail Best Practices

There are several ways to reduce the amount of data your e-mail application uses. Consider the following e-mail best practices:

- Use an IMAP (Interactive Mail Access Protocol) server instead of traditional POP3 (Post Office Protocol 3).
- Disable automatic sending/receiving of new mail.
- Send messages in plain text rather than HTML format.
- Compress all attachments.
- Disable automatic signatures and read receipts.

# <span id="page-85-1"></span><span id="page-85-0"></span>CommBox Features

The optional CommBox software extends the network capabilities of the ICM to improve crew morale, streamline operations, improve efficiency, and reduce costs. Two options are available:

- **CommBox Standard Bundle** (KVH part no. 35-0010): Provides least cost routing, onboard firewall, web caching, web image compression, ad removal, and URL and content filtering
- **CommBox Enterprise Bundle** (KVH part no. 35-0011): Provides everything included in the Standard bundle, plus automated file transfers, differential synchronization, mail relay server, web mail client, anti-spam and anti-virus filters, roaming crew accounts, and prepaid Internet and e-mail services

*NOTE: The CommBox Enterprise Bundle requires integration with a CommBox hub.*

## Purchasing a CommBox Bundle

To learn more about CommBox's powerful suite of network management features, go to the TracPhone V7-IP web interface and click the **CommBox** tab. Then contact KVH Network Services at [networkservices@kvh.com](mailto:networkservices@kvh.com) for a consultation. KVH will coordinate with you to select, install, and configure the appropriate bundle to meet your needs.

# Accessing the CommBox Web Interface

If a CommBox software bundle is enabled on the ICM, follow these steps to access the CommBox web interface:

**1.** At the TracPhone V7-IP web interface, click the **CommBox** tab.

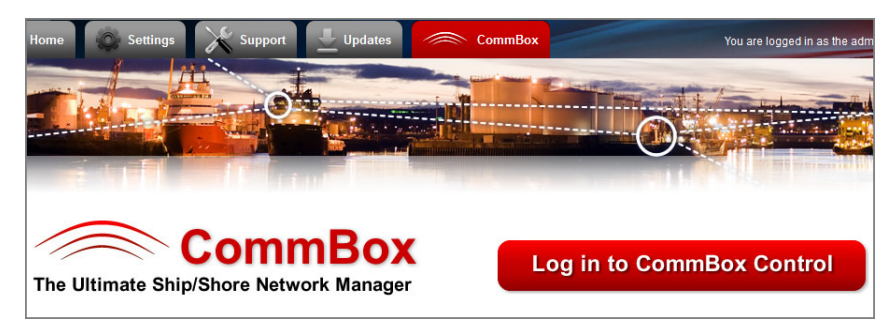

#### Figure 7-1 CommBox Tab

- **2.** Click **Log in to CommBox Control**.
- **3.** Log into the CommBox web interface with your CommBox user name and password.

*NOTE: The CommBox user name and password differs from the ICM's Administrator password.*

For more details about how to use the CommBox, refer to the CommBox manual available on the **Help** tab of the CommBox web interface.

Figure 7-2 CommBox Help Tab

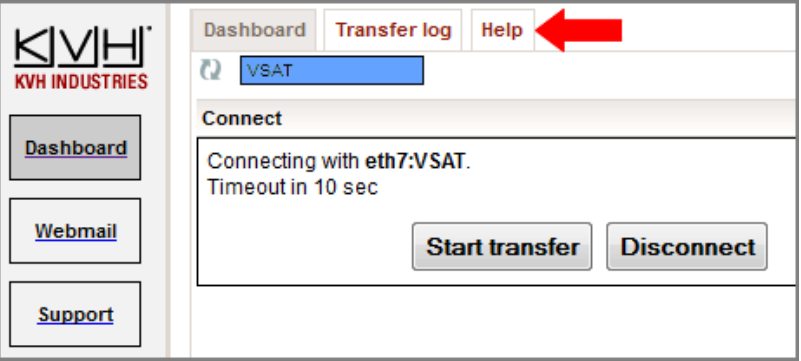

# 8. Troubleshooting

This section identifies some basic problems along with their possible causes and solutions. It also explains what the error messages, status messages, and LED conditions indicate, how to view and export the system logs, and how to get technical support.

# **Contents**

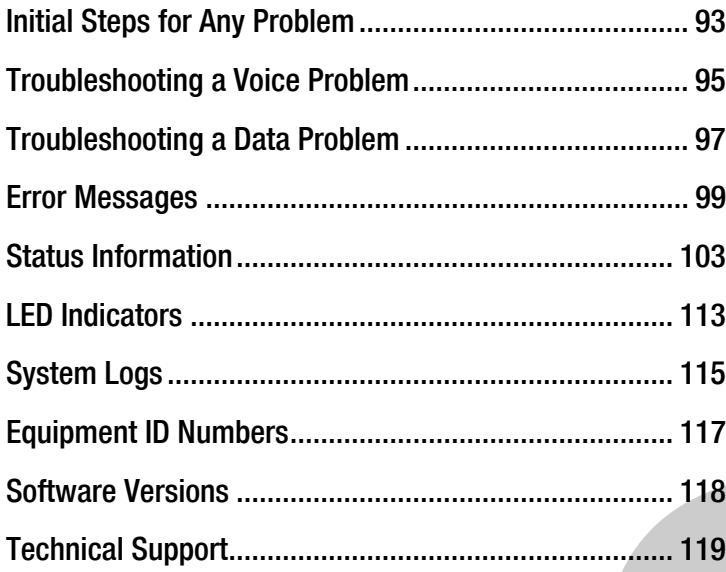

# <span id="page-88-0"></span>Initial Steps for Any Problem

If you are experiencing a problem with your TracPhone system, first follow these basic steps:

## Step 1a: Check System Status Information on the Web Interface

Open a web browser window on any computer on the network and enter **http://minivsat.kvh** to access the TracPhone V7-IP web interface.

*NOTE: This web address may not work on all platforms and browsers. It also*  will not work in certain network configurations. If the web interface does not *appear, enter the ICM's IP address instead (default is 192.168.5.1). You can find this address on the ICM front panel LCD (go to Settings > Network Settings > IP Assignments).*

The Home page provides system status information. Check the following:

- **Connection Status**: "Online" indicates the system is connected to the mini-VSAT Broadband service.
- **Antenna State**: "Tracking" indicates the antenna is tracking the satellite.
- **My Phone**: "Online & Ready" indicates the ICM's built-in MTA is connected to the enhanced voice service.

If a status message differs from the normal indications listed above, refer to ["Status Information" on page 103](#page-98-0). If an error message is displayed, refer to ["Error Messages" on page 99](#page-94-0).

## Step 1b: Check System Status Information on the ICM Front Panel

If you are unable to connect to the web interface, you can find similar status information on the front of the ICM. Check the following:

- **ICM LCD:** "Online Tracking" indicates the system is connected to the mini-VSAT Broadband service and the antenna is tracking the satellite.
- **LEDs**: All LEDs should be lit green.

If a status message differs from the normal indication listed above, refer to ["Status Information" on page 103](#page-98-0). If an error message is displayed, refer to ["Error Messages" on page 99](#page-94-0). If an LED is not lit green, refer to ["LED Indicators" on page 113.](#page-108-0)

#### Step 2: Check for Blockage

If the antenna is continuously searching for the satellite, check the area around the antenna for blockage. The antenna needs an unobstructed view of the sky to receive satellite signals. Common causes of blockage include other onboard masts or structures, severe weather, and nearby buildings, bridges, trees, or other vessels.

*NOTE: You can determine which direction the antenna is pointing by viewing the Home page on the web interface or the "CURRENT AZ/EL" status message on the ICM front panel LCD (go to Status > Antenna/ACU Status> Current Az/El).* 

If there is no blockage, you might be located outside of the mini-VSAT Broadband service coverage area (for a coverage map, visit [www.kvh.com/minivsatmap](http://www.kvh.com/minivsatmap)).

#### Step 3: Try Accessing the KVH Test Page

Try accessing the KVH test page at [http://208.83.165.11/mbbtest.](http://208.83.165.11/mbbtest) If the KVH test page appears in your browser, but you still can't access any other web page, there might be an account or hub issue – contact KVH Technical Support (see ["Technical Support" on page 119](#page-114-1)).

#### Step 4: Check Power and Cables

Make sure power is applied to all system components. Also make sure all cables are connected tightly.

#### Step 5: Restart the System

Try restarting the system at the TracPhone V7-IP web interface (see ["Hardware Restart" on page 137\)](#page-131-0). If you cannot access the web interface, turn off the ICM at the front panel, then turn it back on.

# <span id="page-90-0"></span>Troubleshooting a Voice Problem

If you are unable to make a voice call, follow these steps:

#### Step 1: Check the Basics

Complete the initial steps described in ["Initial Steps for Any Problem"](#page-88-0)  [on page 93](#page-88-0).

#### Step 2: Make Sure You Are Dialing the Number Properly

As explained in ["Making a Ship-to-Shore Call" on page 44,](#page-43-0) if you are dialing a number outside the country assigned to Line 1, you need to dial the appropriate international prefix and country code, in addition to the area/city code and local phone number. For example, if your Line 1 is assigned a United States phone number and you are calling a number outside of the U.S., you need to dial 011 + Country Code + Area Code + Local Phone Number.

#### Step 3: Check the My Phone Status on the Web Interface

At the TracPhone V7-IP web interface, go to the Home page and check the My Phone status information. If it shows "Unable to Register Voice Service," there is an account or activation issue - contact KVH Technical Support (see ["Technical Support" on page 119](#page-114-1)). The My Phone status also shows the status of the phone lines.

#### Step 4: Restart the MTA

The MTA built into the ICM might need to download an updated configuration file from the network. Try restarting the MTA at the TracPhone V7-IP web interface (see ["Hardware Restart" on page 137](#page-131-0)).

#### Step 5: Verify the MTA Obtained an IP Address

The MTA built into the ICM must receive an IP address from the ICM in order to provide a voice connection. Pick up the handset on any phone connected to the ICM and press \*\*\*1 on the keypad. If you hear "0.0.0.0" in the handset, the MTA did not receive a valid IP address. Contact KVH Technical Support for assistance (see ["Technical](#page-114-1)  [Support" on page 119\)](#page-114-1).

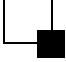

#### Step 6: Try a Different Phone

Disconnect the phone from the ICM and connect another phone in its place (use a phone that you know is working properly). If you are then able to place a call with the new phone, the phone you were using is faulty.

#### Step 7: Verify the Phone Is Connected Properly

Make sure your phone is connected to one of the RJ11 "Voice Line" jacks on the ICM ("Voice Line 1" is the primary jack). If you are not receiving calls as expected via a virtual number, make sure your phone is connected to the "Voice Line" jack that is assigned that virtual number.

# <span id="page-92-0"></span>Troubleshooting a Data Problem

If you are unable to access the Internet, follow these steps:

#### Step 1: Check the Basics

Complete the initial steps described in ["Initial Steps for Any Problem"](#page-88-0)  [on page 93](#page-88-0).

#### Step 2: Check Your Computer's DHCP Configuration

Unless you have set up a static IP address, your computer's TCP/IP settings need to be configured for DHCP addressing, which allows the ICM to assign it an IP address. Refer to ["Configuring Computers for](#page-60-0)  [DHCP" on page 63](#page-60-0) for details.

#### Step 3: Try a Direct Wired Connection

Connect your computer directly to the "User Ethernet 1" port on the back of the ICM using an Ethernet cable. Then restart your computer. If you are now able to access the Internet, there is a problem with your vessel's network.

#### Step 4: Ping the Network Connections

The Ping command sends a test packet to any IP address you choose and reports how long it takes to receive a response.

#### **To send a Ping on a Windows PC:**

Open a Command Prompt window *(press Windows Logo key + R, then type cmd)*. Then, at the command prompt, type **ping <IP address>**.

#### **To send a Ping on a Mac:**

Open the Network Utility *(go to Finder > Utilities > Network Utility)*. Then, in the Ping tab, type the IP address then click **Ping**.

Ping the IP address of the ICM. You can find the IP address on the front panel LCD *(go to Settings > Network Settings > IP Assignments)*. The default IP address is **192.168.5.1**. All packets sent should be received. If packets are lost, your computer is not connected properly to the ICM.

Ping **4.2.2.1** to check your connection to the Internet. All packets sent should be received within 580-900 ms. If the ping fails, contact KVH Technical Support (see ["Technical Support" on page 119](#page-114-1)).

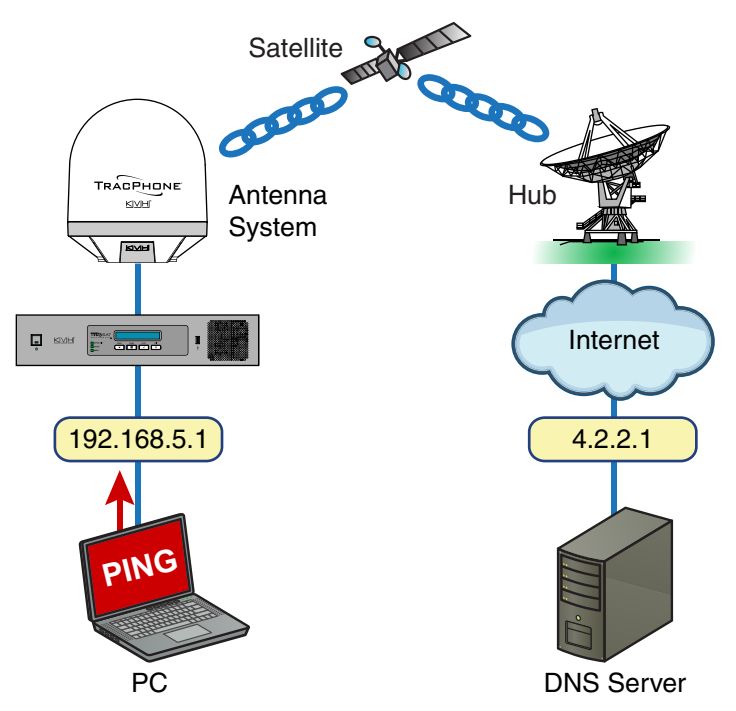

#### Figure 8-1 Pinging the Network Connections

# <span id="page-94-0"></span>Error Messages

This section lists the error message codes that might appear on the TracPhone V7-IP web interface and front panel LCD to indicate a system problem. Many of these faults should only be repaired by a KVH-certified technician; contact KVH Technical Support for assistance (see ["Technical Support" on page 119\)](#page-114-1).

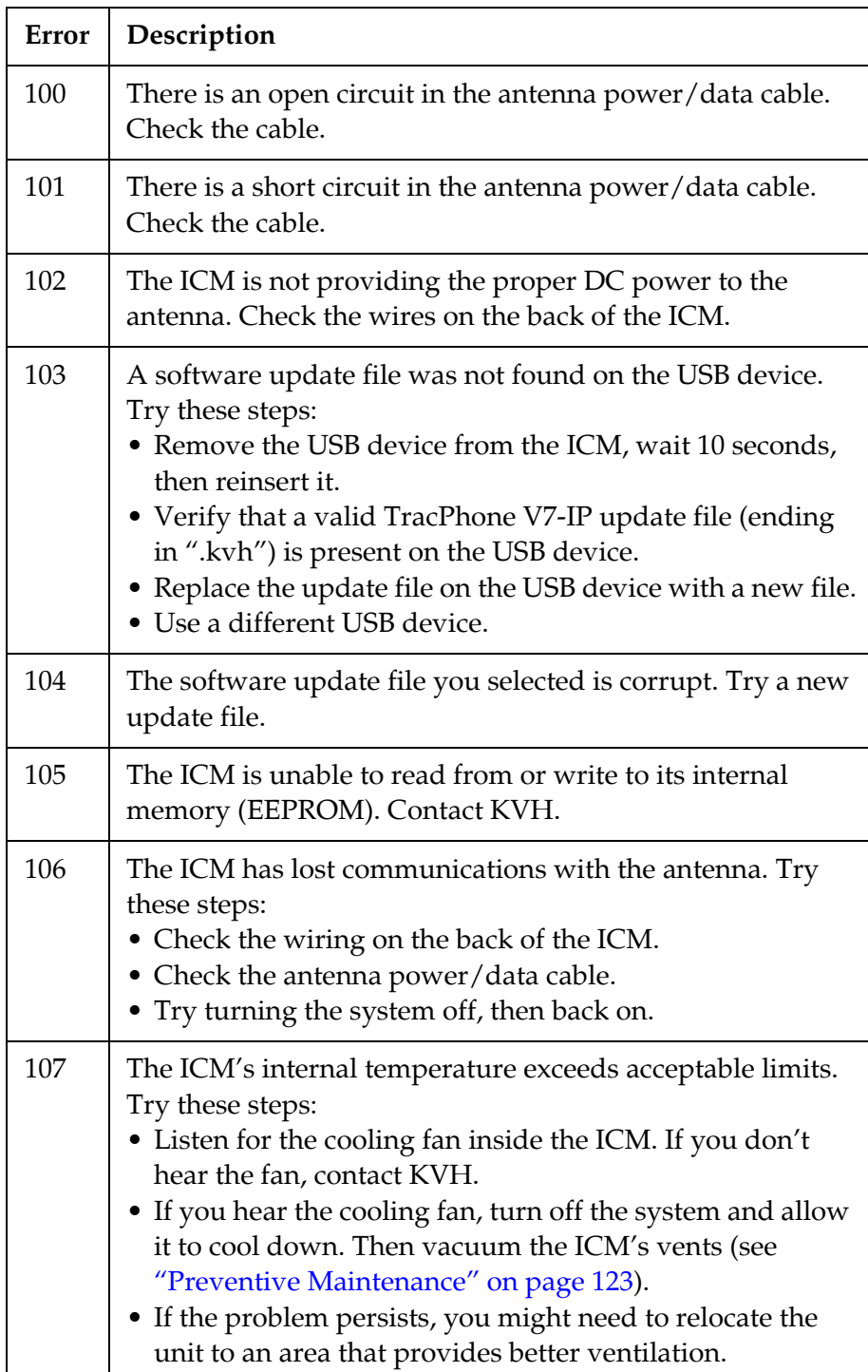

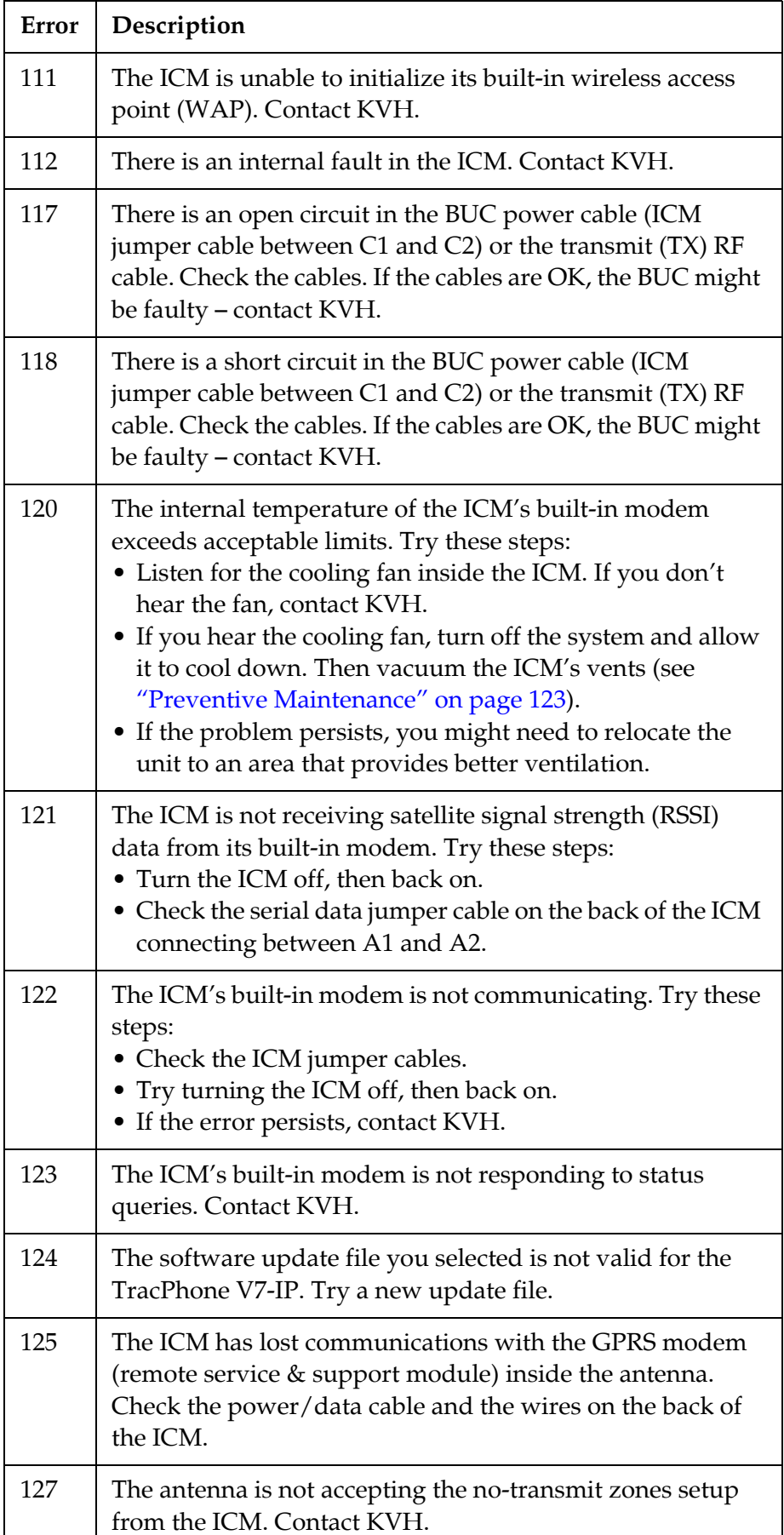

I.

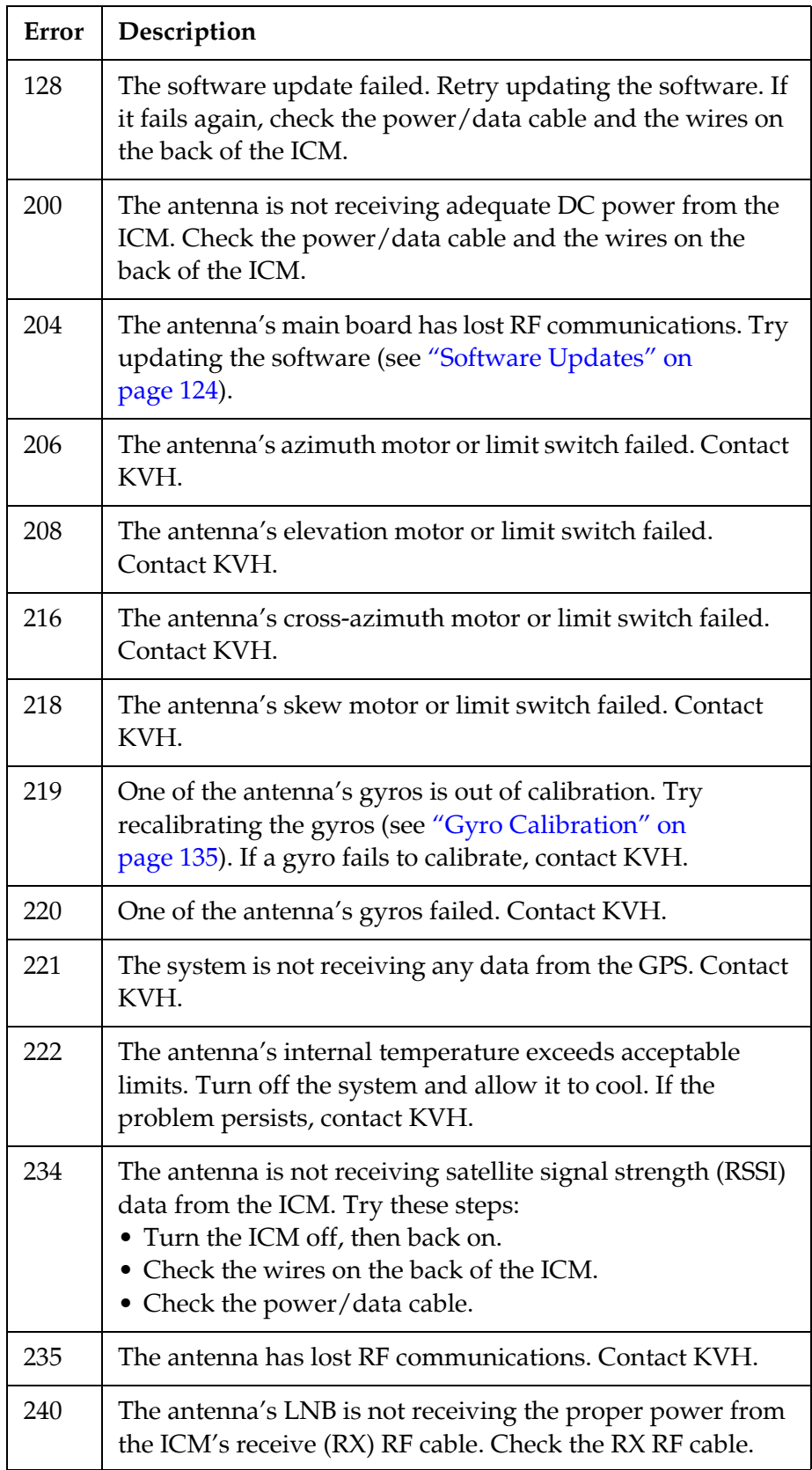

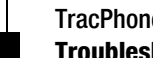

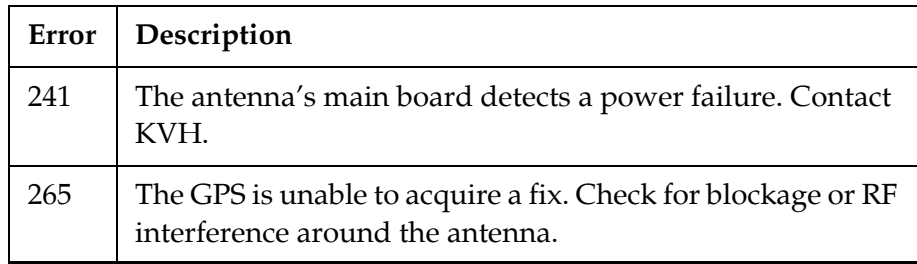

# <span id="page-98-0"></span>Status Information

You can find system status information on the TracPhone V7-IP web interface and front panel LCD. Similar information is available in both places. See the following for details:

- ["Status Information on the Web Interface"](#page-98-2)
- ["Status Information on the ICM Front Panel LCD" on page 109](#page-104-0)

# <span id="page-98-2"></span>Status Information on the Web Interface

On the TracPhone V7-IP web interface, you can view status information on the following pages:

- Home page (see ["Home Page of the Web Interface"\)](#page-98-1)
- Support page (see ["Support Page of the Web Interface" on](#page-101-0)  [page 106\)](#page-101-0).

#### <span id="page-98-1"></span>Home Page of the Web Interface

The Home page provides basic system status information.

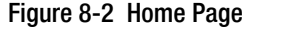

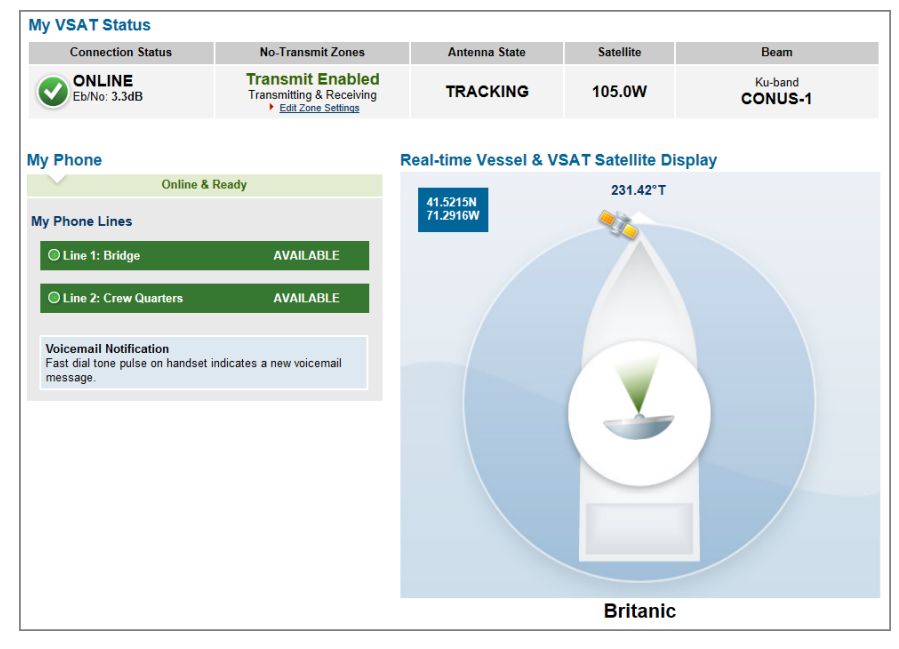

The tables below summarize the status information that is available on the Home page.

# My VSAT Status

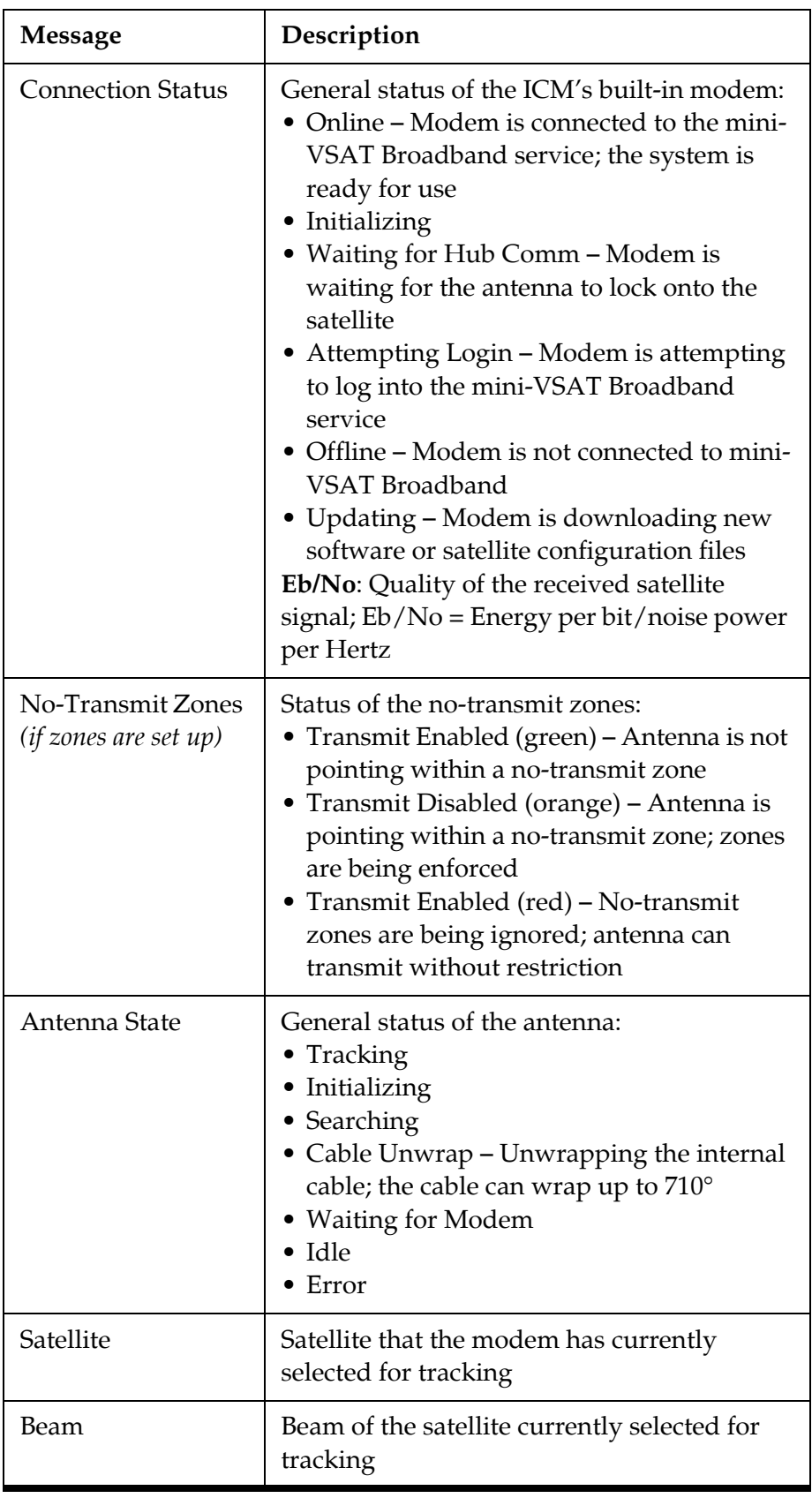

# My Phone

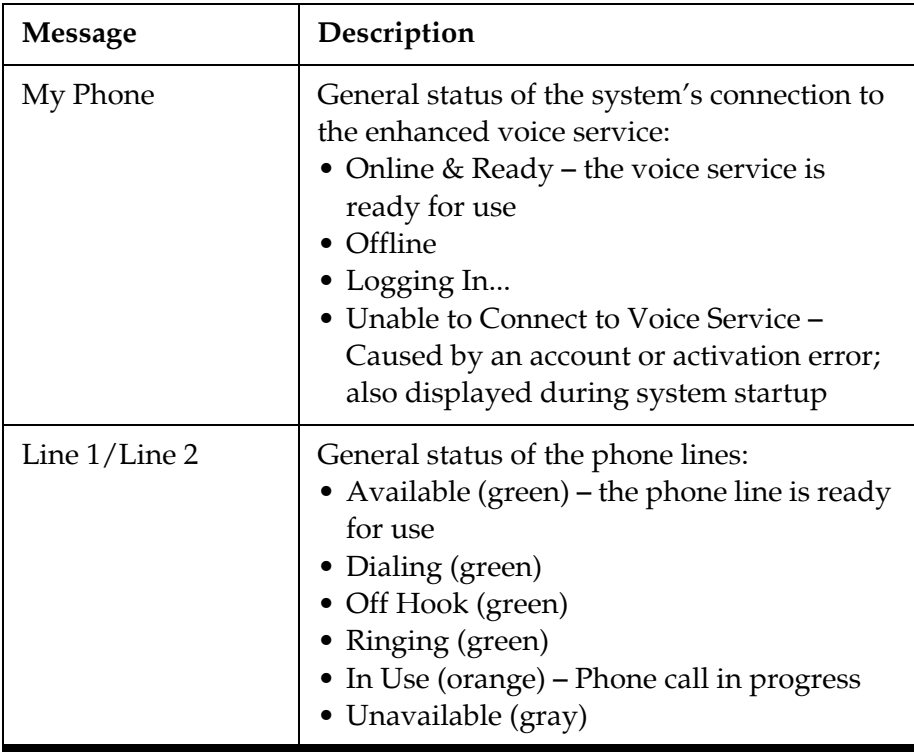

For details on the Real-time Vessel & VSAT Satellite Display, refer to ["Understanding the Home Page" on page 19.](#page-23-0)

#### <span id="page-101-0"></span>Support Page of the Web Interface

The Support page provides more detailed system status information, as reported by the ICM's built-in modem.

#### Figure 8-3 Support Page

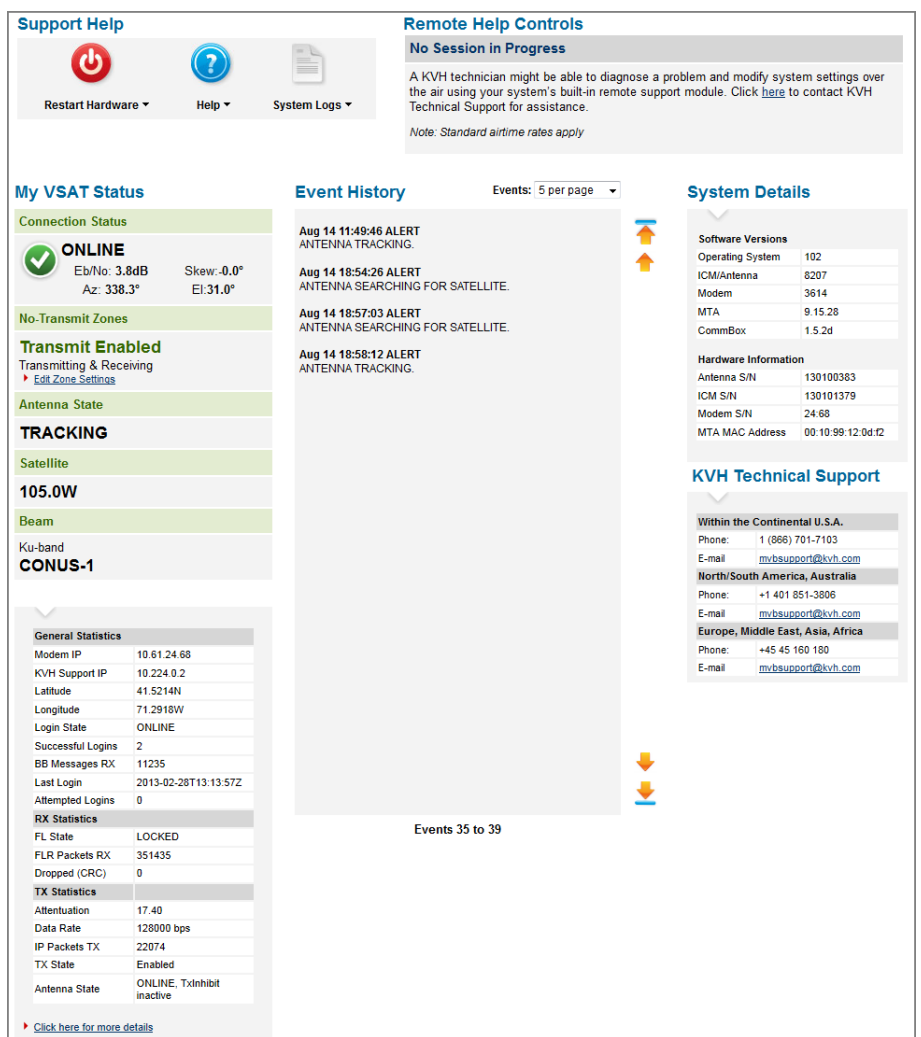

The "My VSAT Status" provides the same basic status information as the Home page, with the addition of antenna pointing information: Azimuth (Az), Elevation (El), and Skew. More detailed status information is provided at the bottom of the page.

The tables below summarize the detailed status information that is available on the Support page.

# General Statistics

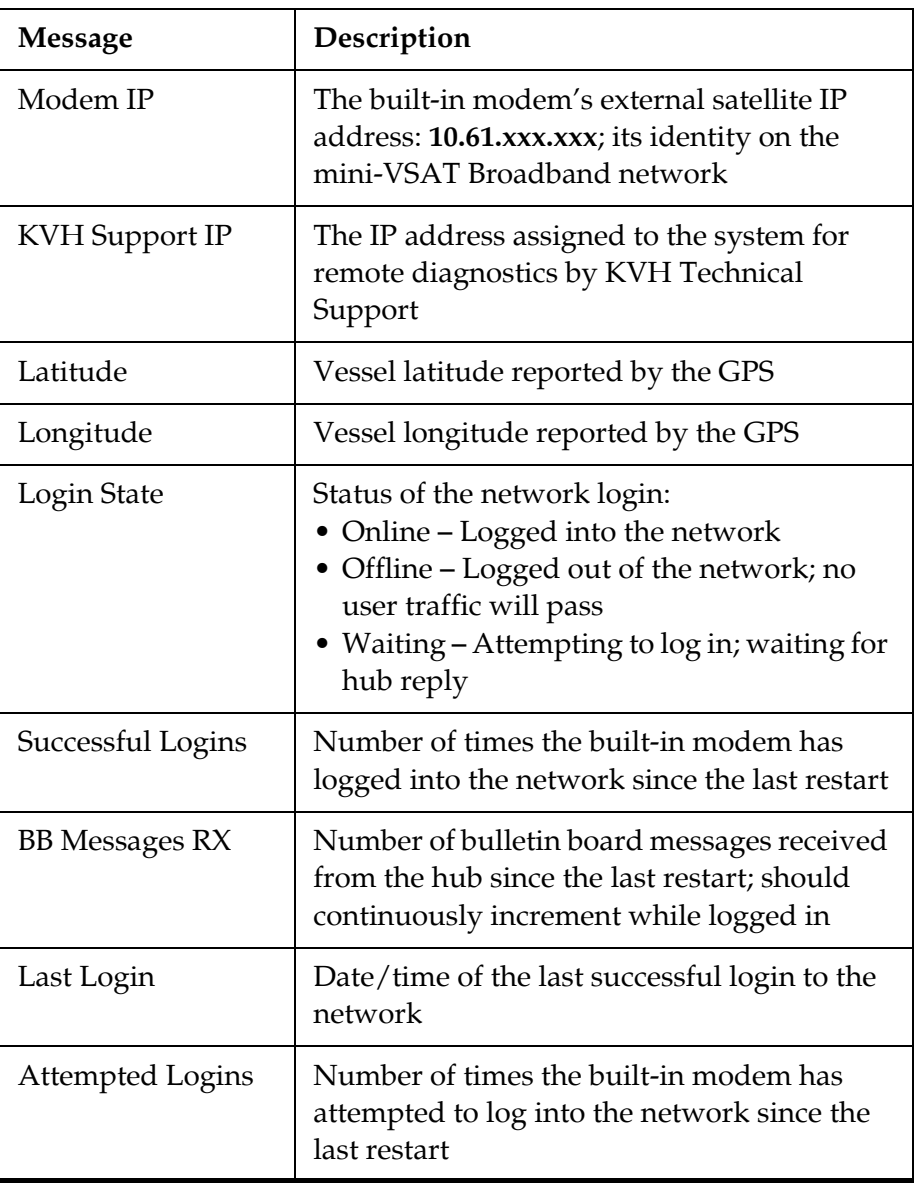

# RX Statistics

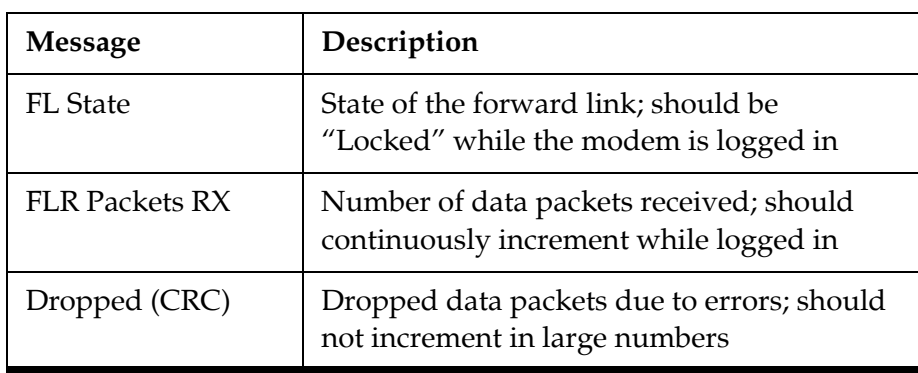

# TX Statistics

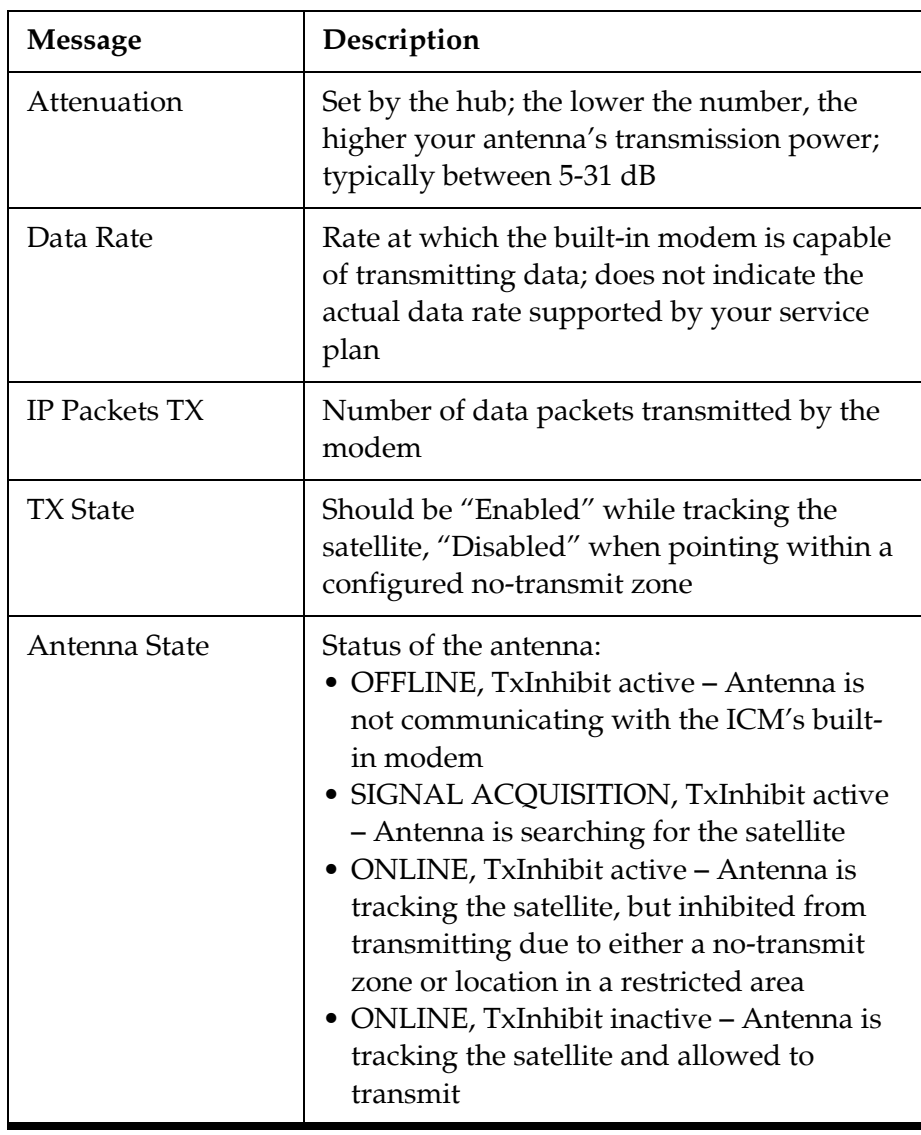

You can view additional information on the modem's web page. Click the **Click here for more details** link to access it.

# <span id="page-104-0"></span>Status Information on the ICM Front Panel LCD

On the front panel of the ICM, you can view much of the same status information that's available on the web interface.

To view the status information, follow these steps:

- **1.** Press **MENUS** on the ICM's front panel to bring up the Status menu.
- **2.** Press **ACCEPT** to access the status menu. Then use the **MENUS** and **ACCEPT** buttons to scroll through the submenus.

Figure 8-4 Status Menu on ICM Front Panel

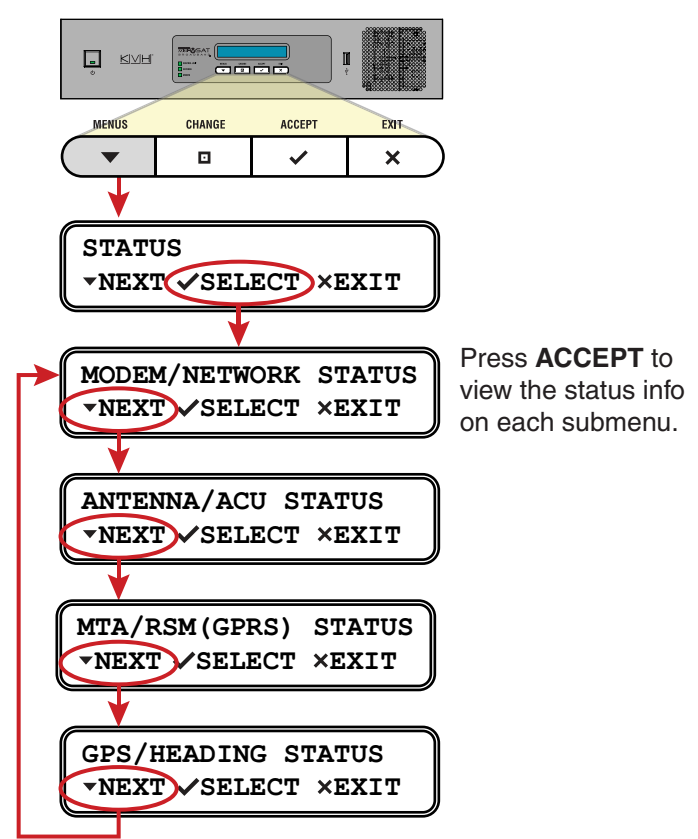

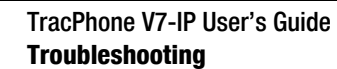

#### Modem/Network Status

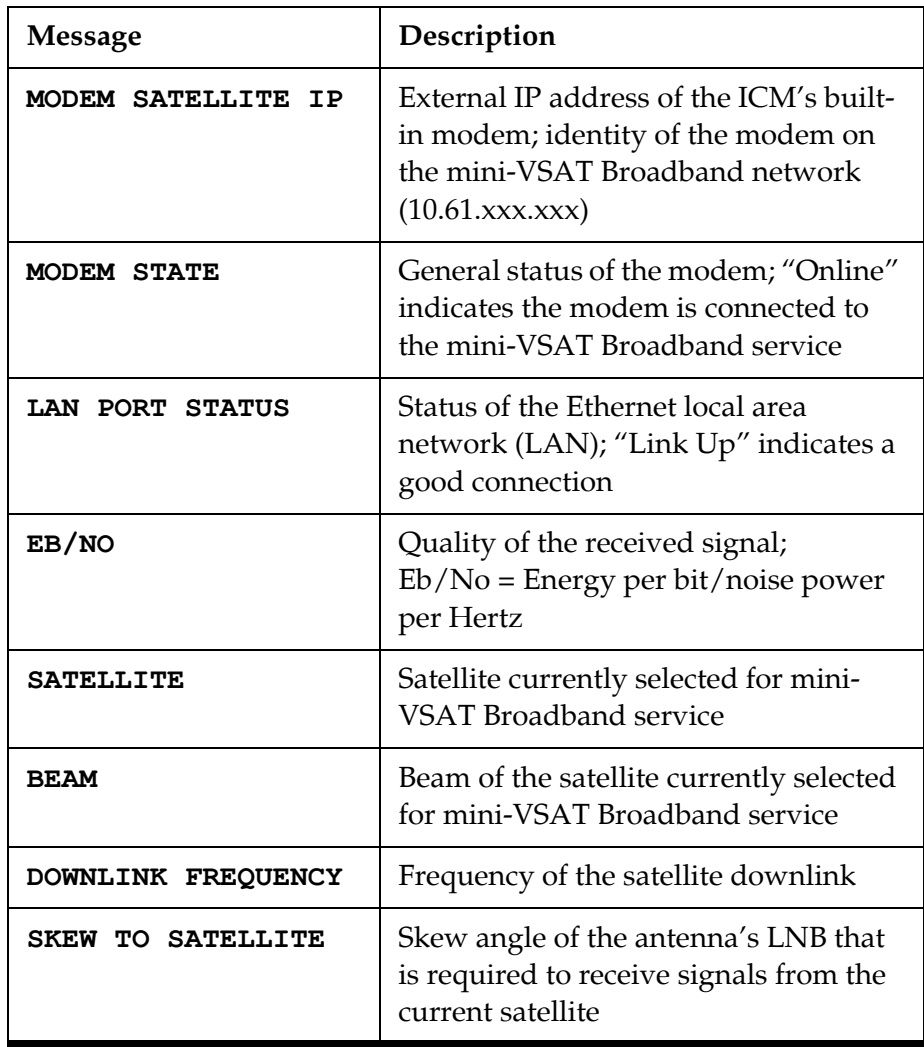

# Antenna/ACU Status

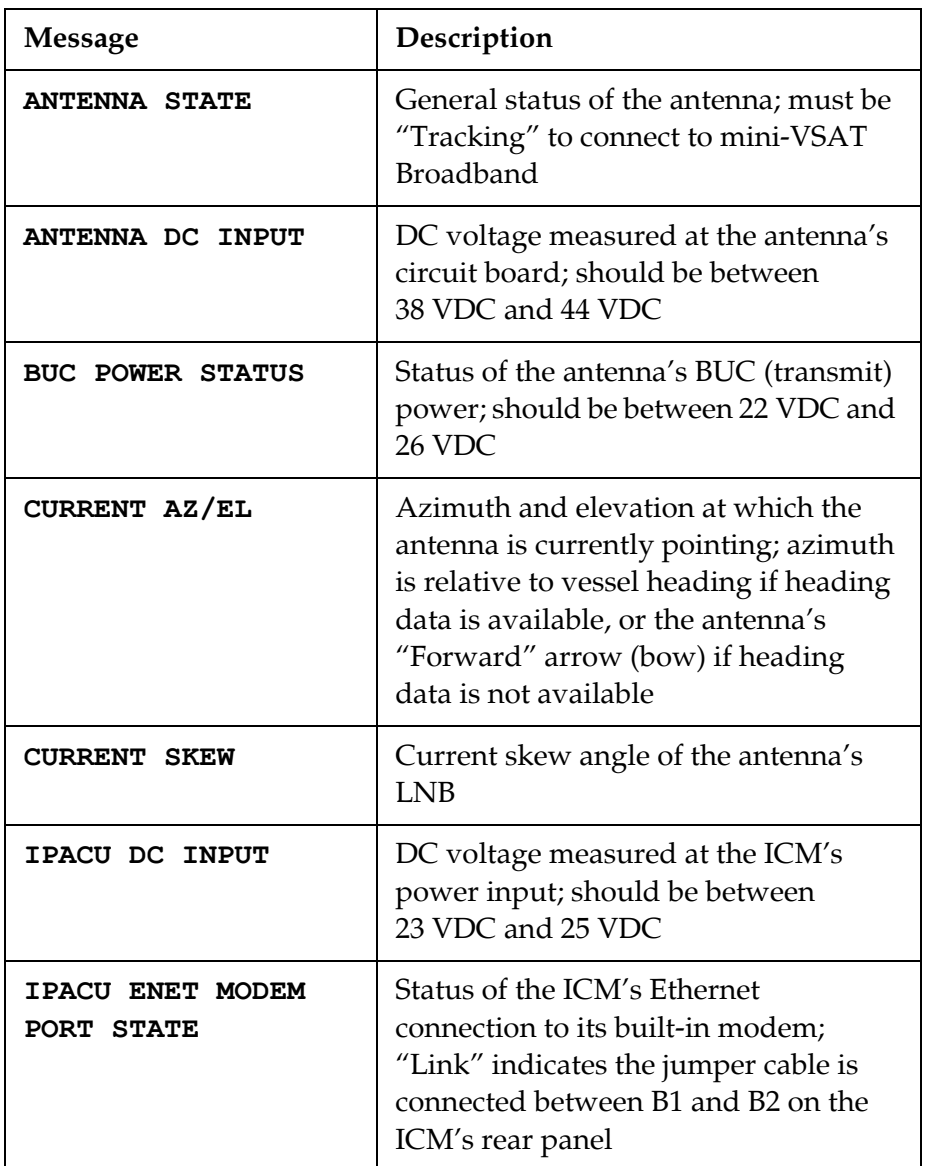

# MTA/RSM(GPRS) Status

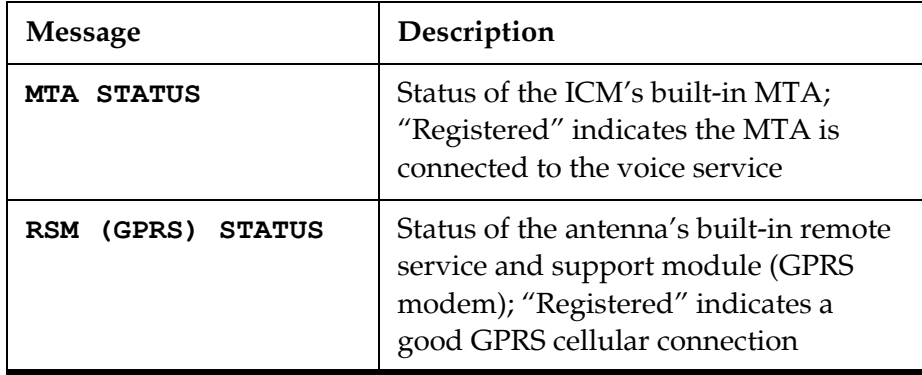

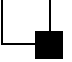

# GPS/Heading Status

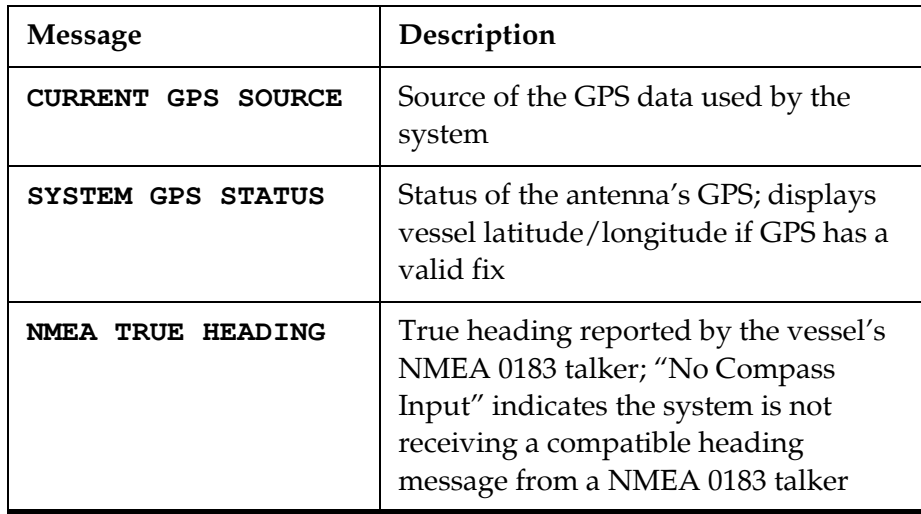
## LED Indicators

Status lights on the front of the ICM indicate the current status of the system and can help you identify problems quickly.

Figure 8-5 Status Lights

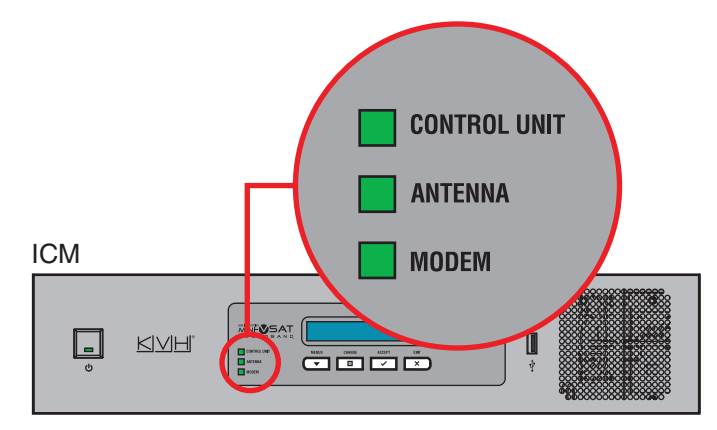

During normal operation, all status lights should be lit green. The following tables explain what the different light conditions indicate.

### CONTROL UNIT Light

The table below explains what the CONTROL UNIT light indicates.

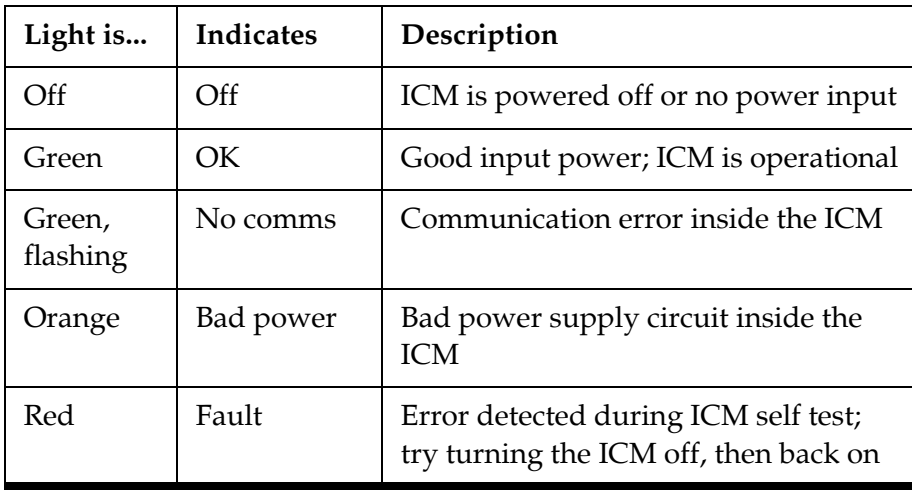

### ANTENNA Light

The table below explains what the ANTENNA light indicates.

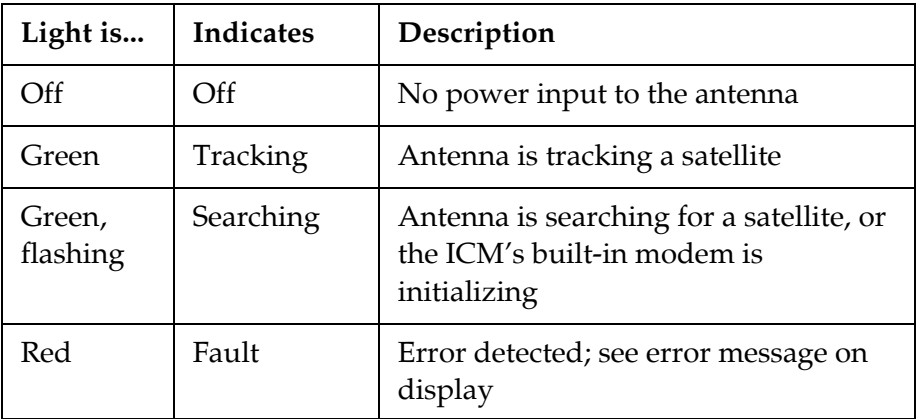

### MODEM Light

The table below explains what the MODEM light indicates.

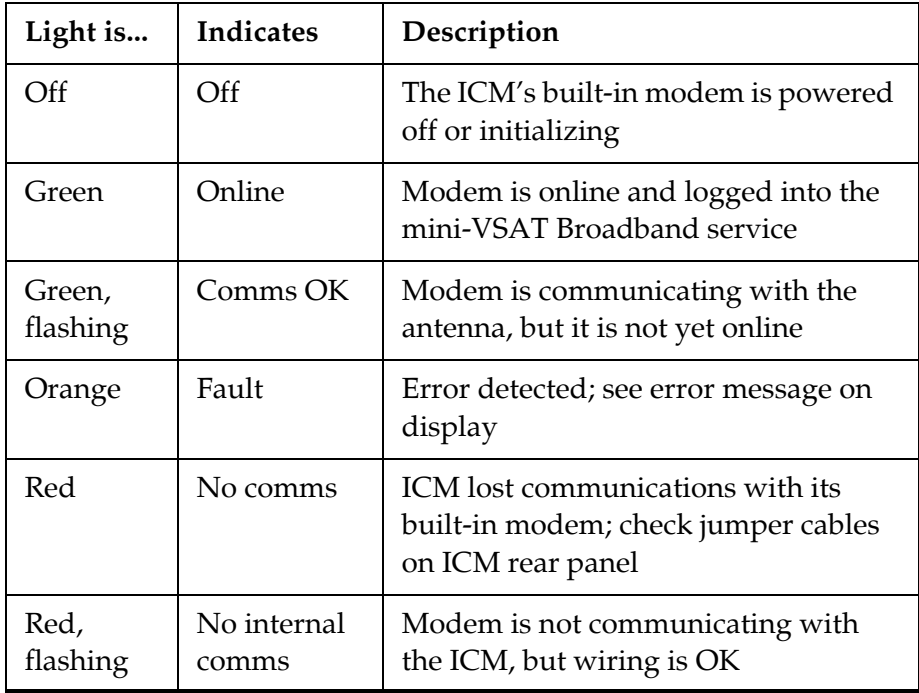

## System Logs

The ICM offers two logs to capture historical antenna system data:

- Operational Log (see ["Operational Log"\)](#page-110-0)
- Event Log (see ["Event Log" on page 116](#page-111-0))

These logs are excellent diagnostic tools, so a technician or KVH Technical Support may refer to them when troubleshooting a system problem.

### <span id="page-110-0"></span>Operational Log

The Operational Log, when initiated, records all messages that the antenna system generates.

To start a new log or view the current log, follow these steps:

- **1.** At the TracPhone V7-IP web interface, click the **Support** tab.
- **2.** On the **System Logs** menu, click **Operational Log**.

Figure 8-6 Viewing the Operational Log

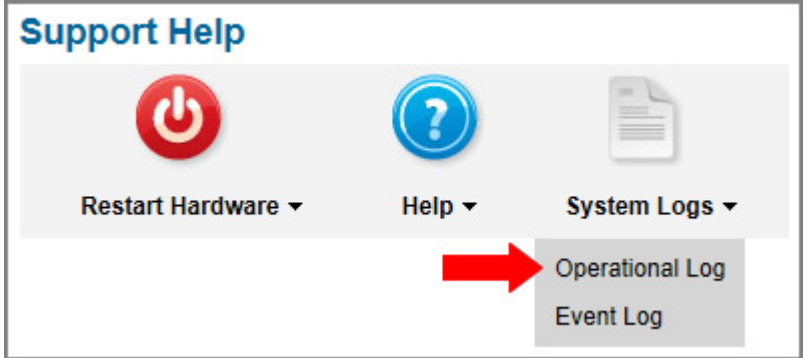

- **3.** Click the button for your desired option:
	- **View/Save Operational Log**: This option simply opens the current Operational Log. You can save this log as a text file to send to a technician or KVH Technical Support.
	- **Start New Log**: This option deletes the current Operational Log and begins recording a new one.

• **Restart System, Start New Log**: This option deletes the current Operational Log, restarts the antenna, and begins recording a new Operational Log. This log will begin with the system's startup messages, which include the results of various self-test routines.

#### Figure 8-7 Operational Log Options

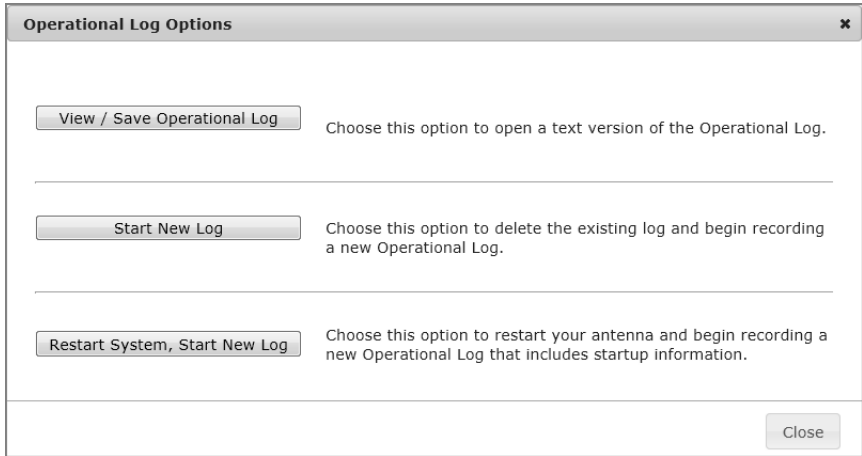

### <span id="page-111-0"></span>Event Log

The Event Log keeps a historical record of the error messages the antenna system generates. The most recent entries in this log are displayed on the Support page of the TracPhone V7-IP web interface.

To view the complete Event Log, follow these steps:

- **1.** At the TracPhone V7-IP web interface, click the **Support** tab.
- **2.** On the **System Logs** menu, click **Event Log**.

#### Figure 8-8 Viewing the Event Log

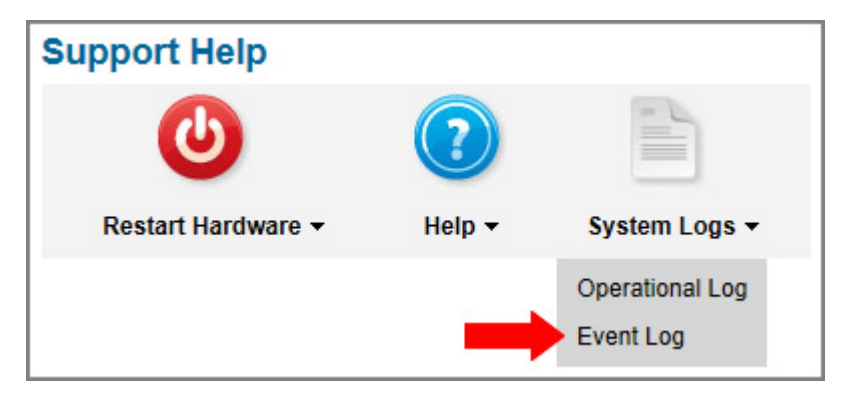

## <span id="page-112-0"></span>Equipment ID Numbers

On the Support page of the TracPhone V7-IP web interface, you can find the following important equipment identification numbers:

- Antenna serial number
- ICM serial number
- Modem serial number
- MTA MAC address

*NOTE: The modem and MTA are built into the ICM.*

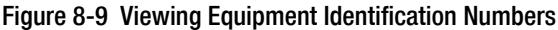

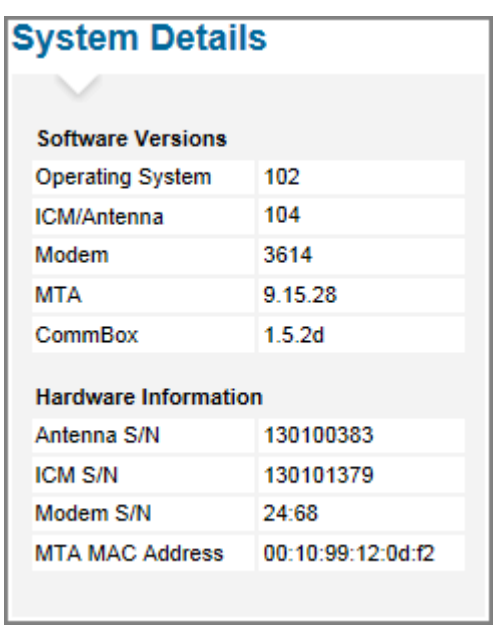

*NOTE: You can also view these equipment ID numbers on the front panel LCD (go to System Info > Hardware Information).* 

You will need the antenna and ICM serial numbers when activating the system and whenever you contact KVH Technical Support. You will also need the modem's IP address, which is displayed on the Support page under General Statistics (see ["Support Page of the Web](#page-101-0)  [Interface" on page 106\)](#page-101-0).

### <span id="page-113-0"></span>Software Versions

On the Support page of the TracPhone V7-IP web interface, you can view the currently installed versions of the following software:

- Operating system (resides on ICM)
- ICM/Antenna  *you can update this software through the ICM (see ["Software Updates" on page 124](#page-118-0))*
- Modem
- MTA
- CommBox

Figure 8-10 Viewing the Software Versions

| <b>System Details</b>       |                   |
|-----------------------------|-------------------|
|                             |                   |
| <b>Software Versions</b>    |                   |
| <b>Operating System</b>     | 102               |
| <b>ICM/Antenna</b>          | 104               |
| Modem                       | 3614              |
| MTA                         | 9.15.28           |
| CommBox                     | 1.5.2d            |
| <b>Hardware Information</b> |                   |
| Antenna S/N                 | 130100383         |
| ICM S/N                     | 130101379         |
| Modem S/N                   | 24:68             |
| <b>MTA MAC Address</b>      | 00:10:99:12:0d:f2 |
|                             |                   |

*NOTE: You can also view these software versions on the ICM's front panel LCD (go to System Info > Software Versions).*

## <span id="page-114-0"></span>Technical Support

The TracPhone V7-IP system is a sophisticated electronic device; only specially trained KVH-certified technicians have the tools and expertise necessary to diagnose and repair a system fault. Therefore, if you experience an operating problem or require technical assistance, please contact KVH Technical Support (24/7):

**Within the Continental U.S.A.:** Phone: 1 866 701-7103 E-mail: [mvbsupport@kvh.com](mailto:mvbsupport@kvh.com)

**North/South America, Australia:** Phone: +1 401 851-3806 E-mail: [mvbsupport@kvh.com](mailto:mvbsupport@kvh.com)

**Europe, Middle East, Asia, Africa:** Phone: +45 45 160 180

E-mail: [mvbsupport@kvh.com](mailto:mvbsupport@kvh.com)

Please have your system serial numbers and software versions handy before you call (see ["Equipment ID Numbers" on page 117](#page-112-0) and ["Software Versions" on page 118](#page-113-0)).

### Remote Diagnostics

If your vessel is located within a GPRS cellular coverage area, KVH Technical Support may be able to "dial in" to your TracPhone system through the antenna's remote service and support module (RSM). With direct access to your system's built-in diagnostic tools, KVH can often find the problem quickly to get you back up and running.

*NOTE: Standard airtime rates will apply.*

*NOTE: You can view the IP address used for remote diagnostics on the front panel LCD (go to Diagnostic Tools > KVH Support IP).*

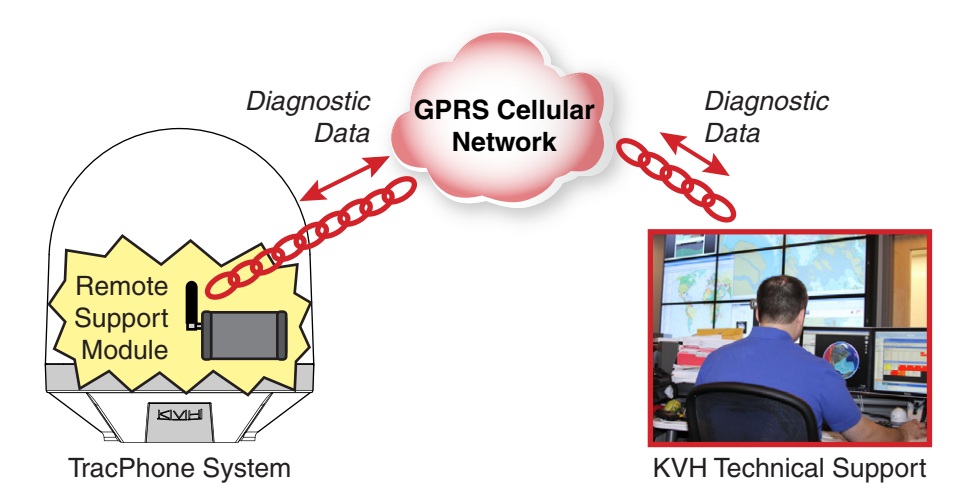

### Figure 8-11 Remote Diagnostics

The Support page of the TracPhone V7-IP web interface indicates when a KVH technician is connected to the system. Do not modify any system settings during this diagnostics session.

Figure 8-12 Remote Help Status Message

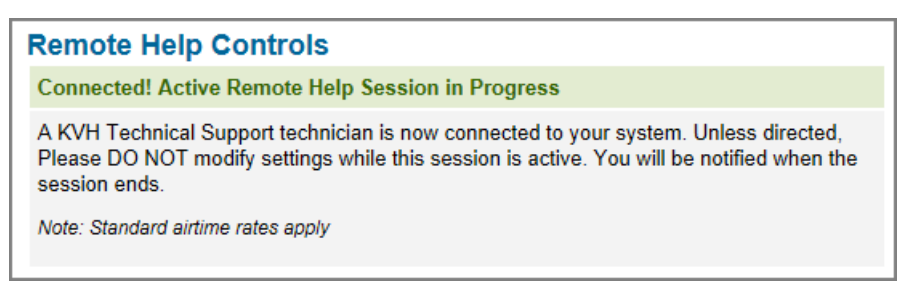

# 9. Maintenance

This section explains how to perform preventive maintenance to keep the system in tip-top shape. It also explains how to update the software and the modem's satellite configuration files, calibrate the gyros, and restart system components.

## **Contents**

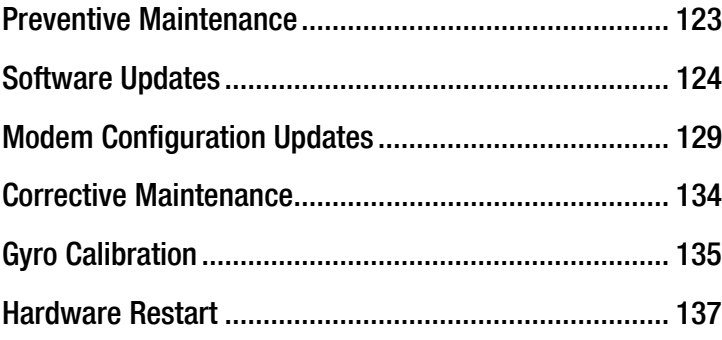

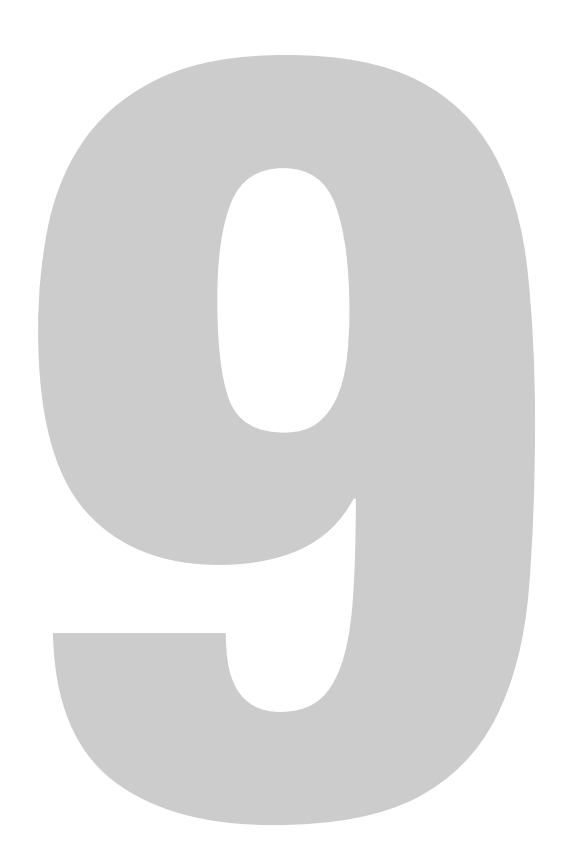

### <span id="page-117-0"></span>Preventive Maintenance

The following tasks should be performed periodically to help maintain peak performance:

• Vacuum the vents on the ICM. Air needs to flow through these vents to cool the electronic components and prevent overheating.

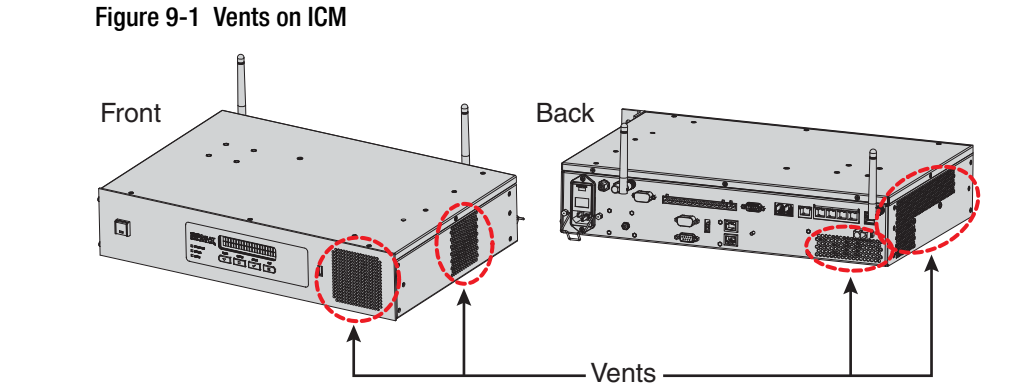

- Clean the outside of the antenna with fresh water to remove grime. Dirt buildup can affect communications. You may use mild detergent, but avoid abrasive cleansers and high-pressure water.
- Inspect cable connections at the ICM for any wear and tear. Repair any damaged cables.
- Ensure the latest software version is installed. Refer to "Software" [Updates" on page 124](#page-118-1) for details.

## <span id="page-118-1"></span><span id="page-118-0"></span>Software Updates

KVH periodically releases new versions of software to enhance the performance and capabilities of the system. You can update your system to this latest software at any time by downloading the file from KVH's Update server and uploading it to the ICM. When you update the software, the new version simply overwrites the previously installed version.

A single software package includes updates to all system components in the antenna and ICM, with the exception of the modem. Modem updates are downloaded automatically via the satellite connection. When a modem update is in progress, the TracPhone V7-IP web interface shows "Updating" under Connection Status, and the ICM front panel display shows "Do not power down - Updating" for 30 minutes.

There are several methods to choose from to update the software:

- ["Using the ICM to Update Software" on page 125](#page-119-0)
- ["Using Your Computer to Update Software" on page 126](#page-120-0)
- ["Using an iPhone/iPod touch to Update Software" on page 127](#page-121-0)
- ["Using a USB Flash Drive to Update Software" on page 128](#page-122-0)

### <span id="page-119-0"></span>Using the ICM to Update Software

*NOTE: This method requires Internet access; airtime charges may apply.* 

To update the software using the ICM and your mini-VSAT Broadband connection, follow these steps:

- **1.** At the TracPhone V7-IP web interface, click the **Updates** tab.
- **2.** Under Software Update Status, click **Check Now**.
- **3.** If the ICM is able to connect to KVH's Updates server, it notifies you whether a new version is available for download. If there is, click **Download and Install** to download the update file and install it in your system.

Figure 9-2 Updating Software Using the ICM

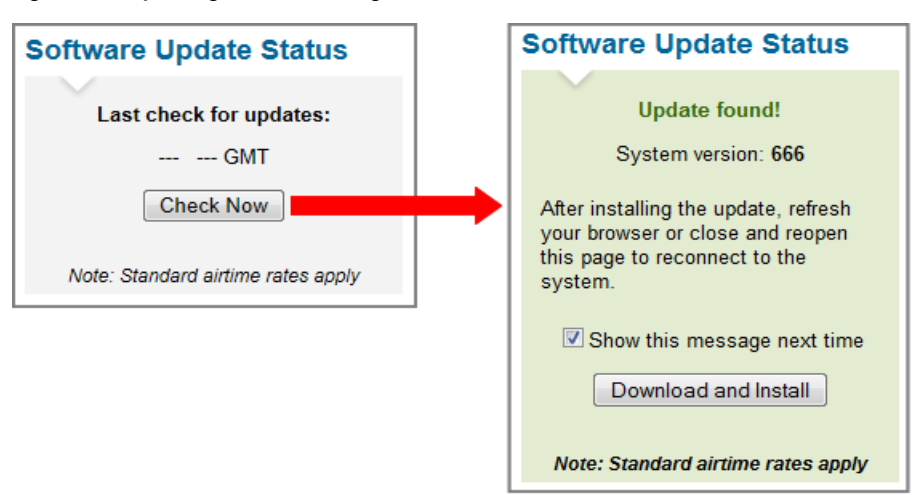

### <span id="page-120-0"></span>Using Your Computer to Update Software

To update the software using your local computer, follow these steps:

- **1.** First, you need to save the latest software update file to your computer. KVH-certified technicians can download this file from the KVH Partner Portal. Customers can get this file from KVH Technical Support (see ["Technical Support" on page 119\)](#page-114-0).
- **2.** Connect your computer to the ICM's network.
- **3.** At the TracPhone V7-IP web interface, click the **Updates** tab.
- **4.** If a Choose File button appears under Update Using this Computer, click **Choose File** then log in with the Administrator password.
- **5.** Under Update Using this Computer, click **Browse**.
- **6.** Navigate to and select the update file (it has a .kvh extension) saved on your computer.
- **7.** Click **Check File**.
- **8.** At the confirmation message, click **Update**.

Figure 9-3 Updating Software Using Your Computer

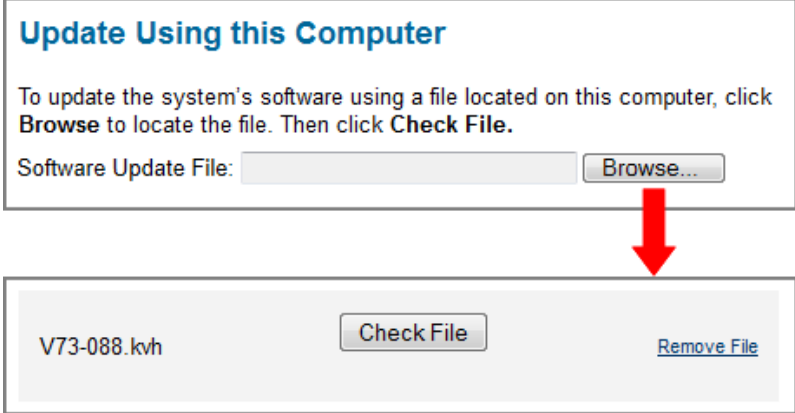

### <span id="page-121-0"></span>Using an iPhone/iPod touch to Update Software

To update the software using an iPhone/iPod touch, follow these steps:

- **1.** If you haven't already done so, download the mini-VSAT app from the Apple iTunes® App Store.
- **2.** Use the iPhone/iPod touch app to download the latest software version to your iPhone/iPod touch at any time.
- **3.** Make sure the TracPhone system is turned on and initialized (the ICM front panel LCD shows "Searching" or "Tracking").
- **4.** Connect your iPhone/iPod touch to the TracPhone system via its wireless connection, then use the app to install the software.

Figure 9-4 Updating Software Using the iPhone/iPod touch App

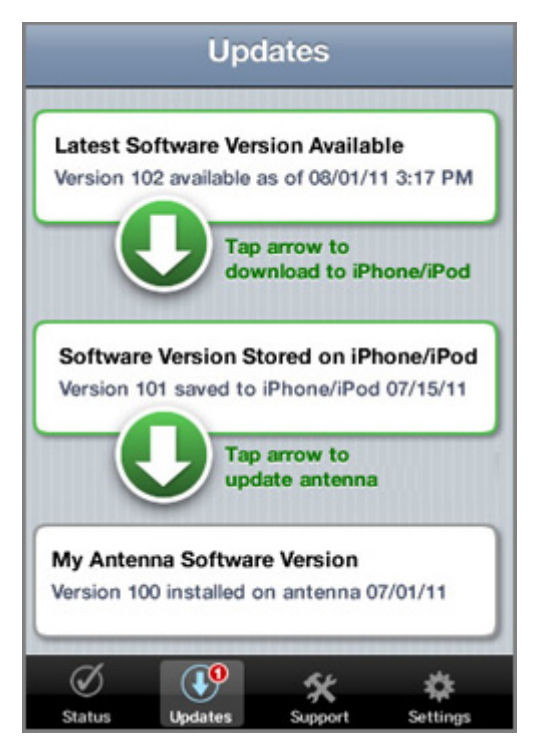

### <span id="page-122-0"></span>Using a USB Flash Drive to Update Software

To update the software using a USB flash drive, follow these steps:

- **1.** First, you need to save the latest software update file to the root directory of your USB flash drive. KVH-certified technicians can download this file from the KVH Partner Portal. Customers can get this file from KVH Technical Support (see ["Technical Support" on page 119](#page-114-0)).
- **2.** Make sure the TracPhone system is turned on and initialized (the ICM front panel LCD shows "Searching" or "Tracking").
- **3.** Connect your USB flash drive to the USB port on the front of the ICM.
- **4.** The ICM display shows the currently installed software version ("CUR") and the software version found on the USB flash drive ("NEW"). Make sure the "NEW" version is a higher number than the "CUR" version.
- **5.** At "PROCEED WITH UPDATE?," press **ACCEPT**.

Figure 9-5 Software Update Process on ICM Front Panel

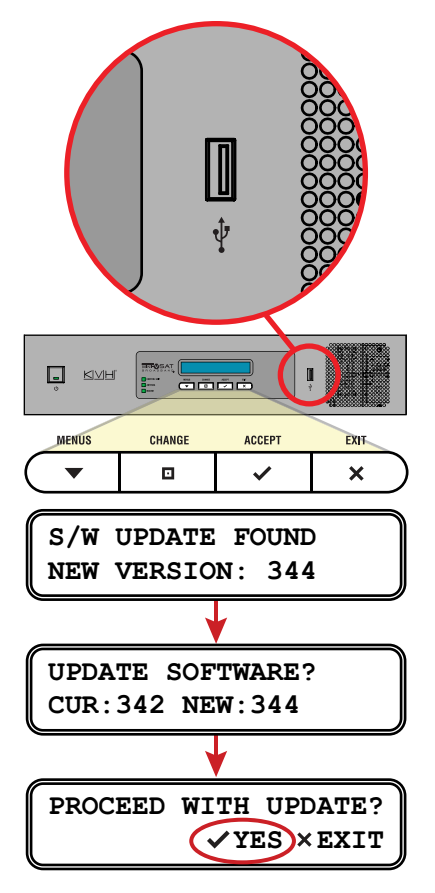

## <span id="page-123-0"></span>Modem Configuration Updates

The SSCF and SED configuration files stored in the ICM's built-in modem contain all of the satellite parameters the TracPhone system needs to find and track the mini-VSAT Broadband satellites. These configuration files need to be updated whenever changes are made to the satellite network. In most cases, the modem will download the latest files automatically via the satellite link. When a download is in progress, the TracPhone V7-IP web interface shows "Updating" under Connection Status, and the ICM front panel display shows "Do not power down - Updating" for 30 minutes.

However, if your system does not operate within the mini-VSAT Broadband coverage area during the download period (several weeks), your modem might miss the update. In such cases, the modem needs to be updated manually (see ["Manually Updating the Modem](#page-124-0)  [Configuration Files" on page 130](#page-124-0)).

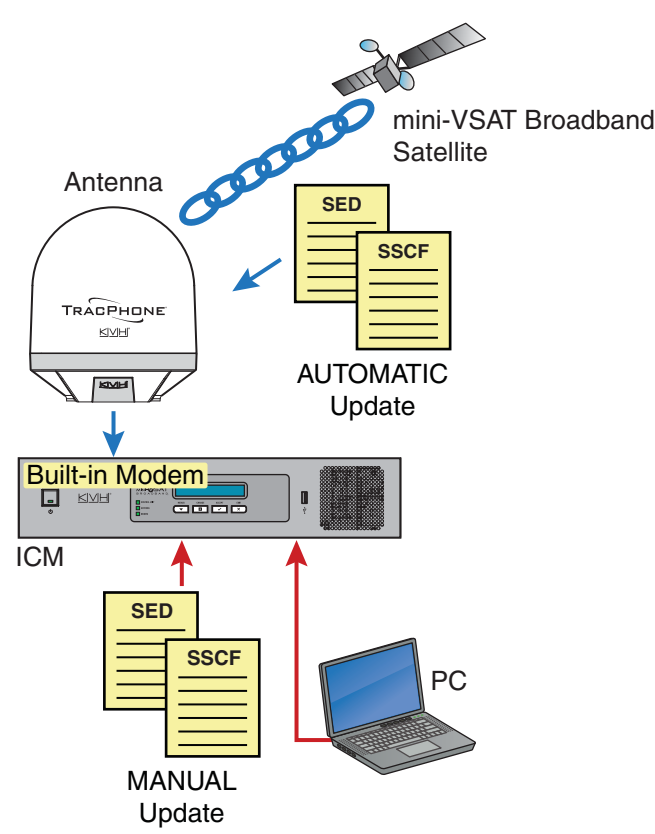

#### Figure 9-6 Modem Update Options

### <span id="page-124-0"></span>Manually Updating the Modem Configuration Files

If your ICM's modem misses an update, you can manually update its configuration files.

### Important!

Update the modem configuration files only if directed by KVH Technical Support. Many modems have unique coverage needs that require custom configuration files.

To manually update the modem's configuration files, follow these steps:

- **1.** First, you need to save the latest SED and SSCF modem configuration files to your computer. KVH-certified technicians can download these files from the KVH Partner Portal. Customers can get these files from KVH Technical Support (see ["Technical Support" on page 119](#page-114-0)).
- **2.** Connect your computer to the ICM's network.
- **3.** At the TracPhone V7-IP web interface, click the **Support** tab. Then click **Click here for more details** to access the modem's web page.

### Figure 9-7 Link to Modem Web Page

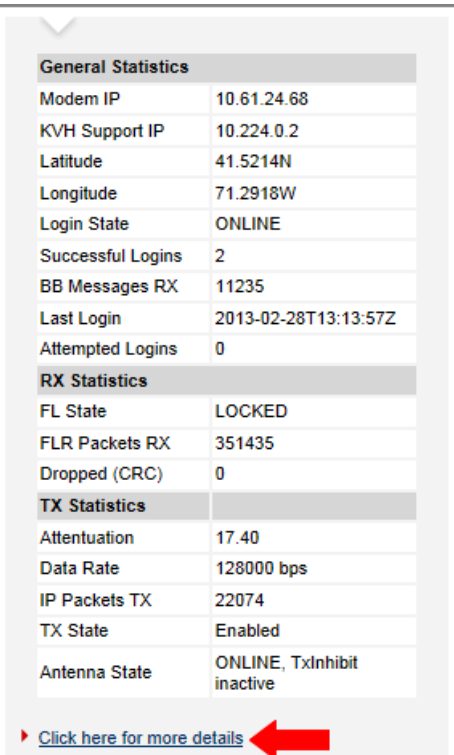

**4.** At the modem's web page, click the **Configuration** tab.

#### Figure 9-8 Modem Web Page Configuration Tab

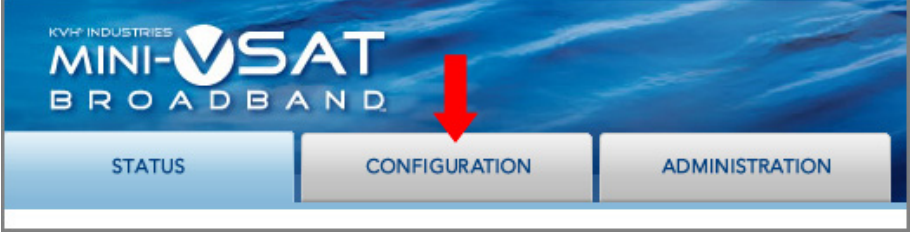

- **5.** In the sidebar, click **Satellite** (if necessary).
- **6.** At the User Login page, enter the following user name and password:

User: **admin** Password: **arclight**

**7.** At the Satellite Configuration page, click **Browse** next to "SED file".

#### Figure 9-9 Uploading New Files

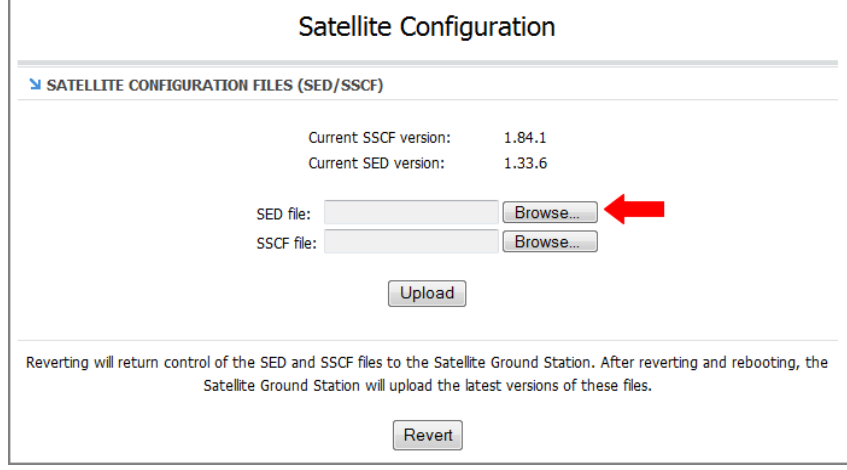

- **8.** Browse to and select the new SED (sed.csv.agt) file on your computer.
- **9.** Click **Browse** next to "SSCF file".
- **10.** Browse to and select the new SSCF (sscf.csv.agt) file on your computer.
- **11.** Click **Upload**. Make sure the new versions appear under the old versions.
- **12.** Click **Save files**.

### Figure 9-10 Saving the New Files to the Modem

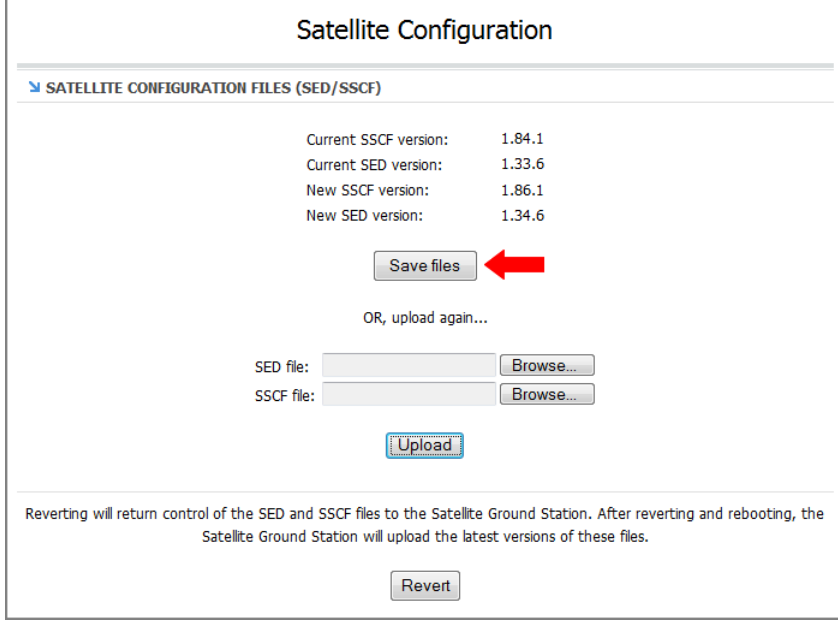

**13.** When the "Files saved" message appears, click **Revert**.

### Important!

Be sure to revert control of SSCF and SED files to the Satellite Ground Station, allowing the modem to receive future automatic updates via the satellite link.

### Figure 9-11 Restoring Automatic Updates

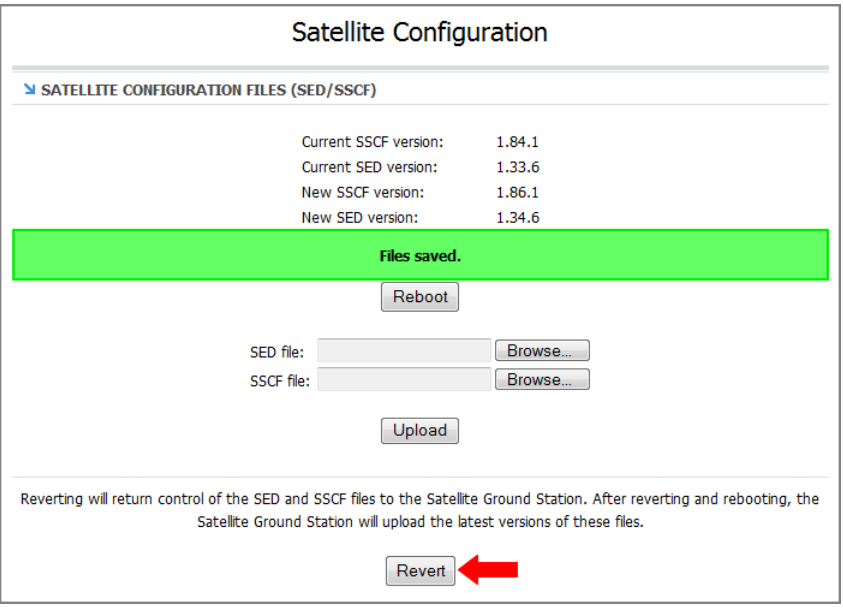

**14.** When the "Revert complete" message appears, click **Reboot** to restart the modem. It will now use the new configuration files.

Figure 9-12 Rebooting the Modem

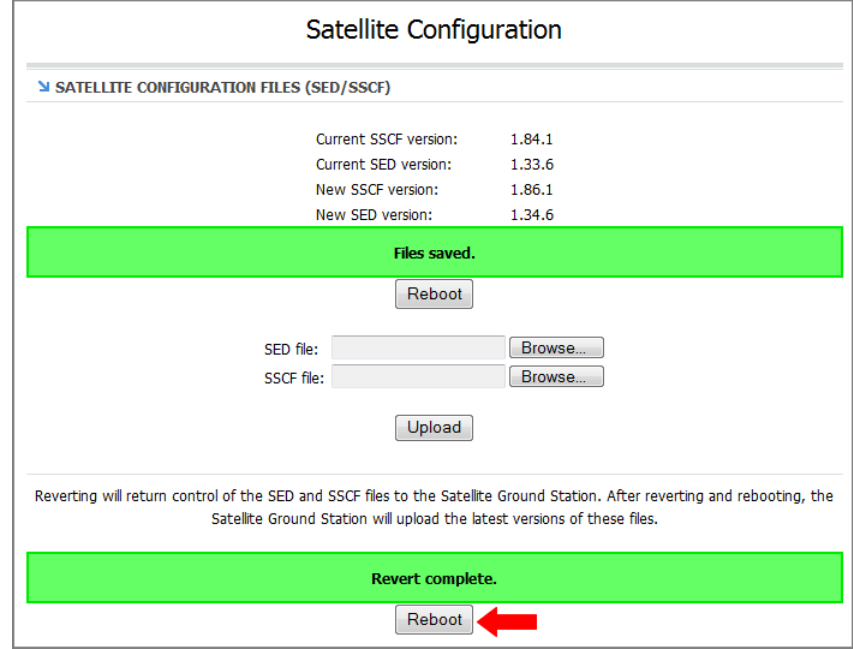

### <span id="page-128-0"></span>Corrective Maintenance

If a system component fails, it will need to be replaced by a KVHcertified technician. Instructions are provided with the replacement part.

### Important!

Field replaceable units should only be replaced by a trained, KVHcertified technician. To find a technician near you, visit [www.kvh.com/wheretogetservice](http://www.kvh.com/wheretogetservice) or contact KVH Technical Support (see ["Technical Support" on page 119\)](#page-114-0).

## <span id="page-129-0"></span>Gyro Calibration

The TracPhone antenna's gyros continuously measure the rate of vessel motion in three axes and send this data to the antenna's motor control circuitry to keep the antenna pointed at the satellite. At the factory, each gyro is precisely calibrated to work with the antenna's main board. Therefore, if you ever have a gyro or main board replaced, you will need to recalibrate.

### Important!

Calibrate the gyros only if directed by KVH Technical Support, and only while the vessel is stationary in calm seas. A poor gyro calibration can reduce the performance of the antenna.

To calibrate the gyros, follow these steps:

- **1.** At the ICM's front panel, press **MENUS** until the display shows "DIAGNOSTIC TOOLS."
- **2.** Press **ACCEPT**.
- **3.** At "KVH SUPPORT IP," press **NEXT**.
- **4.** At "CALIBRATE GYROS," press **ACCEPT**.
- **5.** At "PROCEED WITH CAL?," press **ACCEPT**.
- **6.** Verify that the azimuth (AZ), elevation (EL), and skew gyros all pass. If a gyro fails, recalibrate. If it continues to fail, contact KVH Technical Support (see ["Technical Support" on page 119\)](#page-114-0).
- **7.** Once the gyros are calibrated, the antenna restarts.

Figure 9-13 Calibrating the Gyros

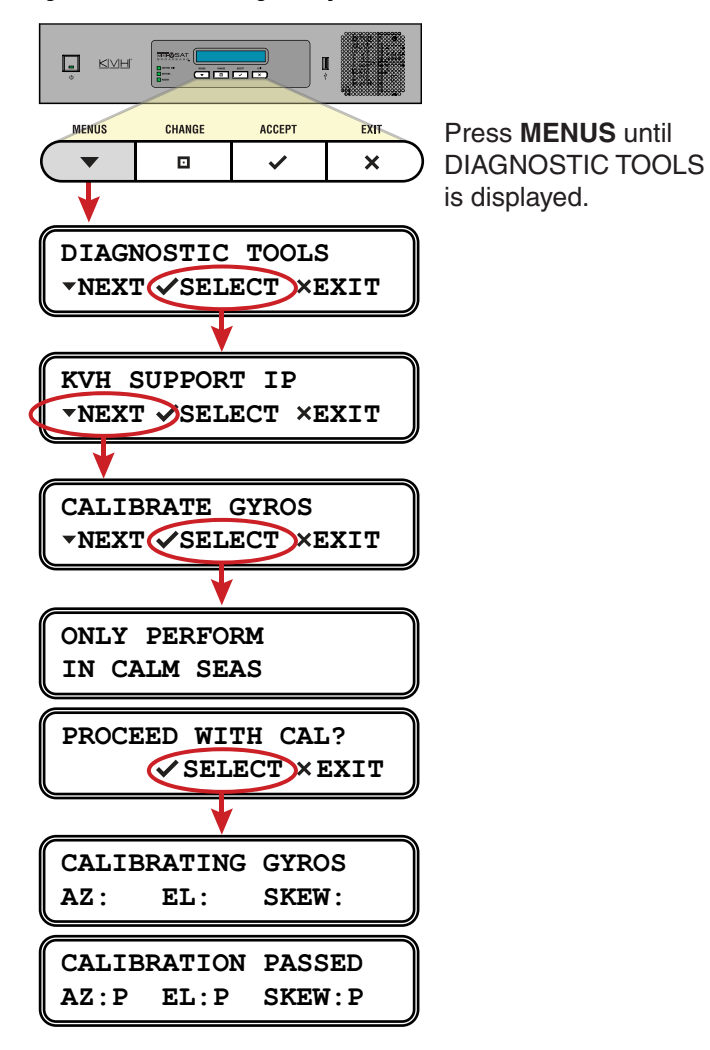

## <span id="page-131-0"></span>Hardware Restart

If you experience a problem with the system, you may need to restart the hardware. You can restart the following system components from the TracPhone V7-IP web interface:

- **Restart Antenna** Restarts the TracPhone V7-IP antenna. Choose this option whenever the antenna is unable to find the satellite.
- **Restart MTA** Restarts the MTA (multimedia terminal adapter), which is built into the ICM. Choose this option whenever voice calls are not working properly while the system is online.
- **Restart All** Restarts the entire system, with the exception of the built-in modem. Choose this option if the problem cannot be isolated to an antenna or MTA issue.

*NOTE: You cannot restart the built-in modem from the web interface. If you suspect the modem is locked up, try turning off the ICM at the front panel, then turning it back on.*

To restart a system component, follow these steps:

- **1.** At the TracPhone V7-IP web interface, click the **Support** tab.
- **2.** On the **Restart Hardware** menu, click the desired option.

Figure 9-14 Restart Hardware Menu

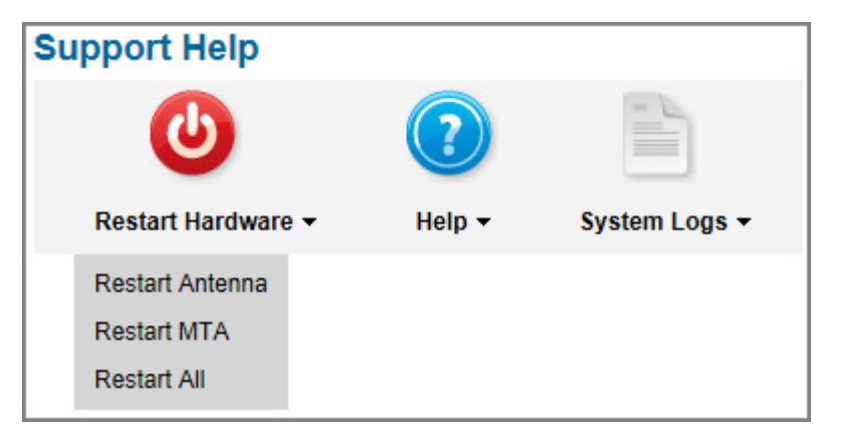

**3.** At the confirmation message, click **Restart Antenna**, **Restart MTA**, or **Restart ALL**.

# Appendix A. Wiring Diagram

This section provides a system wiring diagram. For detailed installation instructions, refer to the Installation Guide.

## **Contents**

[Wiring Diagram.............................................................. 141](#page-133-0)

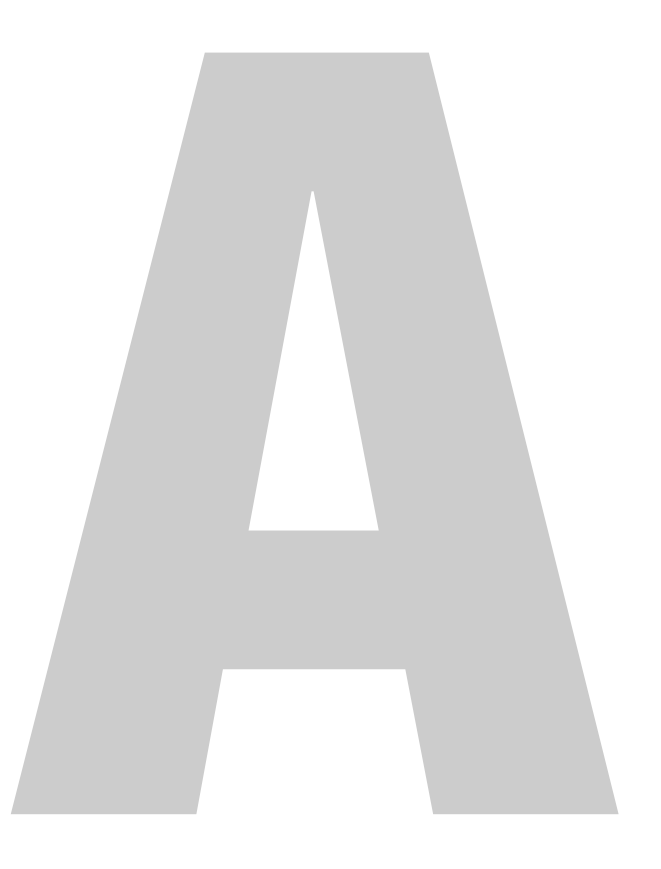

## <span id="page-133-0"></span>Wiring Diagram

The wiring diagram below shows the basic system connections. For detailed installation instructions, refer to the Installation Guide.

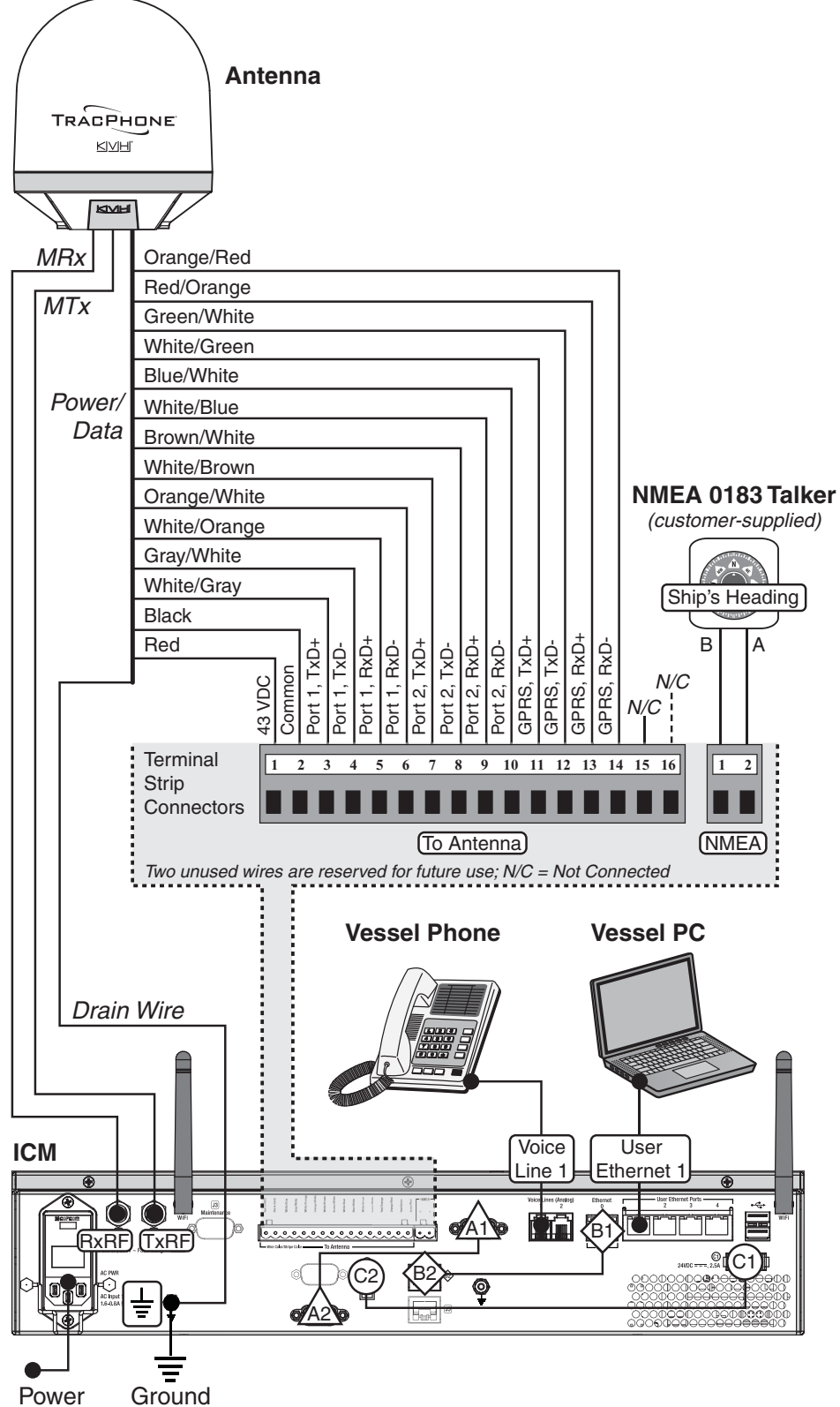

# Appendix B. LCD Menus

This section provides a quick reference guide to the LCD menus on the ICM's front panel.

## **Contents**

[LCD Menus Quick Reference Guide ............................... 145](#page-135-0)

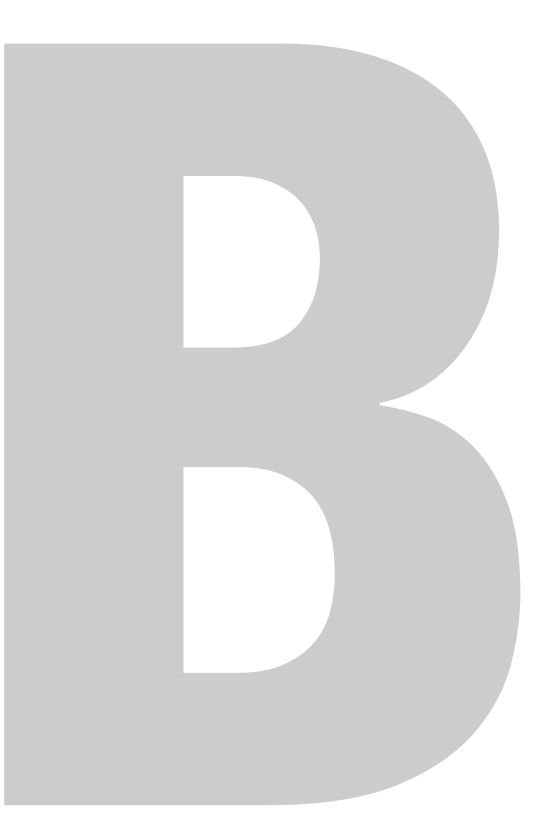

## <span id="page-135-0"></span>LCD Menus Quick Reference Guide

The chart below shows the menu structure of the ICM front panel LCD interface.

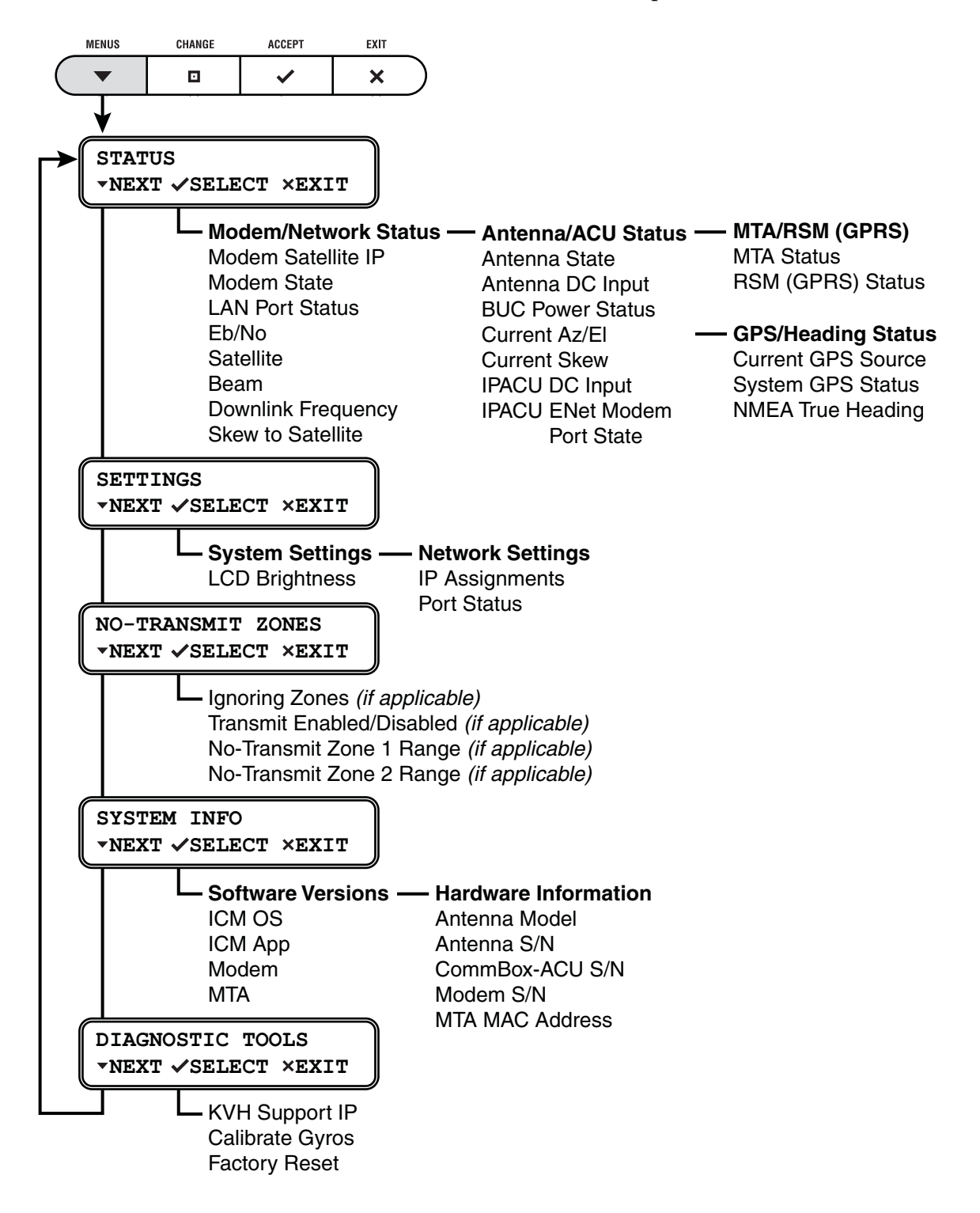

# Appendix C. Specifications

This section provides the technical specifications of the TracPhone system's components.

## **Contents**

[System Specifications ................................................... 149](#page-137-0)

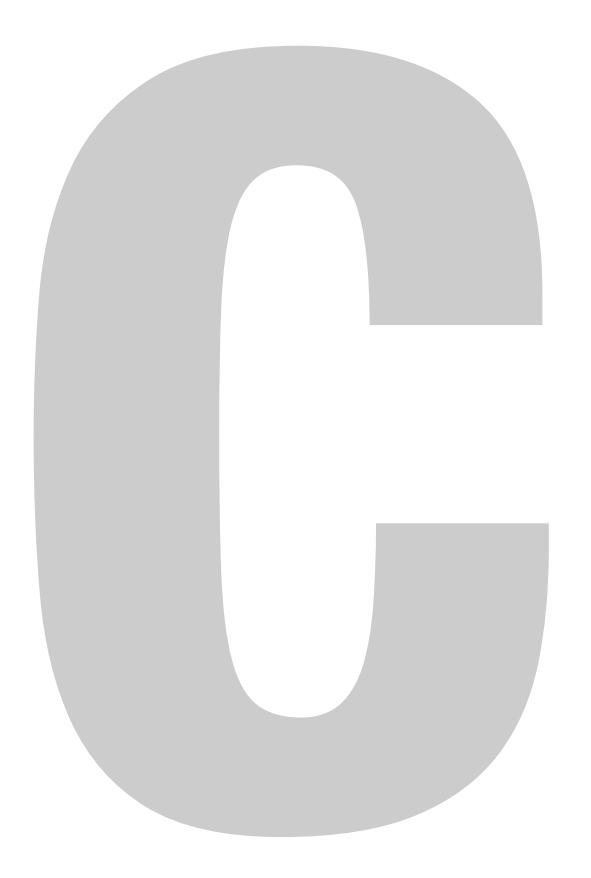

## <span id="page-137-0"></span>System Specifications

### Antenna Specifications

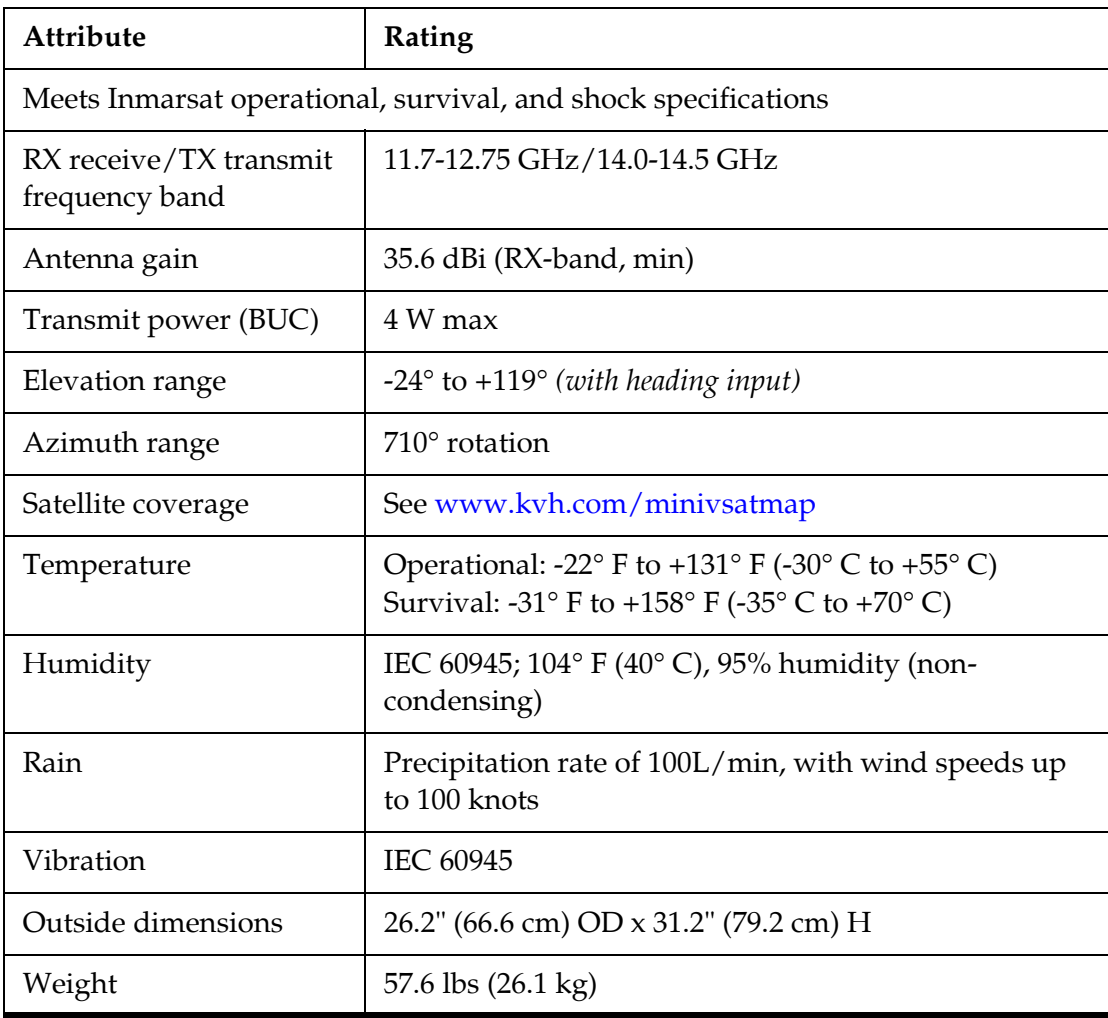

*\* Specifications are subject to change without notice.*

### ICM Specifications

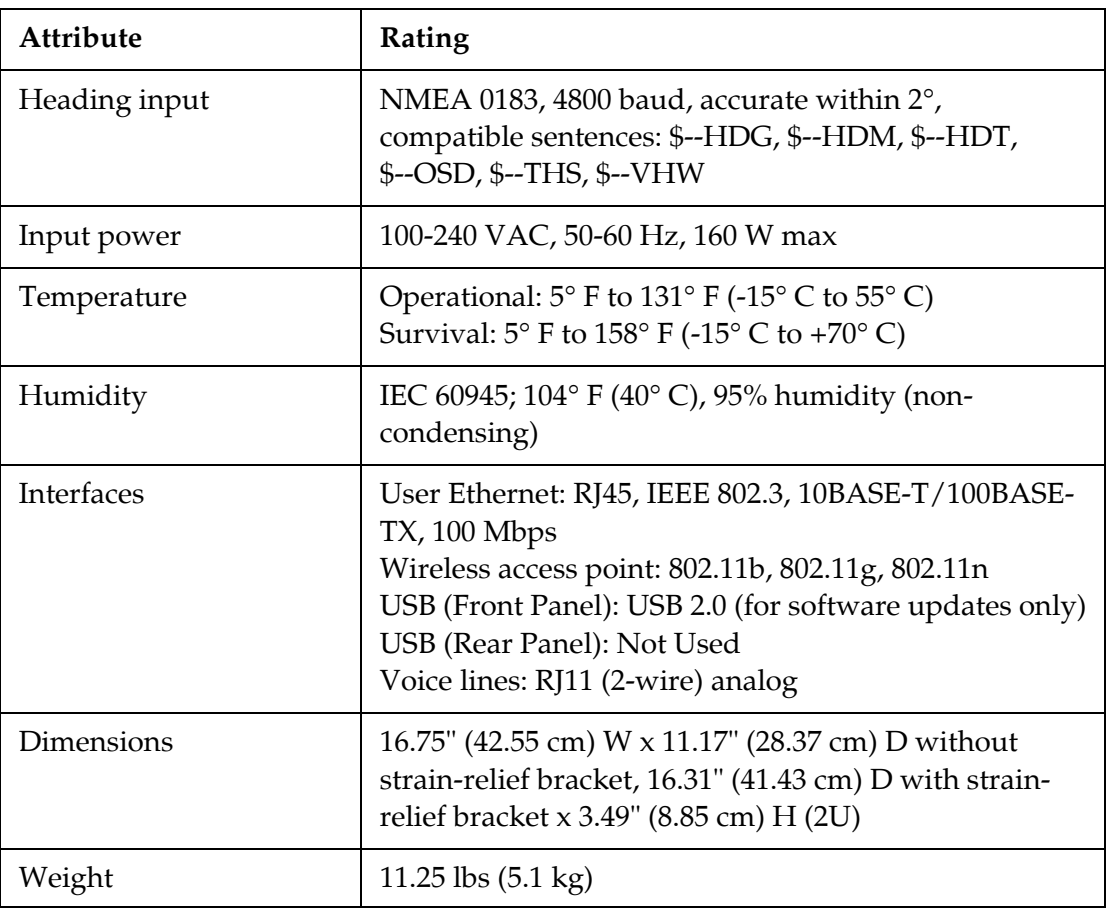

*\* Specifications are subject to change without notice.*

# Appendix D. Glossary

This section provides a glossary of technical terms used throughout the documentation.

## **Contents**

[Glossary......................................................................... 153](#page-140-0)

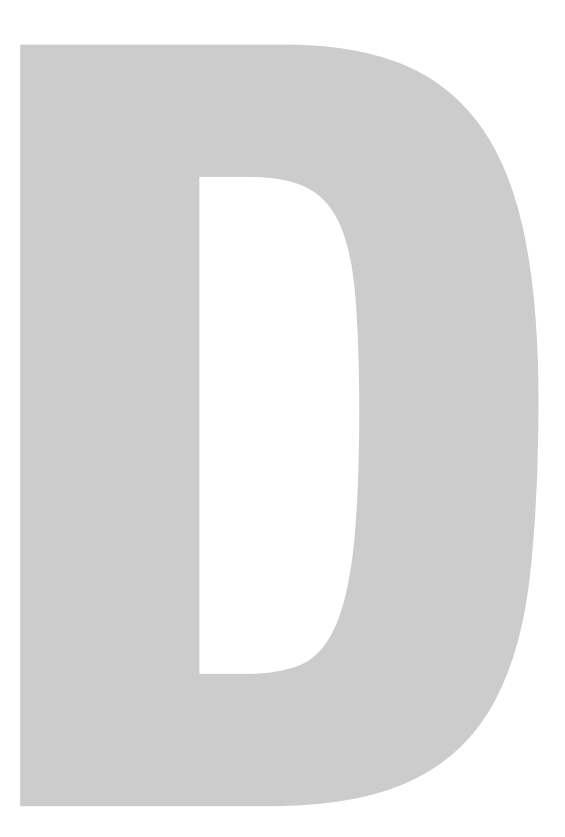

## <span id="page-140-0"></span>**Glossary**

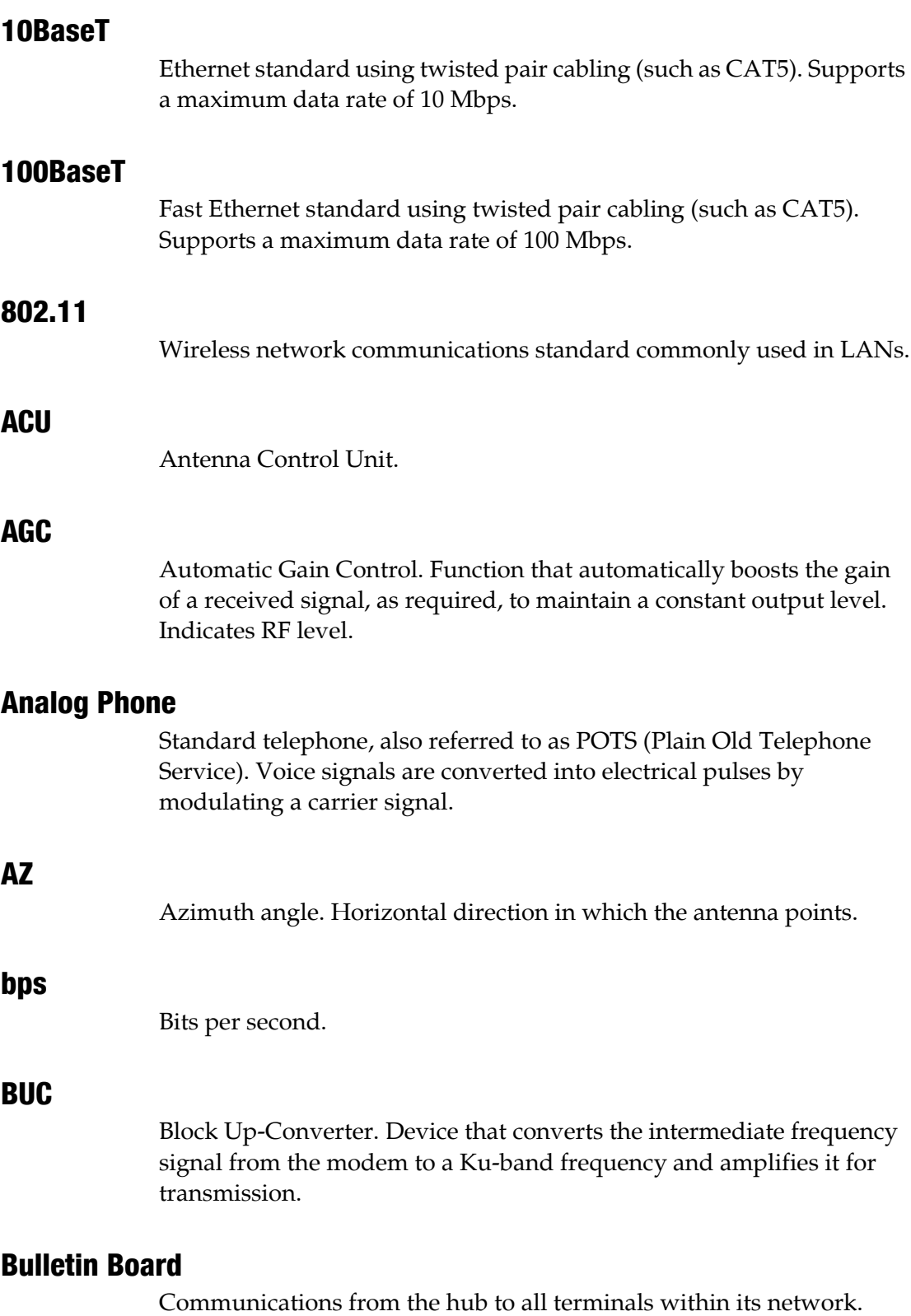

### **Cache**

A web browser's local storage of visited web pages and other Internet files, allowing that information to be accessed more quickly on subsequent visits.

### CAT5

Category of twisted pair cable with a maximum data rate of 1,000 Mbps.

### Channel

Frequency (between 2.4-2.5 GHz) used for Wi-Fi communications. To communicate via a wireless connection, both router and host must be set to the same channel. There are 11 channels to choose from, allowing users to prevent interference between multiple wireless networks.

### **Chassis**

The outside enclosure of an electronic device.

### Client

A computer application that accesses resources held by a server.

### Cloud

"The cloud" refers to the accessibility of software applications and data storage services through a web browser.

### CRMA

Code Reuse Multiple Access (CRMA) protocol is a variant of CDMA, which is widely used in cellular communications. Using this protocol, multiple vessels share bandwidth for ship-to-shore transmissions to the satellite. Unlike TDMA, vessels don't need to wait their turn to transmit. They can immediately transmit in bursts at the same time as other vessels and at the fastest data rate available, significantly reducing delays.

### Crossover Cable

Cable in which the pins are reversed from one end to the other. Used for connecting two computers back-to-back without using an Ethernet hub.

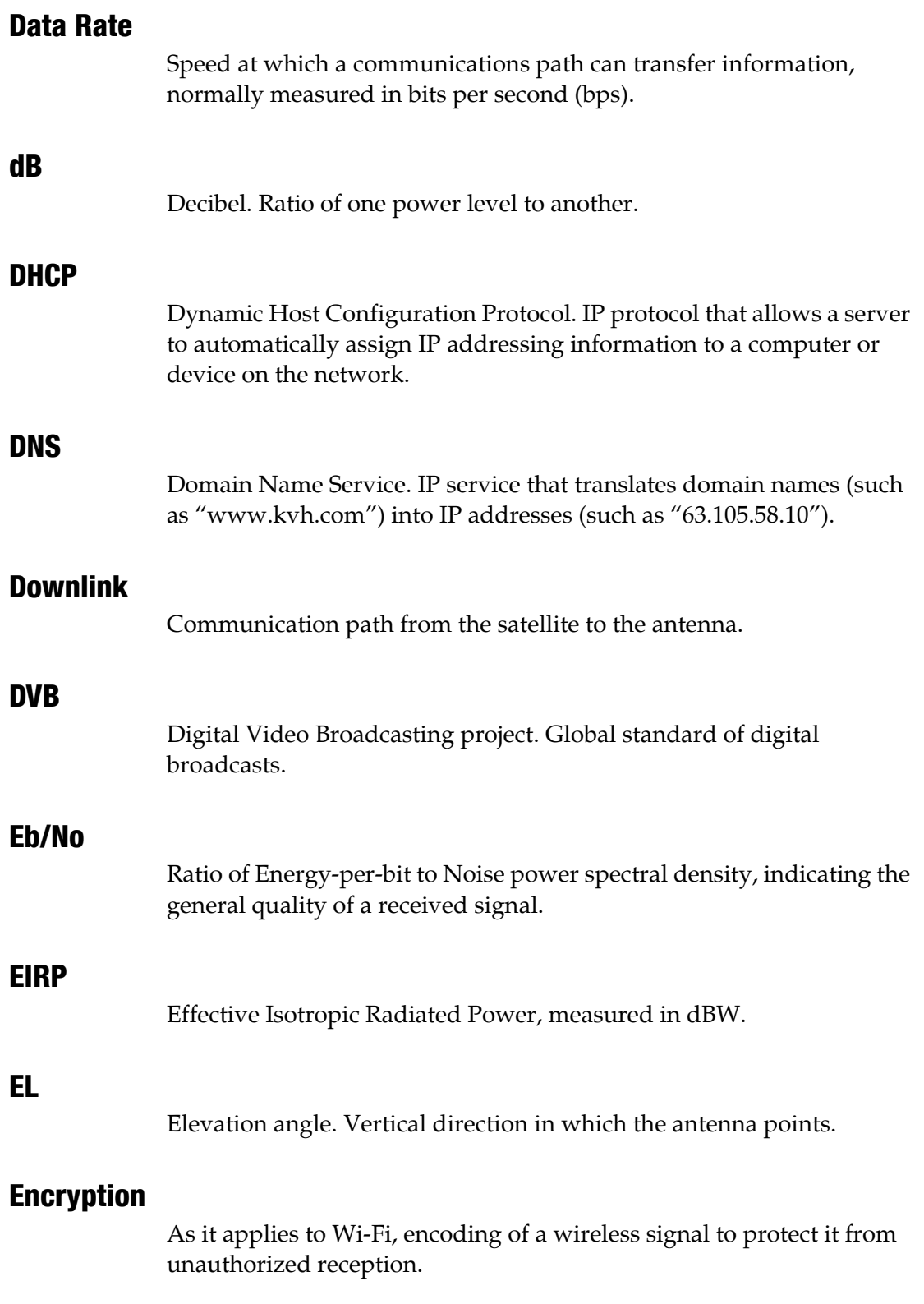

### Ethernet

Network communications standard adopted by most LANs. Communicates via twisted pair cable at one of three maximum data rates: (1) Standard - 10 Mbps, (2) Fast - 100 Mbps, and (3) Gigabit - 1 Gbps (1,000 Mbps).

### **Firewall**

Security mechanism that protects a network from unauthorized access.

### Floating Ground

Dangerous condition in which the chassis ground of an electrical device differs from ship's ground. This difference can measure well over 100 volts, risking damage to the equipment and electric shock, potentially resulting in death. A floating ground can be prevented by ensuring proper grounding of the device to ship's ground.

### Footprint

Coverage area of a satellite.

### Forward Link

Communication path from the satellite hub to the user terminal. Another term for "Downlink."

### Frequency

Number of cycles per second of a radio wave, measured in Hertz (Hz).

### GPRS

General Packet Radio Service. High-speed wireless data communications standard.

### GPS

Global Positioning System. Network of satellites that allow anyone with a GPS device to accurately fix their position on Earth.

### Gyro

A device that precisely senses and measures motion in a single axis, such as elevation or azimuth.
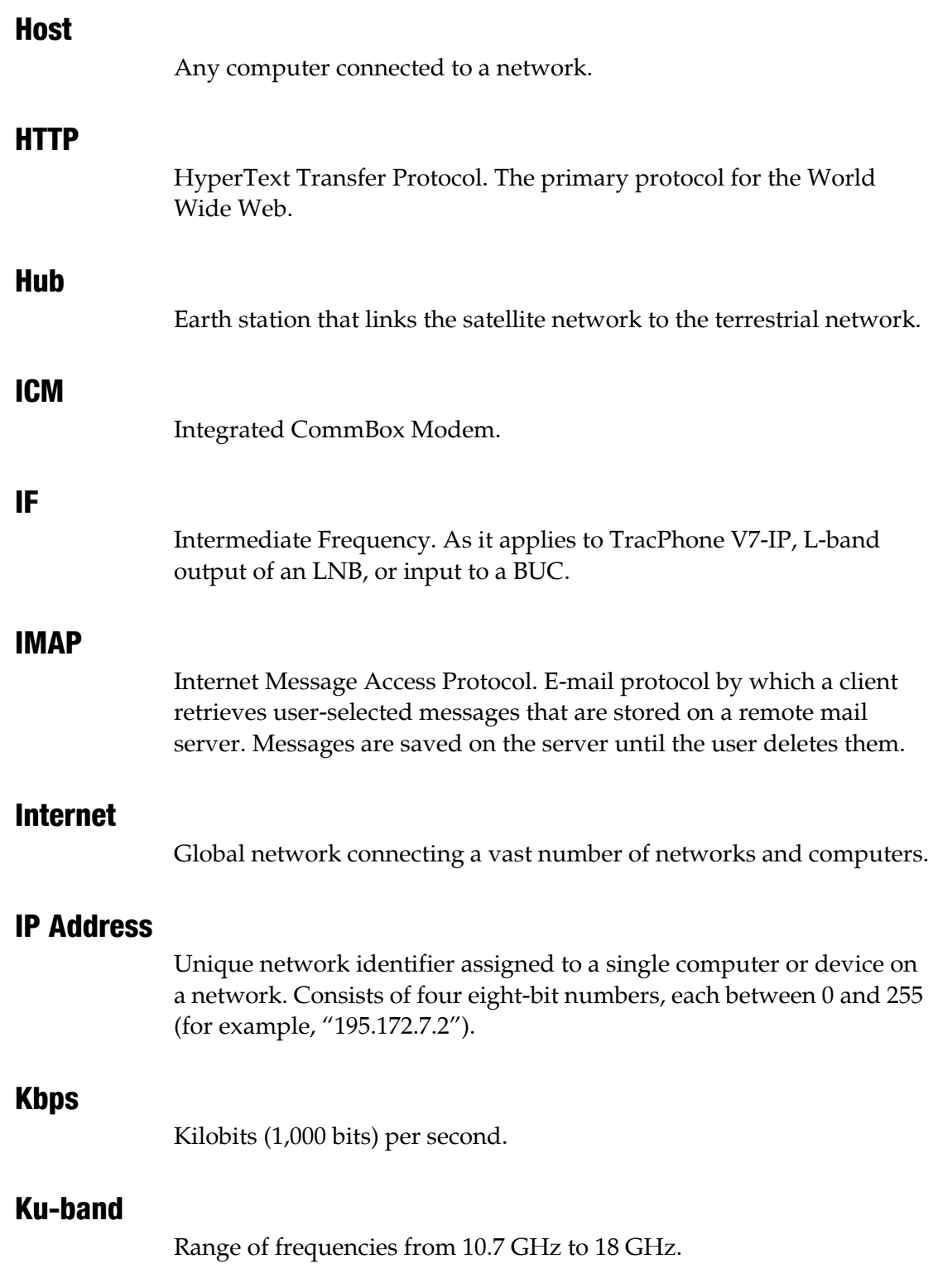

# LAN

Local Area Network. A relatively small group of computers and devices linked together within close proximity to each other and usually on the same IP network.

# L-band

Range of frequencies from 950 MHz to 2150 MHz.

#### LNB

Low Noise Block down-converter. Device that converts and amplifies a Ku-band satellite signal into an intermediate frequency (IF) L-band signal.

#### MAC Address

Media Access Control Address. Unique six-byte hardware identifier assigned to every network interface card (NIC). Used in most LAN configurations to ensure the correct addressing of data to specific hosts.

#### Mbps

Megabits (1,000,000 bits) per second.

#### Modem

Modulator-demodulator. Translates digital signals into analog signals and vice-versa.

#### MTA

Multimedia Terminal Adapter. Device that converts analog telephone signals into digital Voice over IP (VoIP) signals.

#### **Network**

A group of computers and devices (such as printers) linked together.

# Network Operations Center (NOC)

Station that maintains and manages a telecommunications network.

#### **NIC**

Network Interface Card. Expansion or built-in circuit card that provides a computer with network communication capabilities.

# NMEA 0183 Talker

Marine electronic device, such as a gyrocompass, that transmits data messages that comply with the NMEA 0183 standard. Data is transmitted serially at 4800 baud over a pair of wires (A and B).

# Packet

Part of a data message transmitted over a network. Also contains the address of the destination for routing purposes. (Data messages are divided into packets, sent over a network, then reassembled in the correct order at the destination.)

# PCI

Peripheral Component Interconnect. Bus standard that supports highspeed connections between computers and peripheral devices.

# PCMCIA

Personal Computer Memory Card International Association. Organization that establishes standards for PC cards, credit card-sized memory or input/output devices, primarily used in laptops.

# Ping

Software utility used to check a network connection. Sends a test packet to the designated address and reports how long it takes to receive a response.

# Polarization

Orientation of a satellite signal. Circular polarization, which has a "corkscrew" propagation path, consists of left-hand (LHCP) and righthand (RHCP) signals. Linear polarization consists of vertical and horizontal signals offset by 90 degrees.

# POP3

Post Office Protocol. E-mail protocol by which a client retrieves all available messages from a remote mail server and saves them locally. Messages are normally deleted from the server upon download.

# Protocol

Standard that establishes strict rules for how data is communicated over a network.

# **Proxy**

A server that controls client access to another server.

# **PSTN**

Public Switched Telephone Network. Worldwide telephone network carrying analog voice signals.

# Return Link

Communication path from the antenna to the satellite. Another term for "Uplink."

#### RF

Radio Frequency.

#### RJ45

Registered Jack 45. Eight-wire network cable connector for LANs. Similar to a telephone jack.

#### Router

Device that connects multiple IP networks. For each data packet it receives that is destined for another IP network, determines the best path to reach its destination.

#### **RSSI**

Receive Signal Strength Indicator. Indicates the strength of the received satellite signal.

#### **RX**

Receive.

#### SIP

Session Initiation Protocol. Protocol for routing VoIP calls.

#### Skew

Adjustment angle to orient an LNB with a linearly polarized satellite signal.

# Spread Spectrum

A type of communication method by which the information signal energy is spread over a frequency band much wider than the minimum bandwidth required for transmitting the information. The resulting low power level across the full bandwidth does not interfere with neighboring satellites, so the width of the transmitted beam is not as critical as it is with traditional VSAT antennas.

#### **SSID**

Service Set Identifier. Unique identifier shared by all computers and devices on a single wireless network.

# Straight-through Cable

Cable in which the pins at one end match the pins at the other end.

# Subnet

Subdivision of a network based on IP address. For example, with a subnet mask of "255.255.255.0," all computers and devices assigned an IP address starting with "195.172.8" belong to one subnet (there are 255 possible). An IP address starting with "195.172.9" designates a different subnet.

# Subnet Mask

Divides the latter portion of an IP address into subnet and host designations. For example, in a regular class B network, the first two numbers in an IP address define the network ID while the last two numbers define the host ID (the individual computer or device on that network). A subnet mask changes the format of these last two numbers by designating the third number as the subnet ID and designating the last number as the host ID (the computer or device within that subnet).

#### SW

Software.

#### Switch

Device that connects two segments of a LAN. Routes data from one segment to another based on the MAC address of the destination.

# TCP/IP

Transmission Control Protocol/Internet Protocol. Two communications protocols for the Internet. IP handles the delivery of data packets over the Internet; TCP ensures that all data packets are successfully delivered and assembled in the proper order.

# **Transponder**

Component of a satellite that receives radio transmissions from Earth, amplifies them, and retransmits them back to Earth on a different frequency.

# Twisted Pair

Cable type consisting of multiple pairs of cable in which two wires are spiraled together to reduce electromagnetic noise. Can be either shielded (STP) or unshielded (UTP). Used extensively in LANs and telephone networks.

# TX

Transmit.

#### URL

Uniform Resource Locator. Address of a web page or file on the World Wide Web. Consists of three parts: (1) protocol (such as "http"), (2) IP address or domain name (such as "www.kvh.com"), and (3) name of the web page or file to be retrieved from that address (such as "index.html").

#### USB

Universal Serial Bus. Bus standard for connecting peripheral devices to a computer. Supports a data rate of 12 Mbps.

# UTP

Unshielded Twisted Pair. Cable consisting of four twisted pairs (8 wires), usually terminated by RJ45 connectors. Commonly used in LANs.

#### VoIP

Voice over Internet Protocol. Allows telephone conversations to be routed via the Internet.

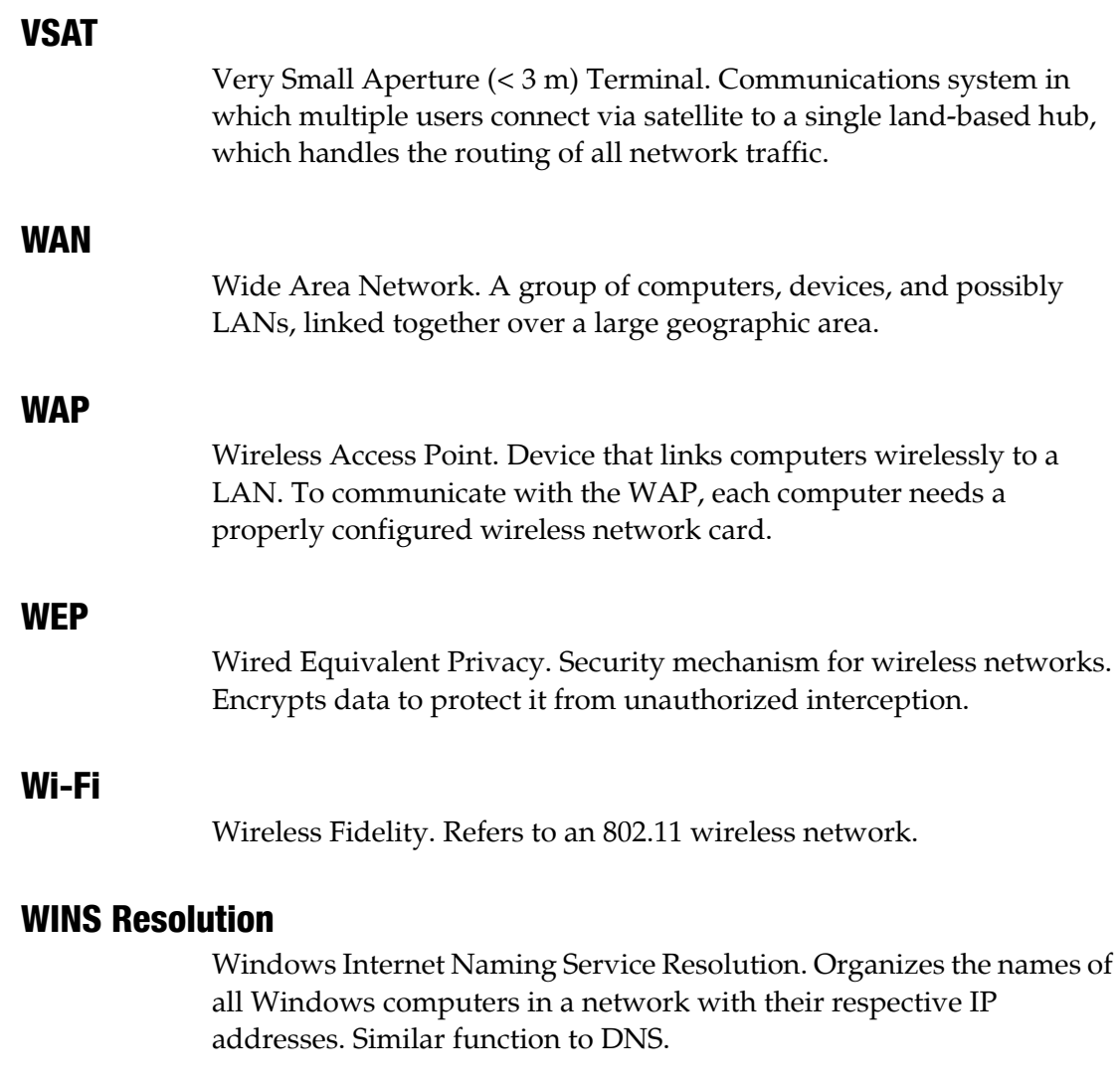

# Wireless Network Card

PCI or PCMCIA card that provides a computer with wireless access to a LAN via a WAP.

#### WPA2

Wi-Fi Protected Access. Security mechanism for wireless networks. Encrypts data to protect it from unauthorized interception. More secure than WEP.

# XAZ

Cross-azimuth angle. Angle at which the antenna's RF feed assembly rotates to maintain the proper skew angle while tracking the satellite.

# Appendix E. Index

This section is an index to allow you to find information quickly.

# **Contents**

Index.............................................................................. [167](#page-152-0)

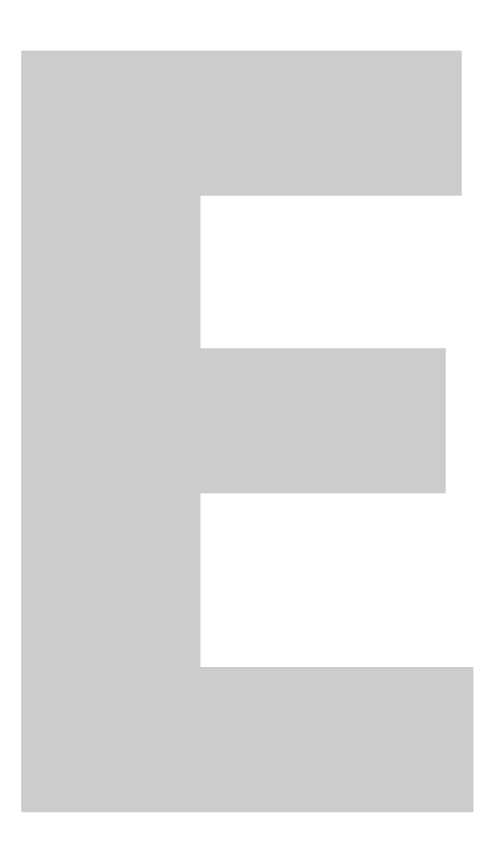

# <span id="page-152-0"></span>**Index**

# A

activation [15,](#page-19-0) [117](#page-112-0) administrator password [25](#page-27-0) antenna description [8](#page-14-0) forward arrow [33](#page-34-0) pointing direction [19,](#page-23-0) [106](#page-101-0) restart [137](#page-131-0) serial number [117](#page-112-1) software version [118](#page-113-0) specifications [149](#page-137-0) status [104,](#page-99-0) [108,](#page-103-0) [111](#page-106-0) anti-virus software [85](#page-81-0) applications, data-intensive [83,](#page-79-0) [87](#page-83-0) attenuation [108](#page-103-1) automatic backup and sync, disabling [85](#page-81-1) automatic updates, preventing [85](#page-81-2) azimuth [106,](#page-101-1) [111,](#page-106-1) [149](#page-137-1) azimuth range, no-transmit zones [33](#page-34-1)

# B

beam, satellite [104,](#page-99-1) [110](#page-105-0) BitTorrent [87](#page-83-1) blockage, satellite [10,](#page-16-0) [94](#page-89-0) brightness [28](#page-30-0) bulletin board messages [107](#page-102-0)

# C

cache settings [73](#page-70-0) cache, web browser [21,](#page-25-0) [86](#page-82-0) calibration [135](#page-129-0) calling cards, prepaid [49](#page-48-0) calls ship-to-shore [44](#page-43-0) shore-to-ship [46](#page-45-0) channel, wireless [61](#page-58-0) cleaning [123](#page-117-0) clear cache [21](#page-25-0)

cloud services, disabling [85](#page-81-1) CommBox software description [89](#page-85-0) Help [78](#page-75-0) network settings [61,](#page-58-1) [71,](#page-68-0) [73,](#page-70-1) [78](#page-75-1) purchasing [89](#page-85-1) version [118](#page-113-0) web interface [89](#page-85-2) Condensed Help [20](#page-24-0) configuration, physical Ethernet ports [74](#page-71-0) corrective maintenance [134](#page-128-0) coverage map [9](#page-15-0) crew calling [49](#page-48-1) CRMA [7](#page-13-0) cumulative view, no-transmit zones [37](#page-38-0)

# D

data rate [108](#page-103-2) data usage, reducing [84](#page-80-0) delay, voice call [44](#page-43-1) DHCP Mac OS X [67](#page-64-0) Windows 7 [64](#page-61-0) Windows 8 [63](#page-60-0) Windows Vista [63,](#page-60-1) [64](#page-61-1) Windows XP [65](#page-62-0) dial tone, fast [51](#page-50-0) dialing sequence [44](#page-43-2) dual dome [76](#page-73-0)

# E

Eb/No [110](#page-105-1) electric shock [5](#page-11-0) elevation [106,](#page-101-2) [111,](#page-106-1) [149](#page-137-2) elevation range, no-transmit zones [34](#page-35-0) e-mail, best practices [88](#page-84-0) emergency call [43](#page-42-0) End User Agreement [83,](#page-79-1) [87](#page-83-2) equipment ID numbers [15,](#page-19-1) [117](#page-112-1) error messages [99](#page-94-0) Ethernet connection [59](#page-56-0) event log [116](#page-111-0) Extended Help [20](#page-24-1)

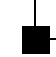

# F

fax [53](#page-52-0) fax server [54](#page-53-0) field replaceable units [134](#page-128-1) firewall [86](#page-82-1) floating ground [5](#page-11-1) footprint, satellite [9](#page-15-1) frequency [110,](#page-105-2) [149](#page-137-3) front panel menus [145](#page-135-0) FRUs [134](#page-128-1)

# G

gain, antenna [149](#page-137-4) Gnutella [87](#page-83-3) GPRS modem description [120](#page-115-0) status [111](#page-106-2) GPS position [17,](#page-21-0) [19](#page-23-1) source [112](#page-107-0) status [112](#page-107-1) gyro calibration [135](#page-129-0) gyro stabilization [8](#page-14-1)

# H

hazard, radiation [6,](#page-12-0) [16](#page-20-0) heading [19,](#page-23-2) [112,](#page-107-2) [150](#page-138-0) Help [20](#page-24-2) Help, CommBox [78](#page-75-2) Home page [19,](#page-23-3) [103](#page-98-0)

# I

ICM description [8](#page-14-2) LEDs [113](#page-108-0) serial number [117](#page-112-1) software version [118](#page-113-0) specifications [150](#page-138-1) status [111](#page-106-0) IMAP [88](#page-84-1) incoming calls [46](#page-45-0) in-country call [44](#page-43-3)

international call [44](#page-43-4) Internet access [83](#page-79-2) IP address ICM [71,](#page-68-1) [74](#page-71-1) KVH support [107,](#page-102-1) [120](#page-115-1) modem [107,](#page-102-2) [110](#page-105-3) MTA [95](#page-90-0) public static [70](#page-67-0) static [68](#page-65-0) IP packet counters [108](#page-103-3) iPhone/iPod touch app [127](#page-121-0)

# L

LAN settings [71](#page-68-2) latitude [107](#page-102-3) LCD brightness [28](#page-30-0) LCD menus [145](#page-135-0) LEDs [113](#page-108-0) legacy configuration [77](#page-74-0) lights, front panel [113](#page-108-0) log event [116](#page-111-0) operational [115](#page-110-0) login CommBox software [89](#page-85-3) modem web page [131](#page-125-0) voice account [55](#page-54-0) login counters [107](#page-102-4) longitude [107](#page-102-5)

# M

maintenance corrective [134](#page-128-0) preventive [123](#page-117-1) map, coverage [9](#page-15-0) menus, LCD [145](#page-135-0) mini-VSAT Broadband [7,](#page-13-1) [15](#page-19-2) mobile websites [87](#page-83-4)

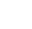

modem configuration update [129](#page-123-0) description [8](#page-14-3) initialization [17](#page-21-1) IP address [107,](#page-102-2) [110](#page-105-3) login [131](#page-125-0) restart [137](#page-131-1) satellite selection [11](#page-17-0) serial number [117](#page-112-1) software update [124](#page-118-0) software version [118](#page-113-0) status [107,](#page-102-6) [110](#page-105-4) web page [108](#page-103-4) MTA additional [48](#page-47-0) IP address [95](#page-90-0) MAC address [117](#page-112-1) restart [95,](#page-90-1) [137](#page-131-2) software version [118](#page-113-0) status [105](#page-100-0) multimedia, disable [86](#page-82-2)

# N

network reset to factory [79](#page-76-0) settings [71](#page-68-2) status [110](#page-105-5) wired DHCP [59](#page-56-0) wireless DHCP [60](#page-57-0) network monitoring software [84](#page-80-1) Network Operations Center [7](#page-13-2) NMEA 0183 [19,](#page-23-4) [112,](#page-107-2) [150](#page-138-0) no-transmit zones clear [39](#page-40-0) cumulative view [37](#page-38-0) description [31](#page-32-0) disable [38](#page-39-0) range [17,](#page-21-2) [33,](#page-34-1) [34](#page-35-0) setup [33](#page-34-2) status [32,](#page-33-0) [104](#page-99-2)

# $\bf{0}$

online [17](#page-21-3) operational log [115](#page-110-0) outgoing calls [44](#page-43-0)

#### P

passphrase, WEP [61](#page-58-2) password administrator [25](#page-27-0) WPA2 [61](#page-58-3) peer-to-peer file sharing [87](#page-83-5) phone line names [27](#page-29-0) phone lines, additional [47](#page-46-0) physical Ethernet port configuration [74](#page-71-0) ping [97](#page-92-0) pointing direction [19](#page-23-0) pointing direction, antenna [106](#page-101-0) POP3 [88](#page-84-2) pop-up blocker [86](#page-82-3) power antenna [111](#page-106-3) BUC [111](#page-106-4) ICM [111](#page-106-5) input [150](#page-138-2) transmission (BUC) [149](#page-137-5) power on system [16](#page-20-1) preloading web pages, disabling [86](#page-82-4) preventive maintenance [123](#page-117-1) priority, voice traffic [43,](#page-42-1) [47](#page-46-1) Product Activation department [15](#page-19-3) PSTN [43](#page-42-2)

# R

radiation hazard [6,](#page-12-0) [16](#page-20-0) Real-time Vessel & VSAT Satellite Display [19](#page-23-5) remote diagnostics [120](#page-115-2) remote monitoring [69](#page-66-0) remote service and support module description [120](#page-115-0) status [111](#page-106-2) reset, factory settings [79](#page-76-0) restart hardware [137](#page-131-3) RSS feeds [87](#page-83-6)

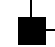

# S

safety [5](#page-11-2) satellite [7,](#page-13-3) [104,](#page-99-3) [110](#page-105-6) Satellite Airtime department [15](#page-19-3) satellite switching [11](#page-17-0) secondary system [76](#page-73-0) secure VPN [69](#page-66-1) security, wireless [61](#page-58-4) SED [129](#page-123-1) serial numbers [15,](#page-19-1) [117,](#page-112-1) [119](#page-114-0) SIP [43](#page-42-3) skew [106,](#page-101-3) [110,](#page-105-7) [111](#page-106-6) Skype [87](#page-83-7) social media [87](#page-83-8) software update description [124](#page-118-1) via iPhone/iPod touch [127](#page-121-1) via local computer [126](#page-120-0) via satellite [125](#page-119-0) via USB flash drive [128](#page-122-0) software versions [118](#page-113-1) specifications [149](#page-137-6) spread spectrum [7,](#page-13-4) [8](#page-14-4) spyware [85](#page-81-3) SSCF [129](#page-123-2) SSID [61](#page-58-5) startup sequence [17](#page-21-4) static IP description [68](#page-65-0) Ethernet port [69](#page-66-2) request [69](#page-66-3) setup [70,](#page-67-1) [75](#page-72-0) status information [103](#page-98-1) switch satellites [11](#page-17-0)

# T

technical support [119](#page-114-1) test web page [94](#page-89-1) troubleshooting basic [93](#page-88-0) data problem [97](#page-92-1) voice problem [95](#page-90-2) turn on system [16](#page-20-1)

# U

UCH-250 [54](#page-53-0) USB flash drive [128](#page-122-1)

# V

vessel name [26](#page-28-0) virtual numbers [50](#page-49-0) voice service account access [55](#page-54-1) crew calling [49](#page-48-1) delays [44](#page-43-1) description [43](#page-42-4) fax [53](#page-52-0) fees [45](#page-44-0) phone lines [47](#page-46-0) priority [43,](#page-42-1) [47](#page-46-1) ship-to-shore calls [44](#page-43-0) shore-to-ship calls [46](#page-45-0) status [105](#page-100-0) virtual numbers [50](#page-49-0) voicemail [51](#page-50-1) voicemail [51](#page-50-1) VoIP [43](#page-42-5) VPN, secure [69](#page-66-1)

# W

WAP [8,](#page-14-5) [60](#page-57-1) warnings [5](#page-11-2) web browser settings [86](#page-82-5) web interface access [18](#page-22-0) widgets [87](#page-83-9) Wi-Fi access, mobile devices [87](#page-83-10) Wi-Fi connection [60](#page-57-0) wired DHCP [59](#page-56-0) wireless description [60](#page-57-0) security [61](#page-58-4) settings [61](#page-58-6) wiring [141](#page-133-0)

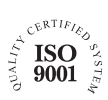

**KVH Industries A/S** *EMEA Headquarters* Kokkedal, Denmark Tel: +45 45 160 180 Fax: +45 45 160 181 E-mail: info@emea.kvh.com

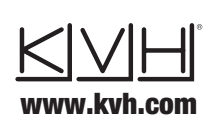

**KVH Industries, Inc.** *World Headquarters* Middletown, RI U.S.A. Tel: +1 401 847 3327 Fax: +1 401 849 0045 E-mail: info@kvh.com

**KVH Industries Pte Ltd.** *Asia-Pacific Headquarters* Singapore Tel: +65 6513 0290 Fax: +65 6472 3469 E-mail: info@apac.kvh.com

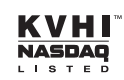